# DC-8/DC-8 PRO/DC-8 CV/DC-8S Diagnostic Ultrasound System Operator's Manual

[Advanced Volume]

# **Content**

| C | onter  | nt     |                                  | i    |
|---|--------|--------|----------------------------------|------|
|   | Intell | lectua | al Property Statement            | 1    |
|   |        |        |                                  |      |
|   | Safe   | ty Pre | ecautions                        | III  |
| 1 | Ov     | ervie  | ew                               | 1-1  |
|   | 1.1    |        | sic Operations and Buttons       |      |
|   | 1.2    |        | asurement Menu                   |      |
|   | 1      | .2.1   | Measurement Location             |      |
|   | 1      | .2.2   | Measurement Tool                 | 1-4  |
|   | 1      | .2.3   | Mode Switching                   | 1-5  |
|   | 1      | .2.4   | Measurement Library Switching    | 1-5  |
|   | 1.3    | Mea    | asurement, Calculation and Study |      |
|   | 1.4    | Mea    | asurement Caliper                | 1-6  |
|   | 1.5    | Res    | sult Window                      | 1-6  |
|   | 1      | .5.1   | Result Display                   | 1-6  |
|   | 1      | .5.2   | Moving Result Window             | 1-6  |
|   | 1      | .5.3   | Result Window Assignment         | 1-7  |
|   | 1.6    | Cro    | ss-window Measurement            | 1-8  |
|   | 1.7    | Rep    | port                             | 1-8  |
|   | 1      | .7.1   | Viewing Report                   | 1-9  |
|   | 1      | .7.2   | Editing Report                   | 1-9  |
|   | 1      | .7.3   | Viewing History Report           | 1-13 |
|   | 1      | .7.4   | Printing Report                  | 1-13 |
|   | 1      | .7.5   | Report Setting                   | 1-14 |
|   | 1      | .7.6   | Fetal Growth Curve               | 1-14 |
| 2 | Me     | asur   | re Preset                        | 2-1  |
|   | 2.1    | Bas    | sic Preset Procedures            | 2-1  |
|   | 2.2    | Mea    | asurement Parameters Preset      | 2-1  |
|   | 2.3    | Obs    | stetric Preset                   | 2-2  |
|   | 2      | .3.1   | Obstetric Formula                | 2-3  |
|   | 2      | .3.2   | Obstetric Preset Operations      | 2-7  |
|   | 2.4    | Mea    | asure Preset                     | 2-11 |
|   | 2      | 4.4    | Canaral Magazirament Dragat      | 2 11 |

|   | 2.4.2   | Application Measurement Preset       | 2-13 |
|---|---------|--------------------------------------|------|
|   | 2.4.3   | Report Preset                        | 2-21 |
|   | 2.5 Fas | t OB Measurement                     | 2-23 |
| 3 | Genera  | l Measurement                        | 3-1  |
|   | 3.1 Bas | ic Procedures of General Measurement | 3-1  |
|   | 3.2 2D  | General Measurements                 | 3-1  |
|   | 3.2.1   | Depth                                | 3-1  |
|   | 3.2.2   | Distance                             | 3-2  |
|   | 3.2.3   | Angle                                | 3-2  |
|   | 3.2.4   | Area & Circumference                 | 3-2  |
|   | 3.2.5   | Volume                               | 3-3  |
|   | 3.2.6   | Double Dist                          | 3-4  |
|   | 3.2.7   | Parallel                             | 3-5  |
|   | 3.2.8   | Curve Length                         | 3-5  |
|   | 3.2.9   | Ratio (D)                            | 3-6  |
|   | 3.2.10  | Ratio (A)                            | 3-6  |
|   | 3.2.11  | B-Profile                            | 3-6  |
|   | 3.2.12  | B-Hist                               | 3-6  |
|   | 3.2.13  | Color Vel                            | 3-7  |
|   | 3.2.14  | Volume Flow                          | 3-7  |
|   | 3.2.15  | IMT                                  | 3-8  |
|   | 3.2.16  | Strain Ratio                         | 3-8  |
|   | 3.2.17  | Strain-Hist                          | 3-8  |
|   | 3.3 M G | General Measurements                 | 3-9  |
|   | 3.3.1   | Distance                             | 3-9  |
|   | 3.3.2   | Time                                 | 3-9  |
|   | 3.3.3   | Slope                                | 3-9  |
|   | 3.3.4   | Velocity                             | 3-9  |
|   | 3.3.5   | HR                                   |      |
|   | 3.4 Dop | pler General Measurements            |      |
|   | 3.4.1   | Time                                 |      |
|   | 3.4.2   | HR                                   |      |
|   | 3.4.3   | D Vel                                |      |
|   | 3.4.4   | Acceleration                         |      |
|   | 3.4.5   | D Trace                              |      |
|   | 3.4.6   | PS/ED                                |      |
|   | 3.4.7   | Volume Flow                          |      |
|   | 3.4.8   | Velocity Ratio                       |      |
|   | 3.4.9   | VTI Ratio                            | 3-15 |

|   | 3.5 | Ref   | erences                           | 3-16 |
|---|-----|-------|-----------------------------------|------|
| 4 | Ab  | dom   | en                                | 4-1  |
|   | 4.1 | Abo   | omen Exam Preparations            | 4-1  |
|   | 4.2 | Bas   | ic Abdomen Measurement Procedures | 4-1  |
|   | 4.3 | Abo   | lomen Measurement Tools           | 4-2  |
|   | 4.4 | Abo   | omen Measurement Operations       | 4-4  |
|   | 4.5 | Abo   | omen Exam Report                  | 4-4  |
| 5 | Ob  | steti | ics                               | 5-1  |
|   | 5.1 | Obs   | stetric Exam Preparations         | 5-1  |
|   | 5.2 | Bas   | ic Measurement Procedures         | 5-1  |
|   | 5.3 | GA    |                                   | 5-1  |
|   | 5   | .3.1  | Clinical GA                       | 5-1  |
|   | 5   | .3.2  | Ultrasound GA                     | 5-2  |
|   | 5.4 | Obs   | stetric Measurement Tools         | 5-4  |
|   | 5.5 | Obs   | stetric Measurement Operations    | 5-9  |
|   | 5   | .5.1  | Measurement Tool Operations       | 5-9  |
|   | 5   | .5.2  | Calculation Tool Operations       | 5-10 |
|   | 5   | .5.3  | Study Tool Operations             | 5-10 |
|   | 5.6 | Mul   | ti-fetus Exam                     | 5-10 |
|   | 5.7 | Obs   | stetric Exam Report               | 5-11 |
|   | 5   | .7.1  | Fetal Biophysical Profile         | 5-11 |
|   | 5   | .7.2  | Compare Bar                       | 5-12 |
|   | 5   | .7.3  | Z-Score                           | 5-13 |
|   | 5   | .7.4  | Fetal Growth Curve                |      |
|   | 5.8 | Ref   | erences                           | 5-14 |
| 6 | Ca  | rdiol | ogy                               | 6-1  |
|   | 6.1 | Car   | diac Exam Preparations            | 6-1  |
|   | 6.2 | Bas   | ic Cardiac Measurement Procedures | 6-1  |
|   | 6.3 | Car   | diac Measurement Tools            | 6-2  |
|   | 6   | .3.1  | 2D Cardiac Measurements           | 6-2  |
|   | 6   | .3.2  | M Cardiac Measurements            | 6-5  |
|   | 6   | .3.3  | Doppler Cardiac Measurements      | 6-6  |
|   | 6   | .3.4  | TDI Cardiac Measurements          | 6-10 |
|   | 6.4 | Car   | diac Measurement Operations       | 6-11 |
|   | 6   | .4.1  | Measurement Tool Operations       | 6-11 |
|   | 6   | .4.2  | Calculation Tool Operations       | 6-11 |
|   | 6   | .4.3  | Study Tool Operations             |      |
|   | 6.5 | Car   | diac Exam Report                  | 6-37 |
|   |     |       |                                   |      |

|    | 6.6  | Ref   | erences                               | 6-37 |
|----|------|-------|---------------------------------------|------|
| 7  | Vas  | scula | ır                                    | 7-1  |
|    | 7.1  | Vas   | cular Exam Preparations               | 7-1  |
|    | 7.2  | Bas   | ic Vascular Measurement Procedures    | 7-1  |
|    | 7.3  | Vas   | cular Measurement Tools               | 7-2  |
|    | 7.4  | Vas   | cular Measurement Operations          | 7-4  |
|    | 7.   | 4.1   | Measurement Tool Operations           | 7-4  |
|    | 7.   | 4.2   | Calculation Tool Operations           | 7-5  |
|    | 7.   | 4.3   | Study Tool Operations                 | 7-5  |
|    | 7.5  | Vas   | cular Exam Report                     | 7-6  |
|    | 7.6  | Ref   | erences                               | 7-7  |
| 8  | Gy   | necc  | ology                                 | 8-1  |
|    | 8.1  | Gyn   | ecology Exam Preparations             | 8-1  |
|    | 8.2  | Bas   | ic Gynecology Measurement Procedures  | 8-1  |
|    | 8.3  | Gyn   | ecology Measurement Tools             | 8-2  |
|    | 8.4  | Gyn   | ecology Measurement Operations        | 8-3  |
|    | 8.   | 4.1   | Measurement Tool Operations           | 8-3  |
|    | 8.   | 4.2   | Calculation Tool Operations           | 8-3  |
|    | 8.   | 4.3   | Study Tool Operations                 | 8-4  |
|    | 8.5  | Gyn   | ecology Exam Report                   | 8-5  |
|    | 8.6  | Ref   | erences                               | 8-5  |
| 9  | Urc  | ology | /                                     | 9-1  |
|    | 9.1  | Uro   | ogy Exam Preparations                 | 9-1  |
|    | 9.2  | Bas   | ic Urology Measurement Procedures     | 9-1  |
|    | 9.3  |       | ogy Measurement Tools                 |      |
|    | 9.4  | Uro   | ogy Measurement Operations            | 9-4  |
|    | 9.   | 4.1   | Measurement Tool Operations           | 9-4  |
|    | 9.   | 4.2   | Calculation Tool Operations           | 9-4  |
|    | 9.   | 4.3   | Study Tool Operations                 | 9-5  |
|    | 9.5  | Uro   | ogy Exam Report                       | 9-7  |
|    | 9.6  | Ref   | erences                               | 9-7  |
| 10 | ) Sm | all P | arts                                  | 10-1 |
|    | 10.1 | Sma   | all Parts Exam Preparations           | 10-1 |
|    |      |       | ic Small Parts Measurement Procedures |      |
|    |      |       | all Parts Measurement Tools           |      |
|    |      |       | all Parts Measurement Operations      |      |
|    |      |       | Measurement Tool Operations           |      |
|    |      |       | Calculation Tool Operations           |      |

| 10-3 | 0.4.3 Study Tool Operations              | 10     |
|------|------------------------------------------|--------|
| 10-4 | Small Parts Exam Report                  | 10.5   |
| 10-4 | References                               | 10.6   |
| 11-1 | thopedics                                | 11 Ort |
| 11-1 | Orthopedics Exam Preparations            | 11.1   |
| 11-1 | Basic Orthopedics Measurement Procedures | 11.2   |
| 11-2 | Orthopedics Measurement Tools            | 11.3   |
| 11-3 | HIP Measurement Operations               | 11.4   |
| 11-3 | Orthopedics Exam Report                  | 11.5   |
| 11-4 | References                               | 11.6   |
| 12-1 | nergency                                 | 12 Em  |
| 12-1 | Basic Measurement Procedures             | 12.1   |
| 12-1 | EM Measurement Tools                     | 12.2   |
| 12-1 | EM Exam Report                           | 12.3   |

©2016 Shenzhen Mindray Bio-medical Electronics Co., Ltd. All Rights Reserved. For this Operator's Manual, the issue date is 2017-06.

# **Intellectual Property Statement**

SHENZHEN MINDRAY BIO-MEDICAL ELECTRONICS CO., LTD. (hereinafter called Mindray) owns the intellectual property rights to this Mindray product and this manual. This manual may refer to information protected by copyright or patents and does not convey any license under the patent rights or copyright of Mindray, or of others.

Mindray intends to maintain the contents of this manual as confidential information. Disclosure of the information in this manual in any manner whatsoever without the written permission of Mindray is strictly forbidden.

Release, amendment, reproduction, distribution, rental, adaptation, translation or any other derivative work of this manual in any manner whatsoever without the written permission of Mindray is strictly forbidden.

# **IMPORTANT!**

- 1. No part of this manual may be copied or reprinted, in whole or in part, without written permission.
- 2. The contents of this manual are subject to change without prior notice and without our legal obligation.

# **Preface**

This manual details the procedures for operating the DC-8/DC-8 PRO/DC-8 CV/DC-8S Diagnostic Ultrasound System. Carefully read and understand the manual before using the system to ensure its safe and correct operation.

**NOTE:** When you operate the system, you can refer to the following manuals:

- Operator's Manual (Basic Volume)
- Acoustic output data

Depending on the software version, the preset settings, and optional configuration, the actual interfaces may appear different from those shown in this manual.

**NOTE:** The functions described in this manual are not provided for all systems sold in all regions. Functions that are available dependents on the specific system you purchased.

All the menus and screens in this manual take the system in full configuration as an example.

# **Safety Precautions**

# 1. Meanings of Signal Words

In this manual, the signal words **Danger**, **WARNING**, **CAUTION** and **NOTE** are used regarding safety and other important instructions. The signal words and their meanings are defined as follows. Please understand their meanings clearly before reading this manual.

| Signal word                                                                                                    | Meaning                                                                                          |  |
|----------------------------------------------------------------------------------------------------|--------------------------------------------------------------------------------------------------|--|
| <b>⚠Danger</b> Indicates an imminently hazardous situation that, if not avoided, will result in death or serious injury. |                                                                                                  |  |
| MARNING Indicates a potentially hazardous situation that, if not avoided, could result in death or serious injury.       |                                                                                                  |  |
| ACAUTION Indicates a potentially hazardous situation that, if not avoided, may result in minor or moderate injury.       |                                                                                                  |  |
| NOTE                                                                                                    | Indicates a potentially hazardous situation that, if not avoided, may result in property damage. |  |

# 2. Meaning of Safety Symbols

| Symbol      | Description |
|-------------|-------------|
| $\triangle$ | Caution!    |

# 3. Safety Precautions

Please observe the following precautions to ensure patient and operator's safety when using this system.

| eyetern:          |    |                                                                                                    |
|-------------------|----|----------------------------------------------------------------------------------------------------|
| <b>△CAUTION</b> : | 1. | Select the proper patient image and measurement tools. Only the professionals can decide the appropriate measurements and results.                                                                                        |
|                   | 2. | Confine measurement calipers to the actual Region of Interest (ROI). Measurements that extend beyond the ROI will be incorrect.                                                                                           |
|                   | 3. | Before examining a new patient, it is necessary to press the < End Exam> key to end the current scan and delete the patient information and data. Otherwise, new patient data will be combined with the previous patient. |
|                   | 4. | When the system is turned OFF or the < End Exam> key is pressed, all the data that have not been saved are lost.                                                                                                    |
|                   | 5. | Changing modes during a measurement will delete the General Measurement data.                                                                                                    |
|                   | 6. | Pressing the < Freeze> key to unfreeze the image during a measurement will clear the General Measurement data.                                                                                                    |
|                   | 7. | Pressing the < Measure> key during a measurement will clear the General Measurement data.                                                                                                    |

- 8. Pressing the < Clear> key will clear the measurement caliper, all data in the result window, comments and body mark.
- 9. In dual-B imaging mode, the measurement results of the merged image can be inaccurate. Therefore, the results are provided for reference only, not for confirming a diagnosis.
- 10. Quality of the extended image constructed in iScape (panoramic imaging) dependents on the skill of operator. Extra attention should be paid during the iScape measurement since the results could be inaccurate.
- 11. Ensure that measurement data correctly corresponds to the fetus during the Obstetric Measurement.
- 12. Fully understand the functionality of this system by referring to the *Operator's Manual Basic Volume*.
- 13. When the result of auto trace doesn't match the image exactly, please make the measurement manually.

# 1 Overview

# 1.1 Basic Operations and Buttons

**Tips:** The following descriptions for buttons and keys are used in this manual:

- < >: Denotes key/ button on the control panel or keyboard. E.g. <Set>.
- []: Denotes button/item on the screen menu or touch screen. E.g. [OK].

Click/Select [item/button]: to move the cursor over the item/button and press <Set>.

### **Basic Measurement Procedures**

- 1. Press <End Exam> to start a new exam.
- 2. Press <Patient> and input the patient information,

This includes patient ID, name, height, weight etc. Type in manually for a new patient, or load an existing patient from iStation or Worklist.

The patient information entered is used for measurement data storage, analysis and exam report. For more details, refer to "Exam Preparation -> Patient Information" in the Operator's Manual [Basic Volume].

3. Press <Probe> and select a proper exam mode.

For more details, refer to "Exam Preparation" in the Operator's Manual [Basic Volume].

Measure preset.

To preset measurement parameters, obstetric formula, general/ application measurement packages etc., see "2 Measure Preset" for details.

- 5. Press <Measure> or <Caliper> to start measurement.
- 6. Select an item from the measurement menu or touch screen to start.

For general and application measurement items (tools), see chapter "3 General Measurement" of specified application measurements for details.

7. Press <Report> to view the exam report.

For report editing and browsing, see "1.7 Report".

### **Button Functions**

| Keys    | Basic Operations                                                                                                    |  |
|---------|----------------------------------------------------------------------------------------------------|--|
| Measure | To enter/exit the application measurement.                                                                                                    |  |
| Caliper | To enter/exit the general measurement.                                                                                                    |  |
| Set     | To select an item on the measurement menu and press <set> to activate it.  Press <set> to confirm and end the current operation during measurement.</set></set> |  |
| Update  | To switch between the fixed end and active end of the caliper during a measurement.  In iWorks status, press to enter measurement according to the prompt.      |  |

| Keys                                                                                                    | Basic Operations                                                                           |  |
|----------------------------------------------------------------------------------------------------|--------------------------------------------------------------------------------------------|--|
| Clear                                                                                                    | Short press: to return to the previous measurement step, or delete the caliper backwards.  |  |
|                                                                                                    | Long press: to clear all measurement calipers on the screen and data in the result window. |  |
| Report                                                                                                    | To enter/ exit the report page.                                                            |  |
| Cursor                                                                                                    | To show the cursor.                                                                        |  |
| Trackball Move the cursor.                                                                                                   |                                                                                            |  |
| Multifunctional knob(Nav.)  To enable the commonly used measure function or used for selection measurement item by rotating. |                                                                                            |  |

For details on key functions, see "System Overview" in the Operator's Manual [Basic Volume].

# 1.2 Measurement Menu

Menus of General and Application measurement are different. For more information on measurement menu, refer to "3 General Measurement" and the specified application measurement chapter.

Measurement menu and the corresponding touch screen are as follows:

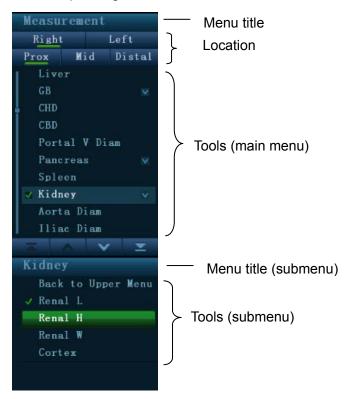

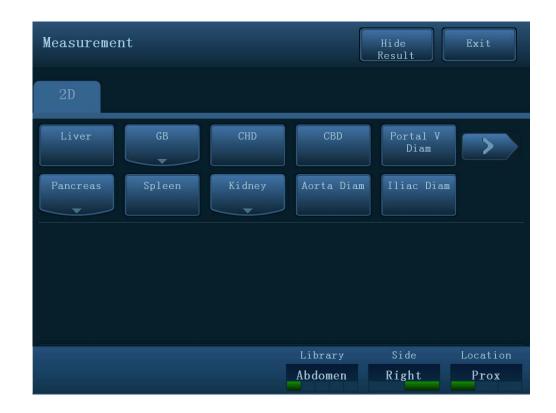

# 1.2.1 Measurement Location

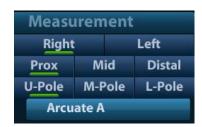

The location widgets are used to select locations of the measurement.

- Side (Left/Right): belong to the item (e.g. kidney) that contains measurement of left/ right side parameters respectively.
- Location (Prox/Mid/Dist): belong to the item (e.g. vascular) that contains measurement of Proximal, Middle or Distal parameters.
- Pole (U/M/L): belong to the item (e.g. some abdomen vessels) that contains measurement of upper, middle or lower parameters.
- To Select the Measurement Location
- 1. Move the cursor to the location widgets (e.g. Side).
- 2. Press <Set> to select the Measurement location.

Also, you can rotate the knob under the "Location" or "Side" on the touch screen (shown in figure below) on touch screen to switch the location.

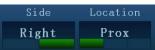

**Tips:** The location widgets are applicable only in application measurement.

# 1.2.2 Measurement Tool

There are two kinds of measurement tools.

- General tools: Basic measurement tools in General Measurement, such as the "distance" and "Area".
- Application tools: The measurement tools in Application Measurement. These items are classified and combined in clinical application package such as Abdomen, Obstetric, etc. E.g. HC (head circumference) in the Obstetric measurement is one of the application tools.

**Tips:** 1. Actually, most application tools use the general measurement method while measuring, e.g. an "Area" tool is used when measuring the HC. Only the application measurement results are recorded in the report.

2. For definition of the measurement, calculation and study, refer to "1.3 Measurement, Calculation and Study".

### To Active the Measurement Tool

The procedures are as follows:

- 1. Select the tool:
  - Move the cursor to the item on the menu and press <Set>.
  - Touch an item on the touch screen.
- 2. Perform the measurement according to the actual situation.
- 3. After finishing the measurement, perform operations if necessary.

### **Select Measurement Method Online**

Some measurement tools (e.g. "Area" in 2D general measurement) have multiple methods to select.

- 1. Select "Area" in the menu (or touch screen).
- 2. Turn the knob under the adjusting item on the touch screen to select the method, as shown in the following figure.

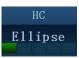

### **Other Features**

| Features                            | Descriptions                                                                                                    |
|-------------------------------------|----------------------------------------------------------------------------------------------------|
| Current<br>measurement<br>tool/item | Highlighted.                                                                                                    |
| Measured item                       | Performed application item/tool is marked with a " $$ ". (If one or some items in a submenu (extended menu) of a study are already performed, this study will be marked as measured.) |
| Page up/down                        | Use the ▲/▼ on the menu, or  on the touch screen.                                                                                                    |
| Unavailable item                    | Greyed out.  Need switch to the proper imaging mode to enable it.                                                                                                    |
| Result window                       | To show/hide the result window by touching [Result] on the touch screen.                                                                                                    |

# 1.2.3 Mode Switching

You can always use the mode tabs on touch screen to switch to other measurement menu available for other modes, as shown in figure below.

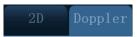

# 1.2.4 Measurement Library Switching

During application measurement, rotate the knob under [Library] on the touch screen, to select among the available measurement libraries under the current probe of the current exam mode.

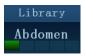

# 1.3 Measurement, Calculation and Study

There are three kinds of measurement items.

### Measurement

Results of measurements are directly obtained via the measurement tools, which are indicated by "a" in preset screen. E.g. "Distance" in the 2D general measurement; or "HC" in the OB measurement.

On the touch screen, measurement tools are displayed using square button as

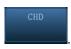

### Calculation

Results of calculations are automatically derived by the system, using other measured or calculated values as parameters, they are indicated by "T" in preset screen. E.g. EFW (Estimated Fetal Weight) in the OB measurement.

If all measurements related to a calculation tool are completed, the system will automatically calculate the result. If some measurement tools are performed again, the system will automatically update the calculation result using the latest measurement results.

On the touch screen, calculation tools are displayed using square button as

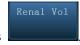

# Study

A group of measurements and / or calculations for a specific clinical application, they are indicated by "" in preset screen. E.g. AFI in the OB measurement.

Fold/ unfold the study to hide/show the measurement or calculation items included.

On the touch screen, study items are displayed as be selected.

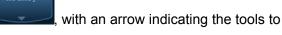

# 1.4 Measurement Caliper

A measurement caliper is a graphics consists of several points and straight line or curve drawn on the ultrasound image.

### Fixed/ Active End

The ends of calipers can be active or fixed. The active end is called a Cursor.

# **Caliper Color**

An active caliper appears green while a fixed one appears white in the system default preset.

### Symbols of Caliper Ends

8 symbols are used as the caliper ends circularly, as shown in figure below.

$$+\times\times\times+\times$$

These symbols display in calipers as well as in the result window to identify different measurements.

**NOTE:** You can preset the cursor type and color in [System Preset] -> [Application], see "2.2 Measurement Parameters Preset" for more information.

# 1.5 Result Window

Measurement window displays the conducted measurement's result and the engaging measurement in real time.

# 1.5.1 Result Display

Select [Show Result] on the touch screen and the latest results display in result window in time sequence.

When viewing the results:

- If the result window is full, the oldest value will be replaced according to the "first in, first out" rule.
  - A maximum of 8 results can display in result window, and a maximum of 2 graphical result windows can display in the screen.
- To identify the measurement results, symbols or numbers are used in the numerical result window while "No:1" or "No:2" is used in the graphical result window.

The results can display in the following type:

- No result displays when a measurement item/tool is activated but without the start point fixed.
- The result displays as numbers when the value obtained is within the clinical range.
- The result displays as "?" when it is out of the ultrasonic range.

# 1.5.2 Moving Result Window

To move the result window,

- 1. Place the cursor on the result window title and press <Set>.
- 2. Rotate the trackball to place the result window in a desired position.
- 3. Press <Set> to fix the result window.

# 1.5.3 Result Window Assignment

An application measurement result can be assigned to a general measurement item from the result window. The application item can be an existing item in system or a new user-defined one.

# Assigning an Existing Application Item

The procedures are as follows:

1. Move the cursor to a general measurement value in the result window; press <Set> when the item is highlighted in green, the matching list pops up as shown below.

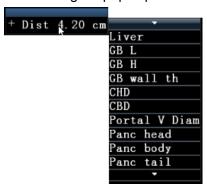

Matching application items that meet the following requirements are displayed:

- Contained in current application package.
- ➤ Use the same general measurement tool with the result.

Application items in the Obstetric measurement that use the "Distance" method are listed as shown above.

- 2. Select an application item in the list, press <Set>.
- 3. The assigned value displays in the result window and is saved in the exam report.

**Tips:** You can perform an assignment directly to the latest general measurement result by:

- 1. Enter the application measurement menu (e.g. Obstetric), when a general measurement (e.g. "Area") is completed.
- 2. Click the desired application item (e.g. HC) in the menu (or touch screen). The selected application item also has to meet the matching rules in step 1.
- 3. If the application item(s) is/are included in the current report, the assignment results will be saved in the report.

### **Assigning a New Application Item**

When no (desired) item displays in the matching list, you can create a new application item. The procedures are as follows:

- 1. Select [new] at the bottom of the matching list.
- 2. The following dialog box pops up.

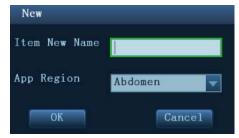

a) Type in the new name.

- b) Select the application region.
- 3. Click [OK] to assign the general result to the new item.

**NOTE:** Re-assignment for the assigned general result is not available.

# **Exiting Result Assignment**

Select [Cancel] in the matching list to exit.

# **Auto Spectrum Calculation Assignment**

Like a general measurement result, you can assignment the auto spectrum calculation results to an application item, with the same steps described above.

For details about auto spectrum calculation, please refer to "3.4.5 D Trace".

**NOTE:** The application item to assign should be an item using D trace in current application package.

# 1.6 Cross-window Measurement

For linear probe, cross-window measurement is available in dual-B mode when the left and right windows are imaging with the same probe, depth and invert mode.

# 1.7 Report

The report records measurement results, which are automatically saved by the system after each measurement.

- Press <Report> to enter the report dialog box.
- Default report of the current exam appears.
- After viewing, press <Report>, <Freeze> or <Esc>, or select [Cancel] or [OK] to exit the report page.

# 1.7.1 Viewing Report

Items in the report page are described as follows:

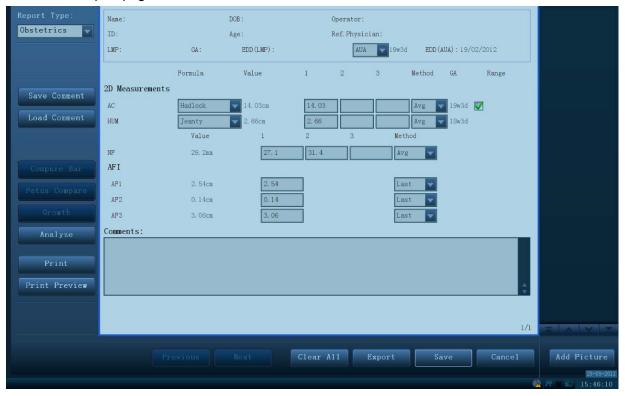

- Each measurement contains three latest values and a final value.
- The report only displays results of the tools that are default to be displayed in the report template and completed, as shown in figure above.
- Select [Previous] or [Next] to flip the pages if the report has more than one page.

# 1.7.2 Editing Report

Available operations of report editing are as follows:

- Editing Measurement Data
- Entering Ultrasound Remarks
- Selecting Images
- Analyzing Report Data

# **Editing Measurement Data**

**CAUTION:** Input appropriate data when editing the measurement values, otherwise misdiagnosis may occur.

- The 3 measurement values in text boxes are editable, move the cursor to the text box and press <Set>.
- The modified value(s) is (are) underlined.
- The final value displays in the [Value] column. Select an option ([Last], [Avg], [Max] or [Min]) from [Method] to determine the method in which the final value is calculated.
- For result values used to calculate GA (Gestational Age) and SD (Standard Deviation), the formula used in this calculation can be selected from [Formula]. GA and SD value updates with the formula change.

NOTE: 1. Only measurement values are editable while calculation values are not.

- 2. After a measurement value is modified, the average value of the tool and the corresponding calculation value will be updated automatically.
- Clearing Data

Click [Clear All] in the report page (or touch screen) to clear all measurement data.

# **Entering Ultrasound Remarks**

In [Comments] box, you can input corresponding information.

Also you can save or load the comments.

### **Selecting Images**

Image(s) saved in current exam can be added to the report.

1. Click [Add Picture] in the report page to pop up the following dialog box.

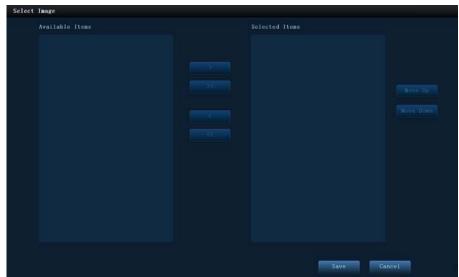

Left Column: Image(s) saved in current exam.

Right Column: Images selected to add into the report.

- 2. Select the image.
  - a) Adding/ Removing the image by pressing:
    - [>] To add the selected image in the left column into the right column.

- [>>] To add all images in the left column into the right column.
- [<] To remove selected image in the right column.
- [<<] To remove all images in the right column.
- b) Adjust the image arrangement.

Select an image in the right column and click [Move Up] or [Move Down] to adjust the image sequence, in which the images are arranged in the report.

3. Click [Save] to confirm.

### **Add Anatomical Picture**

You may add anatomical graphics for illustration. OB, EM OB, Stress Echo and LV analysis reports do not support this function.

1. Click [Anatomical Graphic] on the report page. The dialog box appears.

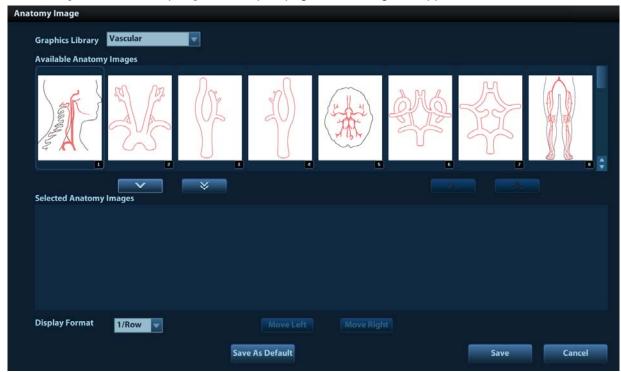

Available items: the graphic saved in the current exam can be added to the report.

Selected items: the selected graphic will be added to the report.

- 2. Select the graphic
  - a) Adding/ Removing the image with:
    - Adding the selected graphic.
    - Adding all optional graphics to the selected items.
    - Removing the selected single graphic.
    - Removing all added graphics.
  - b) Adjusting the graphic's sequence.

Select a graphic from the selected items. Click [Move Left] or [Move Right] to adjust the graphic sequence in the list.

The sequence of the graphic in the bottom column is that of the graphics in the report.

3. Click [Save] to confirm the setting.

You may edit the select anatomic graphic on the touch screen by drawing.

### Save/Load/Export Report

### ■ Save/Load report

After the report template is edited, the history report archived in the system will change at the same time. The user may print or export the current report to make a copy in advance.

NOTE: This function is not available for anonymous patient.

Click [Save Report], and the report is saved in PDF file.

Click [Load Report], you can preview the saved report, export or print the report.

### Export report

The reports can be exported in RTF or PDF documents, which can be viewed and edited on a PC.

1. In the report dialog box, select [Export] to pop up the following dialog box.

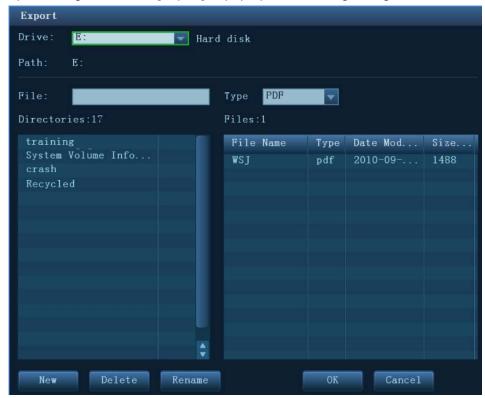

- 2. Select a drive in the drive list.
- 3. Select the desired directory. To return to the parent directory, double-click [..].
- 4. Input the filename for the report to export.
- 5. Select the file type.
- 6. Click [OK] to confirm.

You can create, delete or rename the directory by pressing:

[New]: To create a new template.

[Delete]: To delete the selected directory. Multi-selection can be performed

by using <Shift> and <Set> key.

[Rename]: To rename a selected directory.

# **Analyzing Report Data**

You can preset and edit OB, Breast or Vascular anatomy information in the report.

- 1. Click [Analyze].
- 2. Select or type in anatomy descriptions.

**Tips:** Descriptions of [Fetus Score] can only be selected from the drop-down list.

Use the [Prev Page]/ [Next] to turn the pages.

3. Click [OK] to confirm. Analysis information displays following the measurement values in the report.

**CAUTION:** Input appropriate data when editing the measurement values, otherwise misdiagnosis may occur.

# 1.7.3 Viewing History Report

If more than one exam is performed to a patient, a drop-down list of [Exam] appears in the report.

1. Select history exams from the [Exam] drop-down list.

According to the exam mode, select a proper template from the [Report Type].
 Make sure the template matches the exam mode, otherwise the measurement result will not

display correctly. E.g. an abdomen measurement result will not display in an OB report template that preset without any abdomen measurement items.

3. Viewing the history report.

**NOTE:** 1. History reports can be viewed, but cannot be edited.

2. Also, you can view the patient information in iStation, see "Patient Data Management" in the Operator's Manual [Basic Volume] for details.

# 1.7.4 Printing Report

Click [Print] in the report page to print the report.

Or, click [Print View] in the report page to preview. In preview page, you can:

Print report: Click [Print].

Preset Image Click [Image Layout] to set the number of images displayed

**Layout** in a row in the report.

Page up/down: Select [Prev Page] or [Next] to view the previous or next

page.

**Zoom in/out:** Select a zoom ratio from the drop-down list.

Exit the preview: Click [Close].

# 1.7.5 Report Setting

Click [Setting] in the bottom-left part of the Report screen to generally change the report display.

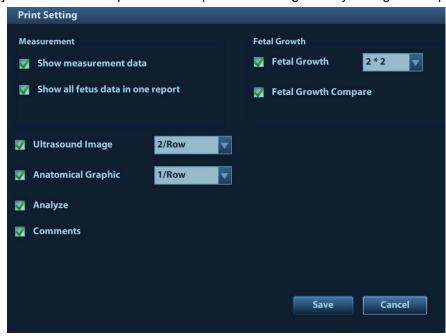

| Туре           | Description                                                                                                    |                                                                                           |  |  |
|----------------|----------------------------------------------------------------------------------------------------|-------------------------------------------------------------------------------------------|--|--|
|                | Choose the item (s) to be displayed on the report: ultrasound image, anatomical graphic, analysis and comments. |                                                                                           |  |  |
|                | Set the layout for ultraso                                                                                      | und image and anatomical graphic for printing.                                            |  |  |
| Print          | Ultrasound Image                                                                                                | Select the ultrasound image to be printed.                                                |  |  |
| information    | Oillasound image                                                                                                | Then, set the image layout for printing.                                                  |  |  |
| and layout     | Anatomical Craphic                                                                                              | Select the anatomical graphic to be printed.                                              |  |  |
|                | Anatomical Graphic                                                                                              | Then, set the graphic layout for printing.                                                |  |  |
|                | Analyze                                                                                                    | Select to print the added analysis.                                                       |  |  |
|                | Comments                                                                                                    | Select to print the comment column.                                                       |  |  |
| Measurement    | Show all measurement results                                                                                    | Display all measurement results of each item for printing.                                |  |  |
| Measurement    | Show all fetus data in one report                                                                               | After clicking it, the report chooses and prints the multi-<br>fetus data simultaneously. |  |  |
|                | Fetal growth                                                                                                    | Select to print fetal growth result.                                                      |  |  |
| Fetal Growth   | i etai giowtii                                                                                                  | Then set the layout in the report.                                                        |  |  |
| i ciai Giowiii | Fetal growth compare Select the result of fetal growth comparison to be printed.                                |                                                                                           |  |  |

# 1.7.6 Fetal Growth Curve

If [Obstetric] in the [Patient Info] is selected in the report template (see "5.7.4 Fetal Growth Curve"), you can view the fetal growth curve by clicking the [Growth] button in the report page. See "5.7.4 Fetal Growth Curve" for details.

# 2 Measure Preset

Before measuring, preset the following parameters:

- Measurement Parameters Preset
- Obstetric Preset
- General Measurement Preset
- Application Measurement Preset
- Report Preset

# 2.1 Basic Preset Procedures

The basic measure preset procedures are as follows:

- 1. Press <F10> to enter the Preset:
- 2. Preset the measurement parameters.

Enter [Setup] -> [System Preset] -> [Application] to preset the Measure ruler, etc. See "2.2 Measurement Parameters Preset" for details.

3. Preset the Obstetric formula.

Enter [Setup] -> [System Preset] -> [OB].

Preset the GA (Fetal Gestational Age), FG (Fetal Growth) and the Fetal Weight. See "2.3 Obstetric Preset" for details.

4. Measure preset.

Enter [Setup] -> [Measure Preset] -> [Caliper] and [Measure] to preset the measurement menu and items. See "2.4 Measure Preset" for details.

5. Return from the setup to make the settings taking effect.

Select [Save] on the [Setup] menu (or touch screen) to return from the setup.

**NOTE:** The settings take effect only by clicking [Save] to exit the [Setup] menu.

# 2.2 Measurement Parameters Preset

Basic operation steps are as follows:

- 1. Press <F10> to show the [Setup] menu.
- 2. Select [Setup] -> [System Preset] -> [Application] to preset the following parameters:
  - Measurement Ruler
  - Left ventricular study
  - Follicle
  - Comment
  - Clear results while deleting calliper
  - PW velocity display in absolute value
- 3. Click [Save] to confirm.

The following are function descriptions of the parameters.

### **Measurement Ruler**

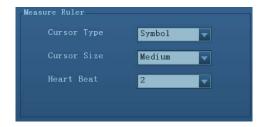

### You can preset:

| Tools       | Descriptions                                                                                                    |  |  |
|-------------|----------------------------------------------------------------------------------------------------|--|--|
|             | Types of cursor displays on the measurement caliper and result window. Value options:                                                                |  |  |
| Cursor Type | Number: the cursor always displays as "+" while different<br>measurements are marked with numbers.                                                   |  |  |
|             | Symbols: the cursor displays sequentially in 8 symbols to identify<br>different measurements.                                                        |  |  |
| Cursor Size | The size of the cursor. Value options: Large, Medium, Small.                                                                                         |  |  |
| Heart Beat  | The number of cardiac cycles in the heart rate calculation. (In heart rate measurement, the number of cardiac cycle should match the preset number.) |  |  |

# Left Ventricle function study tool setting

Set the tools used in Cube/Teichholz/Gibson study.

# **Follicle**

Set the method to calculate the follicle. Value options:

Follicle 3 distances/ 2 distances/ 1 distance

# Comment

You can preset:

- Whether clear the comments while unfreezing image or changing probe/exam
- Whether clear Bodymark when unfreezing
- Whether enable the voice comment

# 2.3 Obstetric Preset

Basic procedures:

- 1. Press <F10> to show the [Setup] menu.
- 2. Select [System Preset] -> [OB].

You can preset Fetal Gestational Age (GA), Fetal Growth (FG) and Fetal Weight (EFW) formula.

See "2.3.2 Obstetric Preset Operations" for details.

3. After setting, click [Save] to exit the page.

# 2.3.1 Obstetric Formula

The obstetric formulae are used in GA, EFW calculations and Fetal Growth Curve.

### **GA and FG Formulae**

GA will be automatically calculated after the corresponding measurements are completed. The system will recalculate the GA after new measurements are completed.

Tips:

- 1. For preset of the default formula, See "Set the default formula."
- 2. For more information about GA and Fetal Growth Curve, see "5 Obstetrics".
- 3. You can add user-defined formulae for items (obstetric tools) that are not included in the GA and FG table below. See "2.3.2.2 User-defined OB Formulae".

GA and FG formulae are shown in table below:

Note: "/" means no formula provided for the item.

| Tools | GA           | FG       |
|-------|--------------|----------|
|       |              | Hadlock  |
|       |              | Shepard  |
| EFW   | Tokyo        | Hansmann |
| LI VV | Hadlock      | Tokyo    |
|       |              | Brenner  |
|       |              | William  |
|       |              | Hadlock  |
|       |              | Shepard  |
| EFW2  | Tokyo        | Hansmann |
| EFVV2 | Hadlock      | Tokyo    |
|       |              | Brenner  |
|       |              | William  |
|       | Tokyo        | Rempen   |
| GS    | Rempen       | Tokyo    |
| GS    | Hansmann     | Hansmann |
|       | China        | Hellman  |
|       | Hadlock      |          |
|       | Tokyo        |          |
|       | Jeanty       | Hadlock  |
|       | Nelson       | Tokyo    |
| CRL   | Robinson     | Robinson |
| OIL   | Rempen       | Rempen   |
|       | Hansmann     | Hansmann |
|       | China        | ASUM     |
|       | ASUM         |          |
|       | RobinsonBMUS |          |

| Tools | GA                                                                                        | FG                                                                                           |
|-------|-------------------------------------------------------------------------------------------|----------------------------------------------------------------------------------------------|
| BPD   | Hadlock Tokyo Jeanty Kurtz Hansmann Merz Rempen ChittyOl Osaka China Nicolaides ASUM CFEF | Hadlock Tokyo Jeanty Kurtz Sabbagha Hansmann Merz Rempen ChittyOl Osaka Nicolaides ASUM CFEF |
| HC    | Hadlock Jeanty Hansmann ChittyDer ChittyPL Nicolaides ASUM CFEF                           | Hadlock Merz Jeanty Hansmann ChittyPL ChittyDer Nicolaides ASUM CFEF                         |
| AC    | Hadlock Jeanty Merz ChittyPL Nicolaides ASUM CFEF Hansmann                                | Hadlock Jeanty Merz ChittyPL ChittyDer Nicolaides ASUM CFEF Hansman                          |

| Tools | GA                                                                                      | FG                                                                                 |
|-------|-----------------------------------------------------------------------------------------|------------------------------------------------------------------------------------|
| FL    | Hadlock Tokyo Jeanty Hohler Merz Hansmann Warda Chitty Osaka China Nicolaides ASUM CFEF | Hadlock Tokyo Jeanty Merz Hansmann O'Brien Warda Chitty Osaka Nicolaides ASUM CFEF |
| OFD   | Hansmann<br>Nicolaides<br>ASUM                                                          | Hansmann Merz Nicolaides ASUM Jeanty                                               |
| APAD  | 1                                                                                       | Merz                                                                               |
| TAD   | CFEF                                                                                    | Merz<br>CFEF                                                                       |
| FTA   | Osaka                                                                                   | Osaka                                                                              |
| THD   | Hansmann                                                                                | Hansmann                                                                           |
| APTD  | 1                                                                                       | 1                                                                                  |
| YS    | 1                                                                                       | 1                                                                                  |
| TTD   | 1                                                                                       | 1                                                                                  |
| HUM   | Jeanty<br>ASUM                                                                          | Jeanty<br>Merz<br>ASUM                                                             |
| Ulna  | Jeanty                                                                                  | Merz<br>Jeanty                                                                     |
| Tibia | Jeanty                                                                                  | Merz<br>Jeanty                                                                     |
| RAD   | 1                                                                                       | Merz<br>Jeanty                                                                     |
| FIB   | 1                                                                                       | Merz<br>Jeanty                                                                     |
| CLAV  | Yarkoni                                                                                 | Yarkoni                                                                            |

| Tools           | GA                 | FG                              |
|-----------------|--------------------|---------------------------------|
| TCD             | Hill<br>Nicolaides | Hill<br>Goldstein<br>Nicolaides |
| OOD             | Jeanty             | 1                               |
| Vertebrae       | 1                  | 1                               |
| NT              | 1                  | 1                               |
| Cist Magna      | 1                  | Nicolaides                      |
| Mean Sac Diam   | Daya               | 1                               |
| MCA PI          | 1                  | JSUM                            |
| MCA RI          | 1                  | JSUM                            |
| Umb A PI        | 1                  | JSUM                            |
| Umb A RI        | 1                  | JSUM                            |
| AFI             | 1                  | Moore                           |
| FL/HC (Hadlock) | 1                  | Hadlock                         |
| HC/AC(Campbell) | 1                  | Campbell                        |

# **Fetal Weight Formulae**

EFW is a calculation item. If all tools required for EFW formula have been performed, EFW will be obtained automatically. The system will recalculate the EFW after new measurements are completed.

**Tips:** Formulae of EFW and EFW2 of GA/ FG are different from those in the [Fetal Weight] page.

- EFW formulae of GA/ FG are used to perform the GA calculation or the Fetal Growth Curve based on EFW.
- EFW formulae in the [Fetal Growth] page are used in EFW calculation based on some OB measure results (e.g. AC).

The Fetal Weight formulae are shown in the following table:

| Formulae                    | Descriptions                                                               |   | Units |  |
|-----------------------------|----------------------------------------------------------------------------|---|-------|--|
|                             |                                                                            |   | Item  |  |
| Hadlock                     | EFW= 10^(1.304+ (0.05281*AC)+ (0.1938*FL)- (0.004*AC*FL))                  | g | cm    |  |
| (AC, FL)                    | SD=0.154*EFW SD Type=±2SD                                                  | g | g     |  |
| Hadlock<br>(AC, FL,<br>BPD) | EFW= 10^(1.335 -(0.0034*AC*FL) + (0.0316*BPD) + (0.0457*AC) + (0.1623*FL)) |   | cm    |  |
|                             | SD=0.146*EFW SD Type=±2SD                                                  | g | g     |  |
| Hadlock<br>(AC, FL,<br>HC)  | EFW= 10^(1.326-(0.00326*AC*FL)+ (0.0107*HC)+ (0.0438*AC)+ (0.158*FL))      | g | cm    |  |
|                             | SD=0.148*EFW SD Type=±2SD                                                  | g | g     |  |

| Formulae            | Descriptions                                                                              |   | Units |  |
|---------------------|-------------------------------------------------------------------------------------------|---|-------|--|
| Hadlock<br>(AC, FL, | EFW= 10^(1.3596- (0.00386*AC*FL)+ (0.0064*HC)+ (0.00061*BPD*AC)+ (0.0424*AC)+ (0.174*FL)) | g | cm    |  |
| HC, BPD)            | SD=0.146*EFW SD Type=±2SD                                                                 | g | g     |  |
| Shepard             | EFW = 10^(-1.7492+ (0.166*BPD)+ (0.046*AC)-<br>(2.646*AC*BPD/1000))                       | g | cm    |  |
|                     | SD=0.202*EFW SD Type=±2SD                                                                 | g | g     |  |
| Merz1               | EFW=-3200.40479+(157.07186*AC)+(15.90391*(BPD^2))                                         | g | cm    |  |
| Merz2               | EFW=0.1*(AC^3)                                                                            | g | cm    |  |
| Hansmann            | EFW = (-1.05775*BPD)+ (0.0930707*(BPD^2)+ (0.649145*THD)- (0.020562*(THD^2)+ 0.515263     | g | cm    |  |
| Tokyo               | EFW=(1.07*(BPD^3))+(3.42*APTD*TTD*FL)                                                     | g | cm    |  |
| Osaka               | EFW=(1.25674*(BPD^3))+(3.50665*FTA*FL)+6.3                                                | g | cm    |  |
| Campbell            | EFW = EXP (-4.564+(0.282*AC)-(0.00331* (AC^2)))                                           | g | cm    |  |

### Weight Percentile for Age

The Clinical Percentile (CP) and Ultrasound Percentile (UP) will be calculated and displayed in the report in the following format according to the formula selected for EFW calculation.

- CP(Calc Method)(Formula) ××%: Where Calc Method may be LMP, PRV, IVF, BBT, EDD and DOC;
- UP(Calc Method)(Formula) ××%: Where Calc Method may be AUA, CUA.
- Clinical Percentile (CP)

Find the average value and calculate the threshold range in the formula (to calculate EFW) in the FG table according to the clinical GA (obtained in patient information such as LMP, IVF). If the actual EFW value is in the following range, keep calculating; otherwise, the CP will not be displayed.

average EFW x1.25 > EFW > average EFW x0.75

E.g. EFW-GP(LMP) is EFW Clinical Percentile calculated from the LMP obtained from the patient information.

Ultrasound Percentile (UP)

It has the same calculation method with CP except to use the ultrasound GA instead of clinical

E.g. EFW-GP(AUA) and EFW-GP(CUA) is EFW Clinical Percentile calculated from the AUA and CUA respectively.

# 2.3.2 Obstetric Preset Operations

# 2.3.2.1 Basic Procedures

Basic procedures in the OB preset are as follows:

- 1. Enter the [Setup] -> [System Preset] -> [OB] page.
- 2. Set the default formula.
  - a) In the [Fetal Gestational Age], [Fetal Growth] or [Fetal Weight] page, select an OB Items in the left column.

- b) Select a formula in the right column.
- c) Click [Default], the default formulae is marked with a  $\sqrt{.}$

In [Fetal Gestational Age] page, you can select whether to display SD or EDD in the obstetric result.

In [Fetal Gestational Age] page, you can select whether to display EFW derived GA in the report.

In the [Fetal Growth] page, you can select the number and layout of the growth curves display in the report.

- 3. Set the fetal weight display.
  - a) Enter the [Fetal Weight] page.
  - b) Select the [Fetal Weight Unit].

Select Metric, English or English & Metric from the drop-down list.

- c) Select the calculating formula and display format of the weight percentile.
- Select the formula from the drop-down list of [EFW-GP] and you can select to display the percentile calculated by LMP or CUA/AUA or both from [Type].
- 4. Click [Save] to confirm.

# Import/Export an OB GA Table or Formula

- 1. Select [Import] or [Export] in the Fetal Gestational Age or Fetal Growth page.
- 2. The system pops up the [Load Data] dialog box.
- 3. Select the drive and file path the data located.
- 4. Select the data file to load or export.
- 5. Click [OK] to confirm.

Tips: only user-defined table that is imported can be exported.

The imported user-defined table of FG and GA has to be \*.csv file. The format of the \*.csv file is described as follows:

### ■ FG table

| Table Type | Author Name                 | SD Type                     | Meas Value Unit               | SD Unit                        |
|------------|-----------------------------|-----------------------------|-------------------------------|--------------------------------|
| FG         | The author name             | Value of standard deviation | Unit of the measurement value | Unit of the standard deviation |
|            |                             |                             |                               |                                |
| Row Num    | Row number (N) of the table |                             |                               |                                |
| No.        | GA                          | Min                         | Meas Value                    | Max                            |
| 1          | GA value                    | Minimum value               | Measurement value             | Maximum value                  |
| 2          | •••                         | •••                         | •••                           |                                |
| •••        |                             |                             |                               |                                |
| N          | •••                         | •••                         | •••                           | •••                            |

### NOTE:

- You should fill in the table according to actual clinical value except those cells with words in bold.
- Value of standard deviation:

Select from one of the following:

- > None
- ±2SD
- > 3%~97%
- > 5%~95%
- **>** 10%~90%
- Unit of the measurement value: according to the table to import, select from mm, cm, g, kg, cm2 or mm2.
- Row number (N) of the table: the maximum row number N in the column of "No.".
- The third row is empty.
- GA value, Minimum value, Measurement value, Maximum value: input the number of days without the unit.

### ■ GA table

| Table Type | Author Name                 | SD Type                     | Meas Value Unit                |                        |
|------------|-----------------------------|-----------------------------|--------------------------------|------------------------|
| GA         | The author name             | Value of standard deviation | Unit of the standard deviation |                        |
|            |                             |                             |                                |                        |
| Row Num    | Row number (N) of the table |                             |                                |                        |
| No.        | Meas Value                  | SD(-)                       | GA                             | SD(+)                  |
| 1          | Measurement value           | Standard deviation (-)      | GA value                       | Standard deviation (+) |
| 2          |                             |                             |                                |                        |
| •••        |                             |                             | •••                            |                        |
| N          | •••                         |                             | •••                            |                        |

### NOTE:

- You should fill in the table according to actual clinical value except for those cells with words in bold.
- Value of standard deviation:

Select from one of the following:

- ➤ None
- ±1SD
- > 3%~97%
- > 5%~95%
- **▶** 10%~90%
- Unit of the measurement value: according to the table to import, select from mm, cm, g, kg, cm2 or mm2.
- Row number (N) of the table: the maximum row number N in the column of "No.".
- The third row is empty.
- Measurement value, Standard deviation (-), GA value, Standard deviation (+): input the number of days without the unit.

# 2.3.2.2 User-defined OB Formulae

**NOTE:** The calculation results of the user-defined OB formulae are used for reference rather than clinic diagnosis.

You can add user-defined formulae for items (obstetric tools) that are not included in the GA and FG table in section 2.3.1.

- 1. Select [More OB Item] in the GA or FG tab sheet.
- 2. Select an item and click [OK].
  - New item appears in the left column.
- Select the \*.csv file (formula file) for the item.
   Or, you can add a formula for the new item by clicking [Load].

# 2.4 Measure Preset

**Basic Procedures:** 

- 1. Press <F10> to show the [Setup] menu.
- 2. Select [Measure Preset] in the [Setup] menu.
- Preset the general measurement and application measurement.
   For details, refer to "2.4.1 General Measurement Preset" and "2.4.2 Application Measurement Preset".
- 4. Click [Save] to confirm.

## 2.4.1 General Measurement Preset

You can preset the General Measurement packages for 2D (B / Color / Power Mode), M Mode, or Doppler (PW / CW) Mode respectively.

1. Select the [Caliper] in the [Measure Preset] page. As shown in figure below.

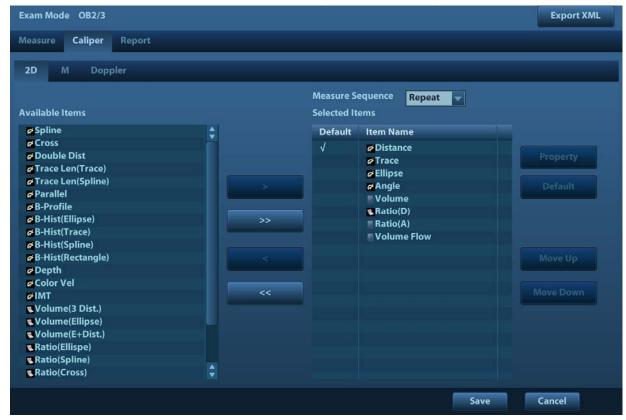

NOTE: The general measurement menu preset here are exam mode-related.

E.g. change of OB general measure preset will not affects the Adult ABD general measurement menu.

2. Select the [2D], [M] or [Doppler] tab sheet to go to the corresponding preset.

[Available Items]: available general measurement tools configured by the system in the current scanning mode, but they are not assigned yet.

[Selected Items]: displays the tools to be added to the menu.

3. Add/ Remove the item.

Add/ Remove the general measurement item by the following buttons:

- [>] To add the tool selected from the [Available Items] into the [Selected Items].
- [>>] To add all tools (need not selected) in the [Available Items] into the [Selected Items].
- [<] To remove the tool selected from the [Selected Items] to the [Available Items].
- [<<] To remove all tools in the [Selected Items] to the [Available Items]. You need not select any item before removing.
- 4. Set the default item.

Select an item in the [Selected Items], click [Default]. The item is marked with a  $\sqrt{\ }$ . The default item is activated automatically while entering this general measurement menu.

5. Adjust the item position.

Select an item in the right column and click [Up]/ [Down] to adjust the sequence in which the items are arranged in the corresponding general measurement menu (and touch screen).

6. Modify the property of measurement item.

The following takes D trace as an example to show how to set the properties of a measurement tool.

- a) Enter the [Measure Preset] -> [Caliper] -> [Doppler] page.
- b) Select [D Trace] in the [Selected Items] and click [Property] to pop up the following dialog box.

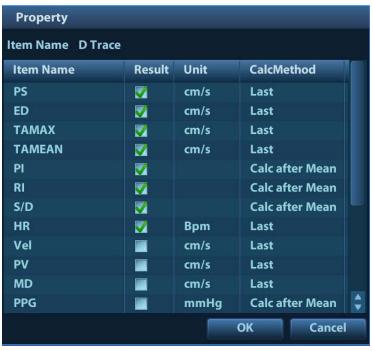

Descriptions of the attributes are shown in the following table.

| Attributes            | Descriptions                                                                                                    |  |  |
|-----------------------|----------------------------------------------------------------------------------------------------|--|--|
|                       | Results obtained from D trace are listed. The selected items will be displayed in the result window.                                                                                             |  |  |
|                       | ■ If PV is selected, other results become deselected (except the temporary result "velocity").                                                                                                   |  |  |
| Item Name &<br>Result | Some results such as PS and ED can derived via simply method (e.g. Velocity); but others such as TAMAX can only derived via complicated method like Manual, Spline, Auto etc.                    |  |  |
|                       | <ul> <li>Only Vel in the [Method] is available if only PS or ED is selected.</li> <li>Only 2 PT in the [Method] is available if both PS and ED are selected (with others deselected).</li> </ul> |  |  |
|                       | <ul> <li>More complicated methods to obtain PS and TAMAX simultaneously<br/>are available if both PS and TAMAX are selected.</li> </ul>                                                          |  |  |
| Unit                  | Select the measurement unit.                                                                                                    |  |  |
| Meas Method           | Select the measurement method for the tool.                                                                                                    |  |  |

- c) Click [OK] to confirm the setting.
- 7. Select the measure sequence.
  - ➤ [Repeat]: after the current measurement is completed, the system automatically activates the current tool again.
  - ➤ [Next]: after the current measurement is completed, the system automatically activates the next tool in the menu.
  - ➤ [None]: after the current measurement is completed, the cursor can be moved on the whole screen. And the cursor will automatically return to the menu of the corresponding measurement.
- 8. Click [Save] to confirm.

# 2.4.2 Application Measurement Preset

### 2.4.2.1 Basic Procedures

1. Select the [Measure] in the [Measure Preset] page. As shown in figure below.

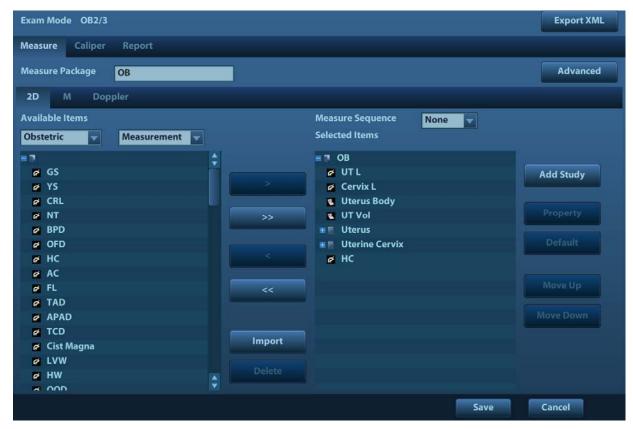

- 2. Select the 2D, M or Doppler scanning mode.
- 3. Choose or edit the Measurement Package.

Generally, the corresponding package appears in the [Measure Package] when the [Exam Mode] is selected.

- If no package appears, you can input the package name directly in the [Measure Package] text box then add items to edit the current package.
- Or, click [Advanced] to add or select a package.

For details about creating, deleting and setting default package, see "2.4.2.2 Measurement Package Preset".

- 4. Select an application region from the drop-down list under [Available Items].
- 5. Select [Measurement], [Calculate], [Study] or [All] from the drop-down list under [Available Items], the corresponding items appear in the list.

For details about measurement, calculation and study, refer to "1.3 Measurement, Calculation and Study".

6. Preset the measurement menu.

For details on adding, creating and setting default item, see "2.4.2.3 Preset of Measurement Menu".

For details on measurement tool property setting, see "2.4.1 General Measurement Preset".

- 7. Select the measure sequence.
  - ➤ [Repeat]: after the current measurement is completed, the system automatically activates the current tool again.
  - ➤ [Next]: after the current measurement is completed, the system automatically activates the next tool in the menu.
  - ➤ [None]: after the current measurement is completed, the cursor can be moved on the whole screen. And the cursor will automatically return to the menu of the corresponding measurement.
- Click [Save] to confirm.

## 2.4.2.2 Measurement Package Preset

During measurement, the preset package displays in menu and touch screen. Items in package are presettable and may belong to different application region.

Click [Advanced] to enter the following page.

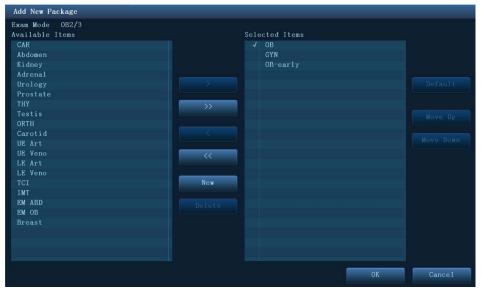

#### Where,

- [Available Items]: shows application packages configured in the system but not assigned to the current mode yet.
- [Selected Items]: shows application packages assigned to the current exam mode. If more than one package is assigned to the current exam mode, you can switch measurement package via the menu title in the measuring status.

The package editing includes Creating Package, Add/ Remove the item, Deleting Measurement Package, Setting Default Package, Adjusting Package Position.

#### Creating Package

- 1. Click [New].
- 2. Input name for the new package in the dialog box pop up.
- Click [OK] to confirm.
   New package displays in the [Available Items] list as shown in the following figure.

#### Adding/ Removing Package

Adding/ removing the package by pressing:

- [>] To add the package selected from the [Available Items] into the [Selected Items].
- [>>] To add all packages (need not be selected) in the [Available Items] into the [Selected Items].
- [<] To remove the package selected from the [Selected Items] to the [Available Items].
- [<<] To remove all packages (need not be selected) in the [Selected Items] to the [Available Items].

#### **Deleting Package**

- 1. Select a package in the [Available Items] list.
- 2. Click [Delete].

Tips: To delete an item in [Selected Items], you need to remove it to the [Available Items] first.

#### **Setting Default Package**

- 1. Select a package in the [Selected Items] list, click [Default].
- 2. The default package is marked with a  $\sqrt{.}$

Tips:

- The default package displays when entering the [Measure Preset] page.
- 2. The measurement menu of the default package (corresponding to the exam mode) displays when entering the measuring status.

#### **Adjusting Package Position**

Select a package in the [Selected Items] and click [Move Up]/ [Move Down] to adjust the sequence of the package in which the menu are arranged.

#### 2.4.2.3 Preset of Measurement Menu

The following operations are available.

- Adding/ Removing Item
- Setting Default Item
- Adjusting Item Position
- User-defined Study Item

#### Adding/ Removing Item

Adding Item

You can add measurements, calculations or study items in the [Available Items] to the [Selected Items] column or the study item in the [Selected Items] column (added items display as sub-item in the study). The selected items displays in the menu as well as on touch screen.

Add/ Remove the general measurement item by the following buttons:

- [>] To add the tool selected from the [Available Items] into the [Selected Items].
- [>>] To add all tools (need not selected) in the [Available Items] into the [Selected Items].
- [<] To remove the tool selected from the [Selected Items] to the [Available Items].
- [<<] To remove all tools in the [Selected Items] to the [Available Items]. You need not select any item before removing.

#### **Setting Default Item**

You can set a measurement, calculation or study in the [Selected Items] as the default item. The default item will be activated automatically while entering the measurement menu containing it.

- 1. Select an item from the [Menu] list.
- 2. Click [Default], and the defaulted item is marked with a  $\sqrt{\ }$ . To deselect the default tool, select it and click [Default] or set another item as default.

**Tips:** If a certain study is set to the default item, it displays the submenu of the study automatically when entering this measurement menu.

#### **Adjusting Item Position**

You can adjust the position of the measurement, calculation or study in the [Selected Items] list.

- 1. Select an item in the [Selected Items].
- 2. Click [Up]/ [Down].

The order in the list is also the item position in the menu.

# 2.4.2.4 User-defined Measurement/Calculation/Study

**NOTE:** Please guarantee the correctness and validity of the formula defined, otherwise Mindray will not be liable for damage caused by improper definition of the formula.

#### **User-defined Measurement**

- 1. Enter [Measure Preset] -> [Measure] page.
- 2. Click [New].

The "Measurement Custom Wizard" dialog box pops up, as shown in the following figure.

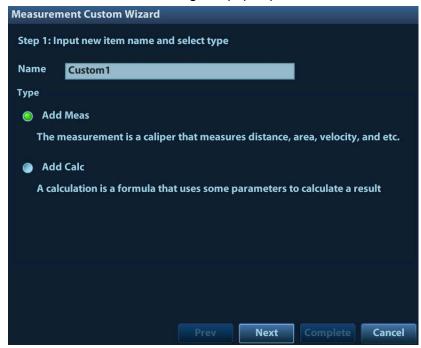

- 3. Input Name in the "Measurement Custom Wizard" dialog box, and click [Next].
- 4. Select the [Tool Type], [App Region] and the Measure Result.

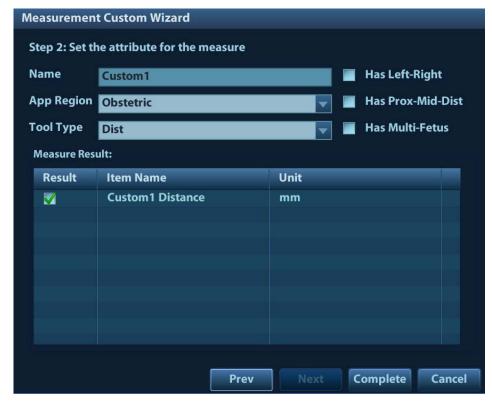

Descriptions of the attributes in the dialog box are shown in the following table.

| Attributes            | Descriptions                                                                                                    |                                 |                             |
|-----------------------|----------------------------------------------------------------------------------------------------|---------------------------------|-----------------------------|
| Tool Type             | General measurement tool type of the user-defined item. E.g. select Dist if you want to add a new item to measure the distance. |                                 |                             |
| Has Multi-<br>Fetus   | If selected, you can choose different fetus in the measurement menu (available in Obstetric application region only).           |                                 |                             |
| Has Left-Right        | If selected, y                                                                                                    | ou can choose left or right sid | le in the measurement menu. |
| Has Prox-Mid-<br>Dist | If selected, you can choose proximal, middle or distal in the measurement menu.                                                 |                                 |                             |
|                       | Choose the result(s) to be displayed in the result window. The result name is changeable.                                       |                                 |                             |
| Measure               | Move the cursor onto an item and press <set>, then input the name in the text box.</set>                                        |                                 |                             |
| Result                | Measure Result:                                                                                                    |                                 |                             |
|                       | Result                                                                                                    | Item Name                       | Unit                        |
|                       | V                                                                                                    | Custom1 Distance                | mm                          |

5. Click [Complete] to finish the setting. The user-defined measurement item lists in the "Selected Items" menu and in the "User-defined" category of "Available Items". An asterisk appears posterior to the user-defined item for identification.

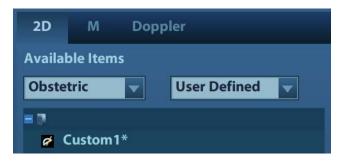

In the meantime, the user-defined measurement item will be added automatically to the "Selected Items" in the Report template. If the item is completed in an exam, the result will be displayed in the report. For detailed information of Report template, please refer to "2.4.3 Report Preset".

#### **User-defined Calculation**

The user-defined calculation is derived from arithmetic operations, in which the parameters are measurement, calculation or study results obtained in measurement items existing in system or user-defined.

- 1. Enter [Measure Preset] -> [Measure] page.
- 2. Click [New].
- 3. Input Name in the "Measurement Custom Wizard" dialog box, choose [Add Calc] and click [Next].
- 4. Select the [App Region] and edit the formula.

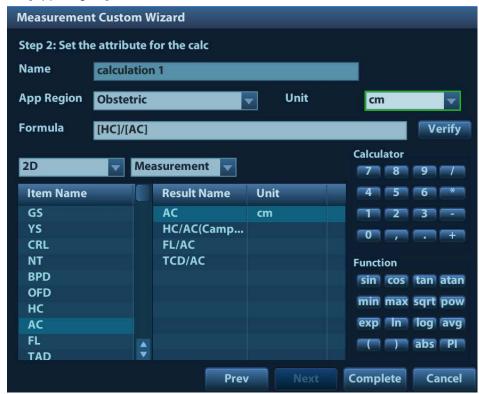

Descriptions of the attributes in the dialog box are shown in the following table.

| Attributes | Descriptions                            |  |
|------------|-----------------------------------------|--|
| Formula    | Displays the user-defined formula.      |  |
| Verify     | Used to verify if the formula is valid. |  |

| Attributes              | Descriptions                                                                             |  |  |
|-------------------------|------------------------------------------------------------------------------------------|--|--|
| Measurement<br>Item     | All available measurement items of the application region selected in the previous step. |  |  |
|                         | You can select from measurement/calculation/study items in 2D/M/Doppler mode.            |  |  |
| Calculator/<br>Function | Used to input numbers and functions in the formula.                                      |  |  |
| Unit                    | Used to set the Unit of result.                                                          |  |  |

For example, to create a user-defined measurement item (HC/AC).

- a) Enter name for the item, like "calculation 1".
- b) Select Region to be "Obstetric", select measurement tool source to be "2D" and "Measurement".
- c) Find HC in the "Item Name" list, click to select it, and then double-click HC in the Result Name box on the right side, and then the index goes into the formula.
- d) Click to select Calculator to be "/" and it goes into the formula.
- e) Find AC in the "Item Name" list, click to select it, and then double-click AC in Result Name box on the right side, and then the index goes into the formula.
- 5. Verify the formula and select the unit of the result, then click [Complete]. The user-defined calculation item lists in the "User-defined" category of "Available Items".

In the meantime, the user-defined calculation item will be added automatically to the "Selected Items" in the Report template. If the item is completed in an exam, the result will be displayed in the report. For detailed information of Report template, please refer to "2.4.3 Report Preset".

| NOTE: | 1. | Operator of the trigonometric functions is in degree, not radian. |
|-------|----|-------------------------------------------------------------------|
|       | 2. | The accuracy of PI is 15 digits.                                  |

#### **User-defined Study Item**

You can add or remove user-defined study in the [Selected Items] column.

- 1. Enter [Measure Preset] -> [Measure] page.
- 2. Click [Add Study] on the right.
- 3. Input the study name in the popped up dialogue box.
- Click [OK] and the item will be added to the "Selected Items".
- 5. Select a measurement/calculation item from the "Available Items" and click [>] to add the item to the user-defined study.
- 6. Repeat last step to add more items if necessary.
- 7. Move the cursor to click the study, and click [Property] on the right to edit sequence.

### **Edit User-defined Item**

- 1. Select "User-defined" in the "Available Items";
- 2. Select the target item, and click [Edit] on the right.

#### Remove User-defined Item

- Remove Measurement/Calculation
- 1. Select "User-defined" in the "Available Items", select the desired item.
- 2. Click [Delete] on the right.
- Remove Study

Select an user-defined study, click [<].

**NOTE:** 1. Adding B-Hist or B-Profile to the study is not supported.

- 2. The button of [Add Study] is available in the root directory only.
- Click [Export XML] in the measure preset window to export the user-defined measurement, which is used to help parsing the user-defined data by the PACS system.

# 2.4.3 Report Preset

**NOTE:** Deleting is not supported by IVF, IMT and EM reports.

Basic procedures:

- 1. Select [Report] in the [Measure Preset] page.
- 2. Manage the report template. Available operations:
  - Adding new Report Template
  - Deleting Report Template
  - Editing Report Template
  - Setting default Report Template
- 3. Click [Print Blank Comment] to set whether print the comment when no
- 4. Continue other presets; or click [Save] on the [Setup] menu to make the settings take effect.

### 2.4.3.1 Creating Report Template

- 1. Enter [Measure Preset] -> [Report] page.
- 2. Click [New] to pop up the following dialog box.

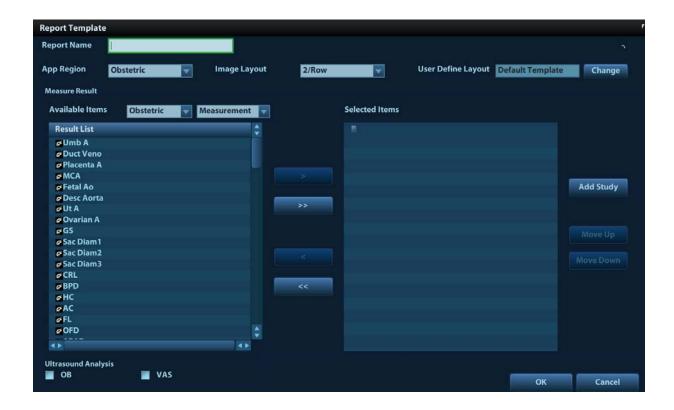

Descriptions of items and functions are shown in table below.

| Item                | Description                                                                                                    |  |  |
|---------------------|----------------------------------------------------------------------------------------------------|--|--|
| Report Name         | Name of the report template.                                                                                     |  |  |
| Application Region  | Select the application region. Patient information items displays in the report are different for each category. |  |  |
| Image Layout        | Select numbers and arrangement of images display in the report.                                                  |  |  |
| User Define Layout  | Select the template for the user-defined layout.                                                                 |  |  |
| Measure Result      | Set the measurement items displayed in the report.                                                               |  |  |
|                     | Whether to display the anatomy information.                                                                      |  |  |
| Ultrasound Analysis | The corresponding anatomy options will appear when clicking the [Anatomy] button in the report.                  |  |  |

- 3. Select an application category from the drop-down list under [Available Items].
- 4. Select [Measurement], [Calculate], [Study] or [All] from the drop-down list under [Available Items], the corresponding items appear in the list.
- 5. Adding/Removing items.

Use the [>] or [>>] button to add items to the [Selected Item] list.

Only tools appear in the right column and are completed in the ultrasound exam can be displayed in the report.

For details, refer to "Add/ Remove the item" in section "2.4.1 General Measurement Preset".

6. Add the study.

Click [Add Study] and enter the study name in the dialog box popped up and click [OK]. New added study appears in the [Selected Item] list.

**Tips:** Select an item in the [Selected Item] list and click [Add Study], the new added study displays as the sub-study of the selected one.

- Adjusting the item position.
   Select an item in the [Selected Item] list, click [Move Up]/ [Move Down] to adjust the position of the item in the list as well as in the report template.
- 8. Click [OK] to confirm.

# 2.4.3.2 Deleting Report Template

- 1. Enter [Measure Preset] -> [Report] page.
- 2. Select the template to be deleted in the list.
- 3. Click [OK] to delete the selected template.
- 4. Click [Save] in the [Report] tab sheet to confirm the settings.

# 2.4.3.3 Editing Report Template

- 1. Enter [Measure Preset] -> [Report] page.
- 2. Select the template to be modified in the list.
- Select [Edit] to enter the [Measure Report Preset] dialog box.
   See section "2.4.3.1 Creating Report Template" for editing the template.
- 4. Click [OK] in the [Report] tab sheet to confirm the settings.

### 2.4.3.4 Setting Default Template

- 1. Enter [Measure Preset] -> [Report] page.
- 2. Select a report template in the list.
- 3. Click [Default].
- 4. Click [Save] to confirm.

# 2.5 Fast OB Measurement

Enter [Preset]-[System Preset]-[Key Config] page, and assign functions to the keys for functions in the "Measurement" list on the right side. For details, please refer to operator's manual [Basic Volume].

# **3** General Measurement

#### General Measurement Tools:

- 2D (B/ Color/ Power/ DirPower) Mode
- M General Measurements
- Doppler(PW/ CW) Mode

# 3.1 Basic Procedures of General Measurement

- 1. Start the exam.
- 2. Select the imaging mode (B/M/Doppler), then scan the image.
- 3. Press <Caliper> to enter the 2D/M/Doppler general measurement menu.
- Select an item from the general measurement menu (or touch screen) to start the measurement.

#### Tips:

- 1. The order of the measurement items is presettable, see "2.4.1 General Measurement Preset" for details.
- A measurement tool can be activated by clicking the item either in the
  measurement menu or touch screen menu, it is described as
  "Select/Click ...(certain item) in the measurement menu" in the following
  procedures.
- 3. Under B+M or B+PW mode, when moving the cursor to the B image, the system will start B mode distance measurement automatically.

# 3.2 2D General Measurements

# 3.2.1 **Depth**

#### Function:

- Sectorial surface probe: The depth is the distance from the center of sector to the cursor.
- Convex array or linear array probe: The depth is the distance from the transducer surface to the measuring cursor in the direction of ultrasonic wave.

**Tips:** The real-time depth displays in the result window only before the <Set> key is pressed to fix the starting point. History value of the depth is not displayed in the result window.

- 1. Click [Depth] in the measurement menu, and the cursor appears on the screen.
- 2. Use the trackball to move the cursor to the desired point.
- 3. Press <Set> to set the measurement point and the result displays in the result window.

## 3.2.2 Distance

Function: Measures the distance between two points on the image.

- 1. Click [Distance] in the measurement menu, and the cursor appears on the screen.
- 2. Move the cursor to the starting point with the trackball.
- 3. Press <Set> to set the starting point.
- 4. Move the cursor to the end point with the trackball. Here,
  - Press <Clear> to cancel setting the starting point. Or,
  - Press <Update> to switch between the fixed end and the active end of the caliper.
- 5. Press <Set> to set the end point.

# **3.2.3** Angle

Function: Measures the angle of two crossing planes on the image and the range is: 0°- 180°.

- 1. Click [Angle] in the measurement menu, and the cursor appears on the screen.
- 2. Set two line segments as described in "3.2.2 Distance".

The angle appears in the result window after setting the line segments.

# 3.2.4 Area & Circumference

Function: measures the area and circumference of a closed region on the image. Four measurement methods are available:

- Ellipse: Fix an ellipse region by two equal-cut perpendicular axes.
- Trace: Fix a closed region by free tracing.
- Spline: Fix a spline curve by a series of points (12 points at most).
- Cross: Fix a closed region with two axes perpendicular to each other. The starting point and the end point of the axes can both be fixed freely.

**Tips:** These four methods are also applicable to other measurement items, and will not be repeated when mentioned below. The operations are as follows.

#### **Ellipse**

- 1. Select [Ellipse] in the measurement menu. The cursor appears on the screen.
- 2. Move the cursor to an area of interest.
- 3. Press <Set> to set the starting point of the first axis of the ellipse.
- 4. Move the cursor to position the end point of the first axis of the ellipse. Here,
  - Press < Update > to switch between the fixed end and the active end of the first axis. Or,
  - Press <Clear> to cancel the start point of the first axis.
- 5. Press <Set> to set the end point of the first axis of the ellipse. The second axis appears on the screen.
- 6. Move the trackball will increase or decrease the ellipse from the fixed axis. Move the trackball to trace the area of interest as closely as possible.
  - Or, press the <Update> or <Clear> key to return to the step before setting the first axis.
- 7. Press <Set> to anchor the ellipse region, and the measure result will be displayed in the results window.

#### Trace

1. Select [Trace] in the measurement menu. The cursor appears on the screen (touch screen).

- 2. Move the cursor to an area of interest.
- 3. Press <Set> to fix the starting point.
- 4. Move the cursor along the target to trace the outline of the target.

To modify the trace line, please rotate the <Angle> knob:

Anticlockwise: to cancel a series of points.

Clockwise: to resume a series of points.

5. Press <Set> and the trace line will be closed with a straight line connecting the starting and end points. The trace will also be closed when the cursor is very near to the starting point.

#### **Spline**

- 1. Select [Spline] in the measurement menu. The cursor appears on the screen.
- 2. Move the cursor to an area of interest.
- 3. Press <Set> to set the first reference point of the spline.
- 4. Move the cursor along the area of interest and press <Set> to anchor the second reference point.
- 5. Roll the trackball and a spline defined by three points of the first, second reference points and the active cursor appears on the screen.
- 6. Move the cursor along the edge of the target and set more reference points (12 at most) to make the spline approach the target region as close as possible.

To correct a previous point, press <Clear>.

7. Press <Set> twice to anchor the last reference point. The spline is fixed and the results display in the result window.

#### **Cross**

- 1. Select [Cross] in the measurement menu. The cursor appears on the screen.
- 2. Move the cursor to an area of interest.
- 3. Press <Set> to fix the starting point of the first axis.
- 4. Use the trackball to position the end point of the first axis and then press <Set>. Here, Press <Update> to switch between the starting point and the end point of the first axis. Or, Press <Clear> to cancel setting the starting point of the first axis.
- 5. Press <Set> to set the end point of the first axis. The second axis (perpendicular to the first axis) of cross appears on the screen.
- 6. Move the trackball and press <Set> to fix the starting point of the second axis.
- 7. Move the cursor to the end point of the second axis. Here,
  - Press <Update> to switch between the starting point and the end point of the first axis. Or, Press <Clear> to cancel setting the starting point of the first axis.
- 8. Press <Set> to set the end point of the second axis and fix the region. The results appear in the result window.

# **3.2.5** Volume

Function: Measures the volume of the target object.

Method:

■ 3 Dist

To calculate the object's volume with 3 axes of two images scanned in the plane perpendicular to each other in B mode. Calculation formulae are as follow:

Volume 
$$(cm^3) = \frac{\pi}{6} \times D1(cm) \times D2(cm) \times D3(cm)$$

Where, D1, D2, D3 are the length of three axes of the target object.

■ Ellipse

To calculate the object's volume by its horizontal section area. Calculation formula is as follow:

Volume 
$$(cm^3) = \frac{\pi}{6} \times a(cm) \times b^2(cm)$$

Where, a is the length of the major axis of the ellipse while b the minor.

■ Ellipse Dist.

To calculate the object's volume by its horizontal and vertical section area. Calculation formula is as follow:

Volume 
$$(cm^3) = \frac{\pi}{6} \times a(cm) \times b(cm) \times m(cm)$$

Here, a, b and m indicate the length of the major, minor and the third axis of the ellipse respectively.

## Operations:

#### Volume (3 Dist)

- 1. Select [Volume (3 Dist)] from the measurement menu. The cursor appears on the screen.
- 2. Here, D1, D2, D3 are length of three axes of the target object.

See "3.2.2 Distance" for detailed procedures.

Generally, D1, D2, D3 should belong to different scanning plane.

#### Volume (Ellipse)

- 1. Select [Volume (Ellipse)] from the measurement menu. The cursor appears on the screen.
- 2. The procedures are similar to that of Ellipse in the area measurement, see "3.2.4 Area" for details.

### Volume (Ellipse Dist.)

- 1. Select [Volume (Ellipse Dist.)] from the measurement menu. The cursor appears on the screen.
- 2. Use the Ellipse method to measure the vertical section area.

The procedures are similar to that of Ellipse in the Area measurement, see "3.2.4 Area" for details.

- 3. Unfreeze the image. Rescan the area of interest perpendicular to the previous image.
- 4. Measure the length of the third axis with the Distance measurement method, see "3.2.2 Distance" for detailed procedures.

#### 3.2.6 Double Dist

Function: measures the lengths of line segments A and B perpendicular to each other.

- 1. Click [Double Dist] in the measurement menu, and the cursor appears on the screen.
- 2. Move the cursor to the measure starting point.
- 3. Press <Set> to set the starting point of the first line segment.
- 4. Use the trackball to position the end point of the first axis and then press <Set>. Here,

Press <Update> to switch between the starting point and the end point of the first axis. Or,

Press <Clear> to cancel setting the starting point of the first axis.

- 5. Press <Set> to set the starting point of the first line segment. The second line segment perpendicular to the fixed line segment appears on the screen.
- 6. Move the cursor to the starting point of the second line segment.
- 7. Press <Set> to set the starting point of the second line segment. Or, press the <Update> or <Clear> to return to the last step.
- 8. Move the cursor to the end point of the second line segment. Here,

Press <Update> to switch between the starting point and the end point of the second axis. Or,

Press <Clear> to cancel setting the starting point of the second axis.

9. Press <Set> to confirm the end point of the second line segment.

### 3.2.7 Parallel

Function: Measures the distance between every two line segments of five parallel line segments, namely, four distances in total.

- 1. Select [Parallel] in the measurement menu, and then two lines perpendicular to each other appear on the screen. The intersection is the starting point of the line segment.
- 2. Rotate the <Angle> knob to change the angle of the lines and press <Set> to confirm.
- 3. Move the cursor to the starting point of the line segment.
- 4. Press <Set> to confirm the starting point and the first line.
- 5. Move the cursor, press <Set> to confirm the other four parallel lines, when the last parallel line is set, also the end point of the line that is perpendicular to the five parallel lines is confirmed. During the measurement, press <Set> twice to set the last parallel line and complete the measurement.

# 3.2.8 Curve Length

Function: Measures the length of a curve on the image. Measurement methods available include Trace and Spline.

#### Trace

- 1. Select [Trace Len (Trace)] in the measurement menu. The cursor appears on the screen.
- 2. Move the cursor to an area of interest.
- 3. Press <Set> to fix the starting point.
- 4. Move the cursor along the target to trace the outline of the target.

To modify the trace line, please rotate the <Angle> knob:

Anticlockwise: to cancel a series of points.

Clockwise: to resume a series of points.

5. Press <Set> to anchor the end point of the trace line.

See "Trace" in "3.2.4 Area" for trace performed on the touch screen.

#### Spline

- 1. Select [Trace Len (Spline)] in the measurement menu. The cursor appears on the screen.
- 2. Move the cursor to an area of interest.
- 3. Press <Set> to fix the starting point.
- 4. Move the trackball along the target and press <Set> to anchor the second, third, fourth ... points. A maximum of 12 points can be anchored.

To correct a previous point, press <Clear>.

5. Press <Set> twice to set the end point of the spline.

# 3.2.9 Ratio (D)

Function: Measures the lengths of two line segments and then calculates their ratio.

- 1. Click [Ratio (D)] in the measurement menu, and the cursor appears on the screen.
- 2. Measure the length of the two line segments, see "3.2.2 Distance" for detailed procedures. The result displays in the result window after the measurement of the second line is completed.

# 3.2.10 Ratio (A)

Function: Measures the area of two closed regions and then calculates their ratio. The methods are Ellipse, Cross, Spline.

- 1. Select [Ratio (A)] (tools including Ratio (Area Ellipse), Ratio (Area Spline), Ratio (Area Cross)) in the menu. The cursor appears on the screen.
- 2. Measure the area of the two closed regions, see "3.2.4 Area" for detailed procedures.

# 3.2.11 B-Profile

Function: measures the gray distribution of ultrasonic echo signals on a line.

**Tips:** The following operations are performed on Freeze images by default.

- 1. Click [B-Profile] in the measurement menu, and the cursor appears on the screen.
- 2. Set a line segment, see "3.2.2 Distance" for detailed procedures.

The result is shown in figure below:

No:1 Gmax:186 Gmin:0 Gmean:81.6 Gsd:40.5

Where,

**No:** The number of the graph. Value: 1 or 2.

The last two results will be displayed on the screen.

Gmax: The maximum gray.Gmin: The minimum gray.Gmean: The average gray.Gsd: The variance of gray.

### 3.2.12 B-Hist

Function: Measures and counts the gray distribution of ultrasonic echo signals within a closed region. The methods to set a closed region are Ellipse, Trace, Spline and Rect (Rectangle).

**Tips:** The following operations are performed on Freeze images by default.

### Rectangle

Rect sets a rectangle with two points on the cross. The operations are:

- 1. Click [B-Hist (Rectangle)] in the measurement menu, and the cursor appears on the screen.
- 2. Move the cursor to the first vertex of the rectangle, press <Set>.

3. Move the cursor to the second vertex of the rectangle, press <Set>. The result is shown in the following figure:

No:1 N:3773 M:35.5 MAX:6% SD:25.8

Where.

Horizontal axis: The gray of the image

The vertical axis: The gray distribution percentage.

No: The number of the graph. The last two results will be displayed

on the screen.

N: The total pixel number in the area to be measured.

M:  $M = \sum Di / N$ ;

MAX: MAX = the pixel number in the maximum gray/ N×100%

SD: Standard deviation. SD= $(\sum Di^2/N - (\sum Di/N)^2)^{1/2}$ 

Di: The gray at each pixel point; ∑Di: The total grays of all pixels.

#### **Ellipse**

See "Ellipse" in the "3.2.4 Area" for detailed procedures.

#### **Trace**

See "Trace" in the "3.2.4 Area" for detailed procedures.

#### **Spline**

See "Spline" in the "3.2.4 Area" for detailed procedures.

### 3.2.13 Color Vel

Tips:

- This measurement item is meant for a general estimation, not for accurate measurement.
- 2. The following operations are performed on Freeze images by default.

Function: measures the velocity of blood flow on the Color Mode image.

- 1. Click [Color Vel] in the measurement menu, and the cursor appears on the screen.
- 2. Move the cursor to the point to be measured for blood flow velocity.
- 3. Press <Set> to fix the point, a floating line is displayed in the direction parallel to the ultrasonic wave beam at that point.

The compensation angle is 0° at the moment; you can change the angle (0°-80°) by rotating the <Angle> Knob to align the floating line in the direction same to that of blood flow at the point to be measured.

4. Press <Set> to set the direction of the blood flow, and the result displays in the result window.

## 3.2.14 Volume Flow

Function: measures blood flow through some vascular cross section per unit time.

For details, please refer to "3.4.7 Volume Flow".

### 3.2.15 IMT

**Tips:** The IMT should be performed on Freeze images by default.

IMT (Intima-Media Thickness) measures the distance between LI (Lumen-Intima) and MA (Media-Adventia). For details, please refer to "7.4.3 Study Tool Operations IMT".

### 3.2.16 Strain Ratio

Function: measures strain ratio in the image, strain ratio= strain (normal tissue)/strain (lesion).

Tips: only elastography imaging supports this function, and for details please refer to [Basic Volume].

In the image, region selected from lesions is defined as A, and region selected from normal tissue is defined as B; while A' is the region extended from lesions, and shell thick refers to the thickness of the mass shell.

Tissue strain is related to forces on the probe and tissue depth, we recommend using regions of same depth and same area for comparison.

- 1. Click [Strain Ratio (Ellipse)] or [Strain Ratio (Trace)] in the measurement menu.
- 2. Set the shell thick and select if to turn on the shadow function.
  - In B+E dual display mode, rotate the knob under [Shadow] on the touch screen to be On, measurements on any of the window will be displayed on the other window.
  - Rotate the knob under [Shell Thick] on the touch screen to set the mass shell size.
- 3. Perform measurements, you can select between ellipse or trace method, for details, please refer to "3.2.10 Ratio (A)".
- 4. After the strain ratio is measured, select the [Shell Thick] to be more than 0mm, the system extends from lesion A automatically according to the shell thick value. Result window will display the results: B/A', B/Shell, A/Shell.

### 3.2.17 Strain-Hist

Function: displays strain ratio using the histogram, strain ratio= strain (normal tissue)/strain (lesion).

- 1. Click [Strain-Hist (Ellipse)] or [Strain-Hist (Trace)] in the measurement menu.
- 2. Set the shell thick and select if to turn on the shadow function.
  - In B+E dual display mode, rotate the knob under [Shadow] on the touch screen to be On, measurements on any of the window will be displayed on the other window.
  - Rotate the knob under [Shell Thick] on the touch screen to set the mass shell size.
- 3. Perform measurements, you can select between ellipse or trace method, for details, please refer to "3.2.12 B-Hist".

After the Strain-Hist is measured, select the [Shell Thick] to be more than 0mm, the histogram will display data of A as well as A".

# 3.3 M General Measurements

### 3.3.1 Distance

Function: Measures the distance between two points on the M Mode image.

- 1. Click [Distance] in the measurement menu, and two dotted lines perpendicular to each other appear on the screen.
- 2. Move the crossing point of the dotted lines to the measurement starting point and press <Set>.
- 3. Move the crossing point to the end point, and then the crossing point can only be moved in vertical direction. Here,

Press <Update> to switch between the fixed end and active end of the caliper. Or, Press <Clear> to cancel setting the starting point.

4. Press <Set> to set the end point.

### 3.3.2 Time

Function: Measures the time interval between two points on the M Mode image.

- 1. Click [Time] in the measurement menu, and two dotted lines perpendicular to each other appear on the screen.
- 2. Move the crossing point of the dotted lines to the measurement starting point and press <Set>.
- 3. Move the crossing point to the measurement end point. The crossing point can only be moved in the horizontal direction. Here,

Press <Update> to switch between the fixed end and active end of the caliper. Or, Press <Clear> to cancel setting the starting point.

4. Press <Set> to set the end point.

# 3.3.3 Slope

Function: Measures the distance and time between two points on the M Mode image and calculates the slope between the two points.

- 1. Click [Slope] in the measurement menu, and two dotted lines perpendicular to each other appear on the screen.
- 2. Move the crossing point of the dotted lines to the measurement starting point and press <Set>.
- 3. Move the crossing point to the measurement end point. The cross point is connected to the starting point by a dashed line. Here,

Press <Update> to switch between the fixed end and active end of the caliper. Or, Press <Clear> to cancel setting the starting point.

4. Press <Set> to set the end point.

# 3.3.4 Velocity

Function: Measures the distance and time between two points on the M Mode image and then calculates the average velocity between the two points.

- 1. Click [Velocity] in the measurement menu, and two dotted lines perpendicular to each other appear on the screen.
- 2. Move the crossing point of the dotted lines to the measurement starting point and press <Set>.
- 3. Move the crossing point to the end point, and then the crossing point can only be moved in vertical direction.

Here, Press <Update> to switch between the fixed end and active end of the caliper. Or, Press <Clear> to cancel setting the starting point.

4. Press <Set> to set the end point.

## 3.3.5 HR

Function: Measures the time of n (n≤8) cardiac cycles on the M Mode image and calculates the heart rate.

The number of cardiac cycles "n" can be preset in the [System Preset] -> [Application] preset dialog box, see "2.2 Measurement Parameters Preset" for details.

**△CAUTION:** 

During the measurement, the number of cardiac cycles between the measurement starting and end points must be exactly the same as preset. Otherwise, misdiagnosis may occur.

- 1. Click [HR] in the measurement menu, and two dotted lines perpendicular to each other appear on the screen.
- 2. Select n cardiac cycles.

The HR result in the result window, as shown in the figure below, displays the measured heart rate value and the preset number of cardiac cycles. As shown in figure below.

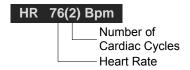

# 3.4 Doppler General Measurements

The measurement accuracy of Time is within  $\pm 2\%$ ;

The measurement accuracy of Heart Rate is within  $\pm 4\%$ ;

The measurement accuracy of D velocity is within  $\pm 5\%$ .

### 3.4.1 Time

Function: Measures the time interval between two points on the Doppler image.

The operations are similar to the Time measurement in M Mode. See "3.3.2 Time" for details.

### 3.4.2 HR

Function: measures the time interval between n (n≤8) cardiac cycles on the M Mode image and calculates the number of heart beats per minute (BPM).

The operations are similar to the Heart Rate measurement in M Mode. See "3.3.5 HR" for details.

#### 3.4.3 D Vel

Function: measures the velocity, pressure gradient and correction angle of a certain point on the Doppler spectrum.

**Tips:** The real-time velocity displays in the result window only before the <Set> key is pressed to fix the starting point. History value of the velocity is not displayed in the result window.

- 1. Click [D Vel] in the measurement menu, and the cursor appears on the screen.
- 2. Move the cursor to the point to be measured for velocity.
- 3. Press <Set> and the result displays in the result window.

### 3.4.4 Acceleration

Function: Measures the velocities of two points and their time interval on the Doppler image, and calculates the acceleration, pressure gradient, velocity difference and correction angle.

- 1. Click [Acceleration] in the measurement menu, and the cursor appears on the screen.
- 2. Move the cursor to the first point to be measured for velocity.
- 3. Press <Set> to fix the first point.
- 4. Move the cursor to the second point to be measured for velocity.
- 5. Press <Set> to fix the second point. The results displays in the result window.

### 3.4.5 D Trace

Function: measures clinical indices through tracing Doppler spectrum. Measurement methods available are Trace, Auto, Vel (Velocity) and 2 PT (Two Points).

The sketch map of Doppler spectrum is shown as below:

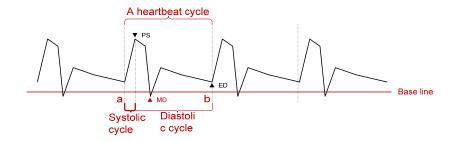

**NOTE:** When doing D trace, please set systolic starting time as the starting point and diastolic ending time as end point. That is, by tracing the Doppler spectrum from systolic to diastolic to calculate indices.

- Operations:
- 1. Click [D Trace] in the measurement menu, and the cursor appears on the screen.
- 2. Move the cursor to the starting point to be measured and press the [Set] key to fix the point.
- Move the cursor around the object.
   Move the cursor right: draw a trace line overlapping the spectrum as much as possible.
   Move the cursor left (or rotate the <Angle> anticlockwise to correct the trace line already drawn.
- 4. Trace the end point to be measured and press <Set> to fix the point.

#### **Result parameters**

Results obtained from D trace are:

| Parameters       | Descriptions           |                                                                                                    |  |
|------------------|------------------------|----------------------------------------------------------------------------------------------------|--|
| PS               | Peak Systolic Velocity | The highest velocity of the red blood cells crossing the sample volume.                                                                                                    |  |
| ED               | End-Diastolic Velocity | Measures the blood velocity at the end of the cardiac cycle.                                                                                                    |  |
| MD               | Min-Diastolic Velocity | Minimum absolute Velocity in diastolic cycle.                                                                                                    |  |
| Vel              | 1                      | Flow velocity                                                                                                    |  |
| Average velocity |                        | The average flow velocity in the whole traced Doppler spectrum.  TAMAX (Time Averaged Maximum Velocity): $TAMAX( cm / s) = \int_{T_a}^{T_b} V(t) dt / (T_b - T_a)$ Where V(t) is the maximum velocity  TAMEAN (Time Averaged Mean Velocity): Obtained by auto spectrum calculation. $TAMEAN( cm / s) = \int_{T_a}^{T_b} V(t) dt / (T_b - T_a)$ Where V(t) is the mean velocity. |  |
| PPG              | Peak Pressure Gradient | It is the corresponding pressure gradient of the peak systolic velocity. PPG (mmHg) = 4 × PS (m/s) <sup>2</sup>                                                                                                    |  |

| Parameters  | Descriptions           |                                                                                                    |  |  |
|-------------|------------------------|----------------------------------------------------------------------------------------------------|--|--|
|             |                        | Average pressure gradient in the whole traced Doppler spectrum.                                                                                                    |  |  |
|             |                        | ■ MPG: Maximum Pressure Gradient.                                                                                                    |  |  |
| Average     |                        | $MPG(mmHg) = \int_{T_a}^{T_b} 4(V(t))^2 dt / (T_b - T_a)$                                                                                                    |  |  |
| Pressure    | 1                      | Where V(t) is the peak systolic velocity.                                                                                                    |  |  |
| Gradient    |                        | <ul> <li>MMPG: Mean velocity Mean Pressure Gradient.<br/>(Obtained during auto-spectrum calculation.)</li> </ul>                                                                                                    |  |  |
|             |                        | $MMPG(mmHg) = \int_{T_a}^{T_b} 4(V(t))^2 dt / (T_b - T_a)$                                                                                                    |  |  |
|             |                        | ■ Where V(t) is the mean systolic velocity.                                                                                                    |  |  |
|             |                        | Velocity-time Integral. It is the integral of the product of Doppler instantaneous velocity and the total time interval.                                                                                                    |  |  |
| VTI         | Velocity-Time Integral | $VTI(m) = \int_{T_a}^{T_b} V(t) dt$                                                                                                    |  |  |
| АТ          | Acceleration Time      | It is the time of the blood velocity accelerating from the end of diastole to the systolic peak. Generally, it's the time interval between the end of the first cardiac cycle and the peak of the next cardiac cycle. Choose the first peak when two peaks existing the systolic cycle. |  |  |
| DT          | Deceleration Time      | Deceleration Time.                                                                                                    |  |  |
| HR          | Heart Rate             | Calculates the heart rate per minute by measuring the time interval of one cardiac cycle.                                                                                                    |  |  |
| S/D         | 1                      | PS/ED.                                                                                                    |  |  |
|             | ,                      | S/D (No unit) = PS (m/s) / ED (m/s)                                                                                                    |  |  |
| D/S         | 1                      | ED/PS.                                                                                                    |  |  |
|             |                        | D/S (No unit) = ED (m/s) / PS (m/s)                                                                                                    |  |  |
| PI          | Pulsatility Index      | Pulsatility Index. PI (No unit) = I(PS (m/s) – ED (m/s)) / TAMAX (m/s)                                                                                                    |  |  |
| RI          | Resistive Index        | Resistance index. RI (No unit) =  (PS (m/s) – ED (m/s)) / PS (m/s)                                                                                                    |  |  |
| θ           | 1                      | Correction angle is the spectrum angle during measurement, which is a result obtained from a non D trace measurement tool and usually is displayed together with the spectral measurement results.                                                                                      |  |  |
| PV<br>NOTE: | Peak Velocity          | The peak velocity in systolic or diastolic cycle (with no difference), which is the highest velocity of the red blood cell(s) that cross the sample volume, and it can be used to examine the venous vessel.                                                                            |  |  |

#### NOTE:

- 1. In the formulae above, T means time, the unit is s; V means the velocity at each point during T, the unit is cm/s; a is the traced starting point, while b is the traced end point.
  - 2. The above parameters are all the information obtained in D trace, while in application, the system only displays part of them according to operation and preset.

#### **Measurement Method**

The measurement method varies by the result selected, where,

#### Velocity

Function: measures the velocity, pressure gradient and correction angle of a certain point on the Doppler spectrum.

The operations are similar to the Time measurement in M Mode. See "3.4.3 D Vel" for details.

#### ■ 2 PT

Function: measures the velocity, pressure gradient and correction angle between two points on the Doppler spectrum.

- 1. Select items using [2 PT] method on the measurement menu, the cursor displays as a big "+".
- 2. Move the cursor to the starting point to be measured and press <Set> to fix the point.
- 3. Move the cursor to the end point to be measured and press <Set> to fix the point.

#### ■ Spline

- 1. Select items using [Spline] method from the measurement menu.
- 2. Move the cursor to the starting point to be measured and press <Set> to fix the point.
- 3. Move the cursor along the edge of the desired region. Continue to fix the second, third ... point (50 points at most) of spectrum.
- Press <Set> twice to anchor the last reference point. Or,
   The measurement ends automatically when there are 50 reference points.

#### Auto Spectrum Calculation

You can also acquire above results by auto calculation, which calculates the recently cardiac cycles.

- Click [Auto Calc] on the PW image menu to be on, the system traces automatically and displays the results on the upper right part of the screen.
- Click [Auto Calc Param] on the PW image menu, you can select the parameters to be calculated.
- Click [Auto Cardiac Cycle] on the PW image menu, you can select the cycle number to be calculated.

# 3.4.6 PS/ED

Function: measures the Peak Systolic (PS) velocity and End Diastolic (ED) velocity on the Doppler spectrum, and calculates their resistance index (RI), S/D and correction angle.

- 1. Click [PS/ED] in the measurement menu, and the cursor appears on the screen.
- 2. Move the cursor to the Systolic Peak and press <Set> to fix the point.
- 3. Move the cursor to the Diastolic End and press <Set> to fix the point.

### 3.4.7 Volume Flow

Function: measures blood flow through some vascular cross section per unit time.

- Click [Volume Flow] in the measure menu, and the submenu displays.
- 2. Click [Vas Area] in the submenu on the touch screen, selections of vas area and PW scope will be displayed on the bottom of the touch screen:

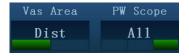

- Rotate the knob under [Vas Area] to select the method for calculating the area: dist or trace.
- Rotate the knob under [PW Scope] to select the scope to be traced.
- 3. Measure the vascular area.
- 4. Click [TAMEAN] or [TAMAX] to calculation the volume flow.

| Item     |       | Description                                                                                           | Method or formula                                                                      |
|----------|-------|----------------------------------------------------------------------------------------------------|----------------------------------------------------------------------------------------|
| Vas Area | Dist  | Acquire the area by measuring the vascular diameter. Vas Area= $\pi$ × Vas Diam (cm) <sup>2</sup> / 4 |                                                                                        |
|          | Trace | Acquire the area by trace method.                                                                     | Area in 2D General Measurements                                                        |
| TAMEAN   |       | Vol Flow(Area)-TAMEAN                                                                                 | Vol Flow(A) (ml/min) =  Vas TAMEAN (cm/s)  × Vas Area (cm <sup>2</sup> ) × 60 (s)      |
|          |       |                                                                                                    | Vas TAMEAN - Time Averaged Mean<br>Velocity, obtained from Vas Trace<br>measurement.   |
| TAMAX    |       |                                                                                                    | Vol Flow(A) (ml/min) =  Vas TAMAX (cm/s) <br>× Vas Area (cm²) × 60 (s)                 |
|          |       | Vol Flow(Area)-TAMAX                                                                                  | Vas TAMAX - Time Averaged Maximum<br>Velocity, obtained from Vas Trace<br>measurement. |

# 3.4.8 Velocity Ratio

Function: measure two D velocity values on one or two spectrum and calculate the ratio to analysis the flow information.

- 1. Click [Vel Ratio] in the measure menu, and the cursor appears on the screen.
- 2. Move cursor and press <Set> to obtain two velocity values.
- The system calculates the ratio automatically. Where,

## 3.4.9 VTI Ratio

Function: measure two VTI values on the spectrum and calculate the ratio.

- 1. Click [VTI Ratio] in the measure menu, and the cursor appears on the screen.
- 2. Move the cursor to obtain VTI1 and VTI2 values by D trace method.
- 3. The system calculates the ratio automatically. Where,

$$VTIRatio(Nounit) = VTI1(cm)/VTI2(cm)$$

# 3.5 References

**3Dist Volume:** Emamian, S.A., et al., "Kidney Dimensions at Sonography: Correlation With

Age, Sex, and Habitus in 665 Adult Volunteers," American Journal of

Radiology, January, 1993, 160:83-86.

HR (M general

Dorland's Illustrated Medical Dictionary, ed. 27, W. B. Sanders Co.,

measurement): Philadelphia, 1988, p. 1425.

**PG:** Powis, R., Schwartz, R. Practical Doppler Ultrasound for the Clinician.

Williams & Wilkins, Baltimore, Maryland, 1991, p. 162.

Acceleration: Starvos, A.T., et.al. "Segmental Stenosis of the Renal Artery Pattern

Recognition of Tardus and Parvus Abnormalities with Duplex Sonography."

Radiology, 184:487-492, 1992.

Taylor, K.W., Strandness, D.E. Duplex Doppler Ultrasound. Churchill-

Livingstone, New York, 1990.

PPG: Yoganathan, Ajit P., et al., "Review of Hydrodynamic Principles for the

Cardiologist: Applications to the Study of Blood Flow and Jets by Imaging Techniques," Journal of the American College of Cardiology, 1988, Vol. 12,

pp. 1344-1353

MPG: Yoganathan, Ajit P., et al., "Review of Hydrodynamic Principles for the

Cardiologist:Applications to the Study of Blood Flow and Jets by Imaging Techniques," Journal of the American College of Cardiology, 1988, Vol. 12,

pp. 1344-1353

VTI: Degroff, C. G. Doppler Echocardiography. Third Edition. Lippincott-Raven,

Philadelphia, 1999, p. 102-103

RI: Burns, P.N., "The Physical Principles of Doppler and Spectral Analysis,"

Journal of Clinical Ultrasound, November/December 1987, Vol. 15, No. 9, p.

586

PI: Burns, Peter N., "The Physical Principles of Doppler and Spectral Analysis,"

Journal of Clinical Ultrasound, November/December 1987, Vol. 15, No. 9, p.

585

S/D: Ameriso S, et al., "Pulseless Transcranial Doppler Finding in Takayasu's

Arteritis," J Clin Ultrasound, September 1990; 18:592-6

D/S: Ameriso S, et al., "Pulseless Transcranial Doppler Finding in Takayasu's

Arteritis," J Clin Ultrasound, September 1990; 18:592-6

Volume Burns, P.N., "The Physical Principles of Doppler and Spectral Analysis,"

Flow(Diam)- Journal of Clinical Ultrasound, November/December 1987, 15(9):587.

**TAMAX** 

Volume Burns, P.N., "The Physical Principles of Doppler and Spectral Analysis,"

Flow(Area)- Journal of Clinical Ultrasound, November/December 1987, 15(9):587.

TAMAX

# 4 Abdomen

# 4.1 Abdomen Exam Preparations

Make the following preparations before measurement:

- 1. Confirm that the current probe is appropriate.
- 2. Check if the current date of the system is correct.
- 3. Press <Patient>, register the patient information in [Patient Info] -> [ABD] dialog box.
- 4. Switch to the correct exam mode.

# 4.2 Basic Abdomen Measurement Procedures

- 1. Press <Patient>, register the patient information in [Patient Info] -> [ABD] dialog box.
- Press <Measure> to enter the Application Measurements.
   If the current menu is not the one containing Abdomen Measurement tools, move the cursor to the menu title and select the package having Abdomen Measurement tools.
- 3. Select measurement tool in the menu (or touch screen) to start the measurement.

  See section "4.3 Abdomen Measurement Tools" and steps in "3 General Measurement" for measurement methods.
- 4. Press <Report> to view the exam report, see "4.5 Abdomen Exam Report" for details.

# 4.3 Abdomen Measurement Tools

**NOTE:** Measurement tools mentioned below are configured in the system. The application measurement packages provided in this system are generally different combinations of measurement tools.

Measurement, calculation and study measurement items in 2D and Doppler mode (no M mode measurement item) are list below:

#### **2D Abdomen Measurements**

| Types       | Tools         | Descriptions                | Methods or formulae                 |  |
|-------------|---------------|-----------------------------|-------------------------------------|--|
|             | Liver         | 1                           |                                     |  |
|             | Renal L       | Renal Length                |                                     |  |
|             | Renal H       | Renal Height                |                                     |  |
|             | Renal W       | Renal Width                 |                                     |  |
|             | Cortex        | Renal Cortical<br>Thickness |                                     |  |
|             | Adrenal L     | Adrenal Length              | Distance in 2D General              |  |
|             | Adrenal H     | Adrenal Height              | Measurements                        |  |
|             | Adrenal W     | Adrenal Width               |                                     |  |
| Measurement | CBD           | Common bile duct            |                                     |  |
| Measurement | Portal V Diam | Portal Vein Diameter        |                                     |  |
|             | CHD           | Common hepatic duct         |                                     |  |
|             | GB L          | Gallbladder Length          |                                     |  |
|             | GB H          | Gallbladder Height          |                                     |  |
|             | GB wall th    | Gallbladder wall thickness  |                                     |  |
|             | Panc duct     | Pancreatic duct             |                                     |  |
|             | Panc head     | Pancreatic head             |                                     |  |
|             | Panc body     | Pancreatic body             |                                     |  |
|             | Panc tail     | Pancreatic tail             |                                     |  |
|             | Spleen        | 1                           |                                     |  |
|             | Aorta Diam    | Aorta Diameter              | Distance in 2D General Measurements |  |
|             | Aorta Bif     | Aorta Bifurcation           |                                     |  |
|             | Iliac Diam    | Iliac Diameter              |                                     |  |
| measurement | Pre-BL L      | Pre-void Bladder Length     |                                     |  |
|             | Pre-BL H      | Pre-void Bladder Height     |                                     |  |
|             | Pre-BL W      | Pre-void Bladder Width      |                                     |  |
|             | Post-BL L     | Post-void Bladder<br>Length |                                     |  |

| Types       | Tools       | Descriptions                | Methods or formulae |
|-------------|-------------|-----------------------------|---------------------|
|             | Post-BL H   | Post-void Bladder<br>Height |                     |
|             | Post-BL W   | Post-void Bladder Width     |                     |
|             | Renal Vol   | Renal Volume                | See "Renal Vol"     |
| Calculation | Pre-BL Vol  | Pre-void Bladder<br>Volume  | See "Pre-BL Vol"    |
|             | Post-BL Vol | Post-void Bladder<br>Volume | See "Post-BL Vol"   |
|             | Mictur.Vol  | Micturated Volume           | See "Mictur.Vol"    |
| Study       | Kidney      | 1                           | See "Kidney"        |
|             | Adrenal     | 1                           | See "Adrenal"       |
|             | Bladder     | 1                           | See "Bladder"       |

# **Doppler Abdomen Measurements**

| Types       | Tools        | Descriptions                  | Methods or formulae               |
|-------------|--------------|-------------------------------|-----------------------------------|
| Measurement | Ren A Org    | Renal Artery Origin           | D trace in General D measurements |
|             | Arcuate A    | Arcuate Artery                |                                   |
|             | Segment A    | Segmental Artery              |                                   |
|             | Interlobar A | Interlobar Artery             |                                   |
|             | Renal A      | Renal Artery                  |                                   |
|             | M Renal A    | Main Renal Artery             |                                   |
|             | Renal V      | Renal Vein                    |                                   |
|             | Aorta        | 1                             |                                   |
|             | Celiac Axis  | 1                             |                                   |
|             | SMA          | Superior Mesenteric<br>Artery |                                   |
|             | C Hepatic A  | Common Hepatic Artery         |                                   |
|             | Hepatic A    | Hepatic Artery                |                                   |
|             | Splenic A    | Splenic Artery                |                                   |
|             | IVC          | Inferior Vena Cava            |                                   |
|             | Portal V     | Portal Vein                   |                                   |
|             | M Portal V   | Main Portal Vein              |                                   |
|             | Hepatic V    | Hepatic Vein                  |                                   |
|             | Lt Hepatic V | Left Hepatic Vein             |                                   |
|             | Rt Hepatic V | Right Hepatic Vein            |                                   |
|             | M Hepatic V  | Middle Hepatic Vein           |                                   |
|             | Splenic V    | Splenic Vein                  |                                   |

| Types       | Tools  | Descriptions                                                        | Methods or formulae                                      |
|-------------|--------|---------------------------------------------------------------------|----------------------------------------------------------|
|             | SMV    | Superior Mesenteric<br>Vein                                         |                                                          |
| Calculation | RAR    | Ratio of Renal Artery PS the Abdominal Aorta PS                     | RAR (no unit)=  Renal A PS (cm/s)/ Aorta PS (cm/s)       |
|             | SMA/Ao | Ratio of Superior<br>Mesenteric Artery PS<br>and Abdominal Aorta PS | SMA/Ao (no unit)=  SMA PS (cm/s)/ Aorta PS (cm/s)        |
|             | CA/Ao  | Ratio of Celiac Axis PS and Abdominal Aorta PS                      | CA/Ao (no unit)=  Celiac Axis PS (cm/s)/ Aorta PS (cm/s) |
| Study       | 1      | 1                                                                   |                                                          |

# 4.4 Abdomen Measurement Operations

**Tips:** 1. See the table in "4 Abdomen Measurement Tools" above for measurement tools and methods.

- 2. For the definitions of measurement, calculation and study, refer to "1.3 Measurement, Calculation and Study".
- 3. The order of the measurement items is presettable, see "2.4.2 Application Measurement Preset" for details.
- 4. A measurement tool can be activated by clicking the item either in the measurement menu or touch screen menu.
- 1. Select the item/tool in the measurement menu.
- 2. Perform the measurement referring to the methods in table above.

# 4.5 Abdomen Exam Report

During or after a measurement, press <Report> on the Control Panel to browse the report. For details about report browsing, printing and exporting etc., see "1.7 Report".

# 5 Obstetrics

Obstetric measurements are used to estimate the GA and EDD, to calculate the growth indices, including the EFW. The growth estimation is determined by growth curve and fetal biophysical profile.

# 5.1 Obstetric Exam Preparations

Make the following preparations before measurement:

- 1. Confirm that the current probe is appropriate.
- 2. Check if the current date of the system is correct.
- Press <Patient>, register the patient information in [Patient Info] -> [OB] dialog box.
   For more details, refer to "Exam Preparation -> Patient Information" in the Operator's Manual [Basic Volume].
- 4. Switch to the correct exam mode.

**CAUTION:** Ensure the date of the system is correct, otherwise, GA and EDD calculated will be wrong.

# 5.2 Basic Measurement Procedures

- 1. Press <Patient>, register the patient information in [Patient Info] -> [OB] dialog box. The clinical GA is calculated when the corresponding data input in this page, see "5.3.1 Clinical GA" for details.
- 2. Press <Measure> to enter the Application Measurements.
- Select measurement tool in the menu (or touch screen) to start the measurement.
   See the table in "5.4 Obstetric Measurement Tools" below for measurement tools.
   See section "5.5 Obstetric Measurement Operations" and steps in "3 General Measurement" for measurement methods.
- 4. Press <Report> to view the exam report, see "5.7 Obstetric Exam Report" for details.

# 5.3 GA

# 5.3.1 Clinical GA

The GA (Gestational Age) and EDD (Estimated Delivery Date) are calculated according to clinical parameter(s).

1. Press <Patient>, register the patient information in [Patient Info] -> [OB] dialog box.

The system automatically calculates the GA and EDD after enter the relative information.

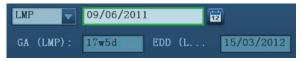

The calculating methods are listed as follows:

- LMP: input the LMP, the system will calculate the GA and EDD.
- DOC: input the DOC, the system will calculate the GA and EDD.
- IVF: After you enter IVF, the system will calculate GA and EDD.
- PRV: input the date and GA of the last exam, the system will calculate a new GA and EDD.
- BBT: After you enter BBT, the system will calculate GA and EDD.
- EDD: input the EDD, the system will calculate GA and LMP.
- 2. The clinical GA is shown at the head of the obstetric report.

**Tips:** The latest EDD and GA calculation is considered as the final value if more than one EDD and GA calculations are valid.

# 5.3.2 Ultrasound GA

Ultrasound GA and ultrasound EDD are calculated according to the parameters obtained in measurements.

- GA in OB Items
- AUA (Average Ultrasound Age)
- CUA (Composite Ultrasound Age)

#### **GA in OB Items**

The GA in the OB items is calculated by the related GA tables/ formulae, it is independent from the clinical GA.

- 1. You can preset the GA formulae and whether to display EDD or not in [System Preset] -> [OB], see "2.3 Obstetric Preset" for details.
- 2. The GA and other measurement values display in the result window after a measurement. If the Diagnostic GA exceeds the threshold, an OOR (out of range) displays in the result window and this result is not recorded in the report.
- 3. The GA of an OB item displays in the right side of the item measurements.
- 4. For result values used to calculate GA (Gestational Age) and EDD (Estimated Date of Delivery), the formula used in this calculation can be selected from [Formula].

#### **AUA**

AUA is the average of valid GAs that are calculated according to biparietal diameter (BPD), head circumference (HC), abdomen circumference (AC), femur length (FL), Gestational Sac (GS), crown rump length (CRL) etc.

- 1. All valid values of all above items will be involved in AUA calculation in the system default method.
- 2. Clicking the check boxes at the right side of related items to select whether to involve the item in AUA calculation or not. The AUA value varies by the selection.

| Name: OB            |                  | DOB:      |              | Operator: Ac  | lmin  |       |              |             |
|---------------------|------------------|-----------|--------------|---------------|-------|-------|--------------|-------------|
| ID: 20130815-092927 | '-9C15           | Age:      |              | Ref.Physician | n:    |       | F            | etus A      |
| LMP: 22/04/2013     | <b>GA:</b> 16w3d | EDD(LMP): | 27/01/2014   | AUA           | 16w3d | EDD(A | UA): 27/01/2 | 014         |
|                     | Formula          | Value     | 1            | 2             | 3 M   | ethod | GA           | Range       |
| 2D Measurements     |                  |           |              |               |       |       |              |             |
| HC                  | Hadlock          | 12.88cm   | 45.22% 12.97 | 12.78         |       | wg 🔻  | 16w4d 🔽      | 15w3d-17w5d |
| AC                  | Hadlock          | 10.46cm   | 50.00% 10.46 |               |       | wg 🔻  | 16w3d 🔽      | 14w5d-18w1d |
| FL                  | Hadlock          | 2.11cm    | 40.13% 2.11  |               |       | wg 🔻  | 16w3d 🔽      | 15w0d-17w6d |

### CUA

CUA is calculated according to formulae based on some measurement items (the involved items are among biparietal diameter (BPD), head circumference (HC), abdomen circumference (AC), and femur length (FL)). To calculate CUA, all the GA formulae of the parameters involved must be Hadlock, the unit of the parameters is cm, and unit of CUA is week. The formulae are listed as follows:

- 1.  $CUA(BPD) = 9.54+1.482*BPD+0.1676*BPD^2$
- 2.  $CUA(HC) = 8.96+0.540*HC+0.0003*HC^3$
- 3.  $CUA(AC) = 8.14 + 0.753 * AC + 0.0036 * AC^2$
- 4.  $CUA(FL) = 10.35 + 2.460 * FL + 0.170 * FL^2$
- 5.  $CUA(BPD, HC) = 10.32 + 0.009 + HC^2 + 1.3200 + BPD + 0.00012 + HC^3$
- 6.  $CUA(BPD, AC) = 9.57 + 0.524 * AC + 0.1220 * BPD^2$
- 7. CUA(BPD, FL) = 10.50+0.197\*BPD\*FL+0.9500\*FL+0.7300\*BPD
- 8.  $CUA(HC, AC) = 10.31 + 0.012 + HC^2 + 0.3850 + AC$
- 9. CUA(HC, FL) = 11.19+0.070\*HC\*FL+0.2630\*HC
- 10.  $CUA(AC, FL) = 10.47 + 0.442 * AC + 0.3140 * FL^2 0.0121 * FL^3$
- 11. CUA(BPD, HC, AC) = 10.58+0.005\*HC2+0.3635\*AC+ 0.02864\*BPD\*AC
- 12. CUA(BPD, HC, FL) = 11.38+0.070\*HC\*FL+0.9800\*BPD
- 13. CUA(BPD, AC, FL) = 10.61+0.175\*BPD\*FL+0.2970\*AC+0.7100\*FL
- 14. CUA(HC, AC, FL) = 10.33+0.031\*HC\*FL+0.3610\*HC+0.0298\*AC\*FL
- 15. CUA(BPD, HC, AC, FL)=10.85+0.060\*HC\*FL+0.6700\*BPD+0.1680\*AC

The default method to calculate CUA is to use the formula that involves more measurement items. Also, you can select the parameters by clicking the check boxes at the right side of the related items.

### **OB Growth Percentile**

The obstetric growth percentile is used to estimate the fetal growth. It calculates the difference between ultrasound measurement results and the measurement results corresponding to the clinical GA in the FG table. The percentile will not be calculated when there is no clinical GA, or no FG table, or the SD Type of the FG table is set to "None".

The premise is: data in the FG table are (approximately) normal distributed, and support "lower-limit < average value < upper-limit".

The system does not calculate the OB growth percentile if:

- A FG table is not normal distributed.
- There is no upper/ lower deviation set in the FG table.
- The FG table has the upper/ lower deviation set, but certain clinical GA value has no upper/ lower deviation or the deviation value is not plus. The fetal growth curve is not affected. E.g. Jeanty FG table of RAD.

The OB growth percentile is displayed in the result window, measurement report, exported PDF/RTF report and the OB structured report, and it supports print viewing and printing.

## 5.4 Obstetric Measurement Tools

The system supports the following 2D/M/Doppler obstetric measurements.

### NOTE:

- 1. Measurement tools mentioned below are configured in the system. The application measurement packages provided in this system are generally different combinations of measurement tools. For more information about package preset, see "2.4.2.2 Application Measurement Preset".
- 2. The Smart NT must be used with convex-wide probe and good image quality. If an evident inaccurate recognition exists, please confirm the target profile manually and adjust the result.
- 3. If the results of the calculation items of CI, FL/BPD, FL/AC, HC/AC and FL/HC exceeds the clinical range, the result value displays as "value\*".

### **2D Obstetric Measurements**

**Types Tools Descriptions** Methods or formulae GS Gestational Sac Diameter Distance in 2D General Measurements YS Yolk Sac Line (same as Distance in 2D CRL Crown Rump Length General Measurements), Trace, Spline Distance in 2D General Measurements (Support Smart NT **Nuchal Translucency** NT method if the Smart NT Measurement function is configured)\* HC<sup>1</sup> Head Circumference Area in 2D General Measurements (Support Smart OB method if the Smart OB AC Abdominal Circumference function is configured) BPD Biparietal Diameter Distance in 2D General Measurements (Support Smart **OFD** Occipital Frontal Diameter OB method if the Smart OB function is configured) FL Femur Length

5-4 Obstetrics

<sup>&</sup>lt;sup>1</sup> Head Circumference: in HC measurement, if the measure cursor of BPD appears on the screen, then the measurement starting point will be automatically posited at the measure cursor starting point of the last BPD; if you use "Ellipse" to measure the HC, the measure cursor of the last BPD will be the first axis of the ellipse in the default status.

| Types       | Tools           | Descriptions                        | Methods or formulae                    |
|-------------|-----------------|-------------------------------------|----------------------------------------|
|             | TAD             | Abdominal Transversal<br>Diameter   |                                        |
|             | APAD            | Anteroposterior Abdominal Diameter  |                                        |
|             | TCD             | Cerebellum Diameter                 |                                        |
|             | Cist Magna      | Cist Magna                          |                                        |
|             | LVW             | Lateral Ventricle Width             |                                        |
|             | HW              | Hemisphere Width                    |                                        |
|             | OOD             | Outer Orbital Diameter              |                                        |
|             | IOD             | Inter Orbital Diameter              |                                        |
|             | HUM             | Humerus Length                      | Distance in 2D General                 |
|             | Ulna            | Ulna Length                         | Measurements                           |
|             | RAD             | Radius Length                       |                                        |
|             | Tibia           | Tibia Length                        |                                        |
|             | FIB             | Fibula Length                       |                                        |
|             | CLAV            | Clavicle Length                     |                                        |
|             | Vertebrae       | Length of Vertebrae                 |                                        |
|             | MP              | Middle Phalanx Length               |                                        |
|             | Foot            | Foot Length                         |                                        |
|             | Ear             | Ear Length                          |                                        |
|             | APTD            | Anteroposterior trunk diameter      |                                        |
|             | TTD             | Transverse trunk diameter           |                                        |
| Measurement | FTA             | Fetal Trunk Cross-sectional<br>Area | Area in 2D General<br>Measurements     |
|             | THD             | Thoracic Diameter                   | Distance in 2D General<br>Measurements |
|             | HrtC            | Heart Circumference                 | Area in 2D General                     |
|             | TC              | Thoracic circumference              | Measurements                           |
|             | Umb VD          | Umbilical Vein Diameter             | Distance in 2D General<br>Measurements |
|             | F-kidney        | Fetal kidney Length                 |                                        |
|             | Mat Kidney      | Matrix Kidney Length                |                                        |
|             | Cervix L        | Cervical Length                     | Distance in 2D General Measurements    |
|             | AF              | Amniotic Fluid                      |                                        |
|             | NF              | Nuchal Fold                         |                                        |
|             | Orbit           | Orbit                               | Dietonos in 2D Constal                 |
|             | PL<br>Thickness | Placental Thickness                 | Distance in 2D General Measurements    |

| Types       | Tools        | Descriptions                                                                                                  | Methods or formulae                 |
|-------------|--------------|----------------------------------------------------------------------------------------------------|-------------------------------------|
|             | Sac Diam1    | Gestational Sac Diameter 1                                                                                    |                                     |
|             | Sac Diam2    | Gestational Sac Diameter 2                                                                                    |                                     |
|             | Sac Diam3    | Gestational Sac Diameter 3                                                                                    |                                     |
|             | AF1          | Amniotic Fluid 1                                                                                              |                                     |
|             | AF2          | Amniotic Fluid 2                                                                                              |                                     |
|             | AF3          | Amniotic Fluid 3                                                                                              |                                     |
|             | AF4          | Amniotic Fluid 4                                                                                              |                                     |
|             | LVIDd        | Left Ventricular Internal Diameter at End-diastole                                                            |                                     |
|             | LVIDs        | Left Ventricular Internal<br>Diameter at End-systole                                                          |                                     |
|             | LV Diam      | Left Ventricular Diameter                                                                                     |                                     |
|             | LA Diam      | Left Atrium Diameter                                                                                          |                                     |
|             | RVIDd        | Right Ventricular Internal<br>Diameter at End-diastole                                                        |                                     |
|             | RVIDs        | Right Ventricular Internal Diameter at End-systole                                                            |                                     |
|             | RV Diam      | Right Ventricular Diameter                                                                                    |                                     |
|             | RA Diam      | Right Atrium Diameter                                                                                         |                                     |
|             | IVSd         | Interventricular Septal<br>Thickness at End-diastole                                                          |                                     |
|             | IVSs         | Interventricular Septal<br>Thickness at End-systole                                                           |                                     |
|             | IVS          | Interventricular Septal<br>Thickness                                                                          |                                     |
|             | LV Area      | Left Ventricular Area                                                                                         |                                     |
|             | LA Area      | Left Atrium Area                                                                                              |                                     |
| Measurement | RV Area      | Right Ventricular Area                                                                                        | Distance in 2D General Measurements |
|             | RA Area      | Right Atrium Area                                                                                             |                                     |
|             | Ao Diam      | Aorta Diameter                                                                                                |                                     |
|             | MPA Diam     | Main Pulmonary Artery<br>Diameter                                                                             |                                     |
|             | LVOT Diam    | Left Ventricular Outflow Tract Diameter                                                                       |                                     |
|             | RVOT Diam    | Right Ventricular Outflow Tract Diameter                                                                      |                                     |
|             | Facial Angle | Angle of the two lines: one from fetus nasal base to forehead, and the other one from nasal base to ear base. | Angle in 2D General<br>Measurements |

| Types       | Tools            | Descriptions                       | Methods or formulae                                                                                                    |  |
|-------------|------------------|------------------------------------|----------------------------------------------------------------------------------------------------|--|
|             | HrtA             | Heart area                         | Area in 2D General<br>Measurements                                                                                                   |  |
|             | MV Diam          | Mitral Valve diameter              |                                                                                                    |  |
|             | PV Diam          | Pulmonary valve Diameter           |                                                                                                    |  |
|             | Ao Asc Diam      | Ascending Aorta Diameter           |                                                                                                    |  |
|             | Ao Desc<br>Diam  | Descending Aorta Diameter          |                                                                                                    |  |
|             | Duct Art<br>Diam | Ductus Arteriosus Diameter         | Distance in 2D General                                                                                                    |  |
|             | TV Diam          | Tricuspid valve Diameter           | Measurements                                                                                                    |  |
|             | LPA Diam         | Left pulmonary Artery<br>Diameter  |                                                                                                    |  |
|             | RPA Diam         | Right pulmonary Artery<br>Diameter |                                                                                                    |  |
|             | AV Diam          | Aorta Valve Diameter               |                                                                                                    |  |
|             | IVC Diam         | Inferior vena cava Diameter        |                                                                                                    |  |
|             | UTL              | Uterine Length                     | Distance, Trace and Spline in 2D General Measurements                                                                                |  |
|             | UT H             | Uterine Height                     | Bistone is OB Oscard                                                                                                    |  |
|             | UT W             | Uterine Width                      | Distance in 2D General Measurements                                                                                                  |  |
|             | Endo             | Endometrium Thickness              |                                                                                                    |  |
|             | Mean Sac<br>Diam | Mean Gestational Sac<br>Diameter   | The average value of three sac diameters                                                                                             |  |
|             | AFI              | 1                                  | Measure the maximum AFs of the four amniotic fluid pockets of pregnant woman.  AFI = AF1+AF2+AF3+AF4                                 |  |
|             | EFW              | Estimated Fetal Weight 1           | EFW is calculated by the default                                                                                                    |  |
| Calculation | EFW2             | Estimated Fetal Weight 2           | EFW formulae, based on multiple measured parameters, See "2.3.1 Obstetric Formula". The formulae can be reselected in the OB report. |  |
|             | HC/AC            | 1                                  | HC/AC                                                                                                    |  |
|             | FL/AC            | 1                                  | FL/AC×100                                                                                                    |  |
|             | FL/BPD           | 1                                  | FL / BPD ×100%                                                                                                    |  |
|             | AXT              | 1                                  | APTD × TTD                                                                                                    |  |
|             | CI               | 1                                  | BPD / OFD ×100%                                                                                                    |  |
|             | FL/HC            | 1                                  | FL/AC×100                                                                                                    |  |
|             | HC(c)            | 1                                  | $HC(c) = 2.325 \times (BPD^2 + OFD^2)^{1/2}$                                                                                         |  |
|             | HrtC/TC          | 1                                  | HrtC / TC                                                                                                    |  |

| Types | Tools      | Descriptions | Methods or formulae                         |
|-------|------------|--------------|---------------------------------------------|
|       | TCD/AC     | 1            | TCD / AC                                    |
|       | LVW/HW     | 1            | LVW / HW × 100%                             |
|       | LVD/RVD    | 1            | LV Diam/RV Diam                             |
|       | LAD/RAD    | 1            | LA Diam/RA Diam                             |
|       | AoD/MPAD   | 1            | Ao Diam/MPA Diam                            |
|       | LAD/AoD    | 1            | LA Diam/Ao Diam                             |
|       | UT Vol     | UT Volume    | See "UT Vol" in 8.4.2                       |
|       | UT Sum     | 1            | See "UT " in 8.4.2                          |
|       | UT-L/ CX-L | 1            | See "UT-L/ CX-L" in 8.4.2                   |
| Study | AFI        | 1            | Measures AF1, AF2, AF3, AF4, calculates AFI |
|       | Uterus     | 1            | See "Uterus" in 8.4.3                       |

## **M** Obstetric Measurements

| Types       | Tools | Descriptions                                          | Methods or formulae                     |
|-------------|-------|-------------------------------------------------------|-----------------------------------------|
|             | FHR   | Fetal Heart Rate                                      | Heart Rate in M General<br>Measurements |
|             | LVIDd | Left ventricular short-axis diameter at end diastole  |                                         |
|             | LVIDs | Left ventricular short-axis diameter at end systole   |                                         |
| Measurement | RVIDd | Right ventricular short-axis diameter at end diastole | Distance in 2D General                  |
|             | RVIDs | Right ventricular short-axis diameter at end systole  | Measurements                            |
|             | IVSd  | interventricular septal<br>thickness at en diastole   |                                         |
|             | IVSs  | interventricular septal<br>thickness at en systole    |                                         |
| Calculation | 1     | 1                                                     |                                         |
| Study       | 1     | 1                                                     |                                         |

## **Doppler Obstetric Measurements**

| Types       | Tools      | Descriptions                  | Methods or formulae                  |
|-------------|------------|-------------------------------|--------------------------------------|
|             | Umb A      | Umbilical Artery              |                                      |
|             | Duct Veno  | Ductus Veno                   |                                      |
|             | Placenta A | Placenta Artery               |                                      |
|             | MCA        | Middle Cerebral Artery        | D trace in General D                 |
|             | Fetal Ao   | Fetal Aorta                   | measurements                         |
| Measurement | Desc Aorta | Descending Aorta              |                                      |
| Measurement | Ut A       | Uterine Artery                |                                      |
|             | Ovarian A  | Ovarian Artery                |                                      |
|             | FHR        | Fetal Heart Rate              | HR in General D measurements         |
|             | Asc Aorta  | Ascending Aorta               |                                      |
|             | RVOT       | Right Ventricle Outflow Tract | D trace in General D<br>measurements |
|             | LVOT       | Left Ventricle Outflow Tract  |                                      |
| Calculation | 1          | 1                             |                                      |
| Study       | 1          | 1                             |                                      |

# 5.5 Obstetric Measurement Operations

Operations of measurement, calculation and study are described by examples.

| Tips: | 1. | See the table in "5.4 Obstetric Measurement Tools" above for measurement tools and methods.                                                                                                    |
|-------|----|----------------------------------------------------------------------------------------------------|
|       | 2. | For the definitions of measurement, calculation and study, refer to "1.3 Measurement, Calculation and Study".                                                                                                    |
|       | 3. | The order of the measurement items is presettable, see "2.4.2 Application Measurement Preset" for details.                                                                                                    |
|       | 4. | A measurement tool can be activated by clicking the item either in the measurement menu or touch screen menu, it is described as "Select/Click (certain item) in the measurement menu" in the following procedures. |

## 5.5.1 Measurement Tool Operations

Take the HC measurement as an example.

- Select the [HC] item/tool in the measurement menu.
   See "Select Measurement Method Online" for details on how to select method online.
- Measure area according to the Area method in 2D General Measurements.
   Measurement results, GA calculation and OB growth percentile display in the result window.
   You can preset whether to display EDD or not in [System Preset] -> [OB] -> [Fetal Gestational Age].

For more details about GA, see "5.3 GA".

■ Auto OB Measurement (Smart OB)

There is an auto measurement method for commonly-used OB measurement items. The procedures are as follows:

- 1. Scan the proper image.
- 2. Select the OB measurement item from the menu, and select the [Auto] method.
- The measurement caliper is drawn on the image automatically.
   You can rotate the track ball to modify the caliper if the result of auto measurement does not match the image exactly.
- Press <Set> to confirm the measurement.
   Or, press <Update>/ <Clear> to modify the caliper for a more accurate result.

## 5.5.2 Calculation Tool Operations

Take the HC/AC measurement as an example.

- 1. Select the [HC/AC] item/tool in the measurement menu.
- 2. Measure the HC and AC according to the Area method in 2D General Measurements. The second measurement is activated automatically when the first one is completed. The results display in the result window after measurement.

## 5.5.3 Study Tool Operations

The operation of AFI measurement is as follows.

- 1. Select [AFI] in the measurement menu. Enter the submenu.
- 2. Measure the maximum AFs of the four amniotic fluid pockets of pregnant woman, and AFI is calculated automatically.

## 5.6 Multi-fetus Exam

The system allows multi-fetus (4 at most) examination.

**NOTE:** Ensure that the Fetus displayed in the multi-fetus measurement menu is the one on which you are intended to perform the measurements.

Similar to the OB measurement,

Set the number of fetuses in [Gestations] via [Patient Info] -> [OB].
 If the [Gestations] is set to be more than 1, the [Fetus] widget displays in the OB measurement menu (and touch screen), as shown in the figure below.

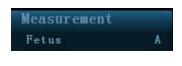

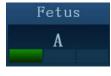

(on menu)

(on touch screen)

You can switch among [Fetus A], [Fetus B], [Fetus C] or [Fetus D] via the widget (or the [Fetus] button on touch screen).

2. Perform measurement to the fetus respectively.

The measurement results in the result window are marked with fetus label A, B or C.

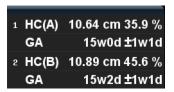

- 3. In the Obstetric report, select [Fetus A], [Fetus B], or [Fetus C] to switch among results of different fetuses.
- 4. Click [Fetus Compare] in report page to see a visualized comparison result.
- 5. In the [Obstetric Growth Curve] dialog box, select [A], [B], or [C] on the lower part to display the growth curves of different fetuses.
  - Data of Fetus: Different symbols are used on the growth curves to identify measurement data of different fetuses.
  - History/ current data: Symbol size is used to distinguish them, with the history data appeared in smaller symbol.

Tips: you can select whether to print multi-fetus data in one report via <Setup> -> [System Preset] -> [OB].

# 5.7 Obstetric Exam Report

During or after a measurement, press <Report> on the Control Panel to browse the report. See "5.6 Multi-fetus Exam" for multi-fetus exam report.

For details about report browsing, printing and exporting etc., see "1.7 Report".

## 5.7.1 Fetal Biophysical Profile

Fetal Biophysical Profile means to first obtain a few indexes related to fetal growth through experiment or measurement and then evaluate the hazardous situation that the fetus is facing by grading these indexes respectively.

1. Click [Analyze] in the OB report page, the fetus Score is listed after the fetal analysis.

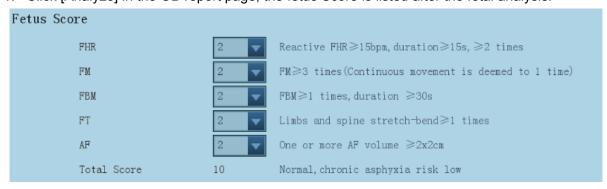

The scoring criteria the system provides are based on Vintzileos formula, as shown in table below.

| Fetal growth index | 0 score                               | 2 score                                                        | Observation time | Remarks                                     |
|--------------------|---------------------------------------|----------------------------------------------------------------|------------------|---------------------------------------------|
| FHR                | <2, or Reactive FHR<br>≤15bpm         | Reactive FHR<br>≥15bpm,<br>duration≥15s, ≥2<br>times           | 30 minutes       |                                             |
| FM                 | ≥2 fetal movements                    | FM ≥3 times<br>(Continuous<br>movement is<br>deemed to 1 time) | 30 minutes       | The score(s) can be manually input into the |
| FBM                | No FBM or duration≤30s                | FBM≥1 times;<br>duration≥30s                                   | 30 minutes       | system.                                     |
| FT                 | Limbs stretch, no bend, fingers loose | Limbs and spine<br>stretch-bend ≥1<br>times                    | 1                |                                             |
| AF                 | No AF, or AF volume<br><2×2cm         | One or more AF volume > 2×2cm                                  | 1                |                                             |

Fetal scoring results criteria:

| Total scores | Growth condition                  |
|--------------|-----------------------------------|
| 8-10 scores  | Normal, chronic asphyxia risk low |
| 4-6 scores   | Chronic asphyxia risk suspicious  |
| 0-2 scores   | Chronic asphyxia risk high        |

2. Scores of each index as well as the total score will be appended to the report.

## 5.7.2 Compare Bar

This function compares the clinical GA, ultrasound GA obtained from OB measurements and AUA (CUA).

- 1. Enter patient basic information and obstetric information in the [Patient Info] -> [OB] dialog box.
- 2. Perform one or more tools of GA related parameters.
- 3. In the report dialog box, select [Compare Bar] to pop up the following figure.

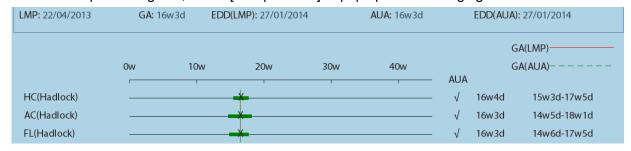

Click the [Print] check box to determine whether to include the bar in the printed report or not.

## 5.7.3 **Z-Score**

As FL, BPD and GA is most relevant to fetus cardiac structure, and Z-Score regression equation is related to natural logarithm value of FL, BPD and GA variables, Z-Score of cardiac structures can be obtained by looking in the Z-Score table, which is important in fetus cardiac growth evaluation and intrauterine interventional therapy.

In (predicted cardiac dimension)=m\*In(FL, GA or BPD)+c

Z-Score=(In(actual)-In(predicted cardiac dimension))/root MSE

Where, the unit of FL and BPD is cm, GA is week, m is multiplier, c is intercept and root MSE is root-mean-square error, which can be obtained from the table.

- Enter patient basic information and obstetric information in the [Patient Info] -> [OB] dialog box.
- 2. Measure BPD and FL.
- 3. Select Z-Score parameters (with Z-Score tag in the name) from measurement menu or touch screen to measure.
- 4. Open the report to check the Z-Score result.

Tips: Z-Score study is effective for fetus of 15~40 weeks.

## 5.7.4 Fetal Growth Curve

Fetus growth curve means to compare the measured data of the fetus with the normal growth curve to judge whether the fetus is in normal growth state. Data of growth curve is all sourced from Fetal Growth Table.

- 1. Enter patient information and obstetric information in [Patient Info] -> [OB] dialog box.
- 2. Perform one or more tools of fetal growth parameters.
- 3. Click [Growth] in the report page to display the Obstetric Growth Curve dialog box. The dialog box displays the growth curve and the position of measurement value.
- Two drop-down lists above the curve display the measurement item/tool and formula of the curve, which can be changed.
- Different symbols are used on the growth curves to identify measurement data of different fetuses.
- Current and history data of one fetus are displayed in the same symbol with the history data appeared in smaller size.
- Click the [Print] check box to determine whether to include the growth curve in the printed report or not.
- The green dotted line indicates the clinical GA on the X-axis.
- Select the number and layout of the curves from [Display Mode].
  - 1\*1: one curve displays in the screen.
  - 2\*1: two curves (up/ down) display in the screen.
  - 2\*2: four curves display in the screen.
- Click [Prev Page]/ [Next] to turn the growth curve pages.
- 4. Click [OK] to confirm the setting and exit the page.

**Tips:** If the patient ID is blank, clinical GA is not calculated, or the measurement value is not valid, measurement values will not be displayed on the curve.

## 5.8 References

## GS Rempen A., 1991

Arztliche Fragen. Biometrie in der Fruhgraviditat (i. Trimenon): 425-430.

Hansmann M, Hackelöer BJ, Staudach A Ultraschalldiagnostik in Geburtshilfe und Gynäkologie 1985

Hellman LM, Kobayashi M, Fillisti L, et al. Growth and development of the human fetus prior to the 20th week of gestation. Am J Obstet Gynecol 1969; 103:784-800.

Studies on Fetal Growth and Functional Developments, Takashi Okai, Department of Obstetrics and Gynecology, Faculty of Medicine, University of Tokyo

### China

Written by Zhou Yiongchang & Guo Wanxue

in Chapter 38 of "Ultrasound Medicine" (3rd edition) Science & Technology Literature Press, 1997

Daya S, Wood S, Ward S, et al. Early pregnancy assessment with transvaginal ultrasound scanning Can Med Assoc J, 1991;144(4);441-446

## CRL Rempen A., 1991

Arztliche Fragen. Biometrie in der Fruhgraviditat (i. Trimenon): 425-430.

Hansmann M, Hackelöer BJ, Staudach A Ultraschalldiagnostik in Geburtshilfe und Gynäkologie 1985

Hadlock FP, et al. Fetal Crown-Rump Length: Reevaluation of Relation to Menstrual

Age (5-18 weeks) with High-Resolution Real-time US. Radiology 182:501-505.

Jeanty P, Romero R. Obstetrical Sonography, p. 56. New York, McGraw-Hill, 1984.

Nelson L. Comparison of methods for determining crown-rump measurement by realtime ultrasound. J Clin Ultrasound February 1981; 9:67-70.

Robinson HP, Fleming JE. A critical evaluation of sonar crown rump length measurements. Br J Obstetric and Gynaecologic September 1975; 82:702-710.

Fetal Growth Chart Using the Ultrasonotomographic Technique Keiichi Kurachi, Mineo Aoki Department of Obstetrics and Gynecology, Osaka University Medical School Revision 3 (September 1983)

Studies on Fetal Growth and Functional Developments Takashi Okai Department of Obstetrics and Gynecology, Faculty of Medicine, University of Tokyo Pam Loughna1, Lyn Chitty, Tony Evans, Trish Chudleigh. Fetal size and dating: Fetal size and dating: charts recommended for clinical obstetric practice. British Medical Ultrasound Society. ULTRASOUND August 2009 Volume 17 Number 3

China

Written by Zhou Yiongchang & Guo Wanxue

in Chapter 38 of "Ultrasound Medicine" (3rd edition) Science & Technology Literature Press, 1997

Ultrasonic fetal Measurement Standards for an Australian Population compiled by Susan Campbell Westerway - Faculty of Health Sciences University of Sydney <a href="http://www.asum.com.au/open.home.htm">http://www.asum.com.au/open.home.htm</a> Date: December 2003

BPD Merz E., Werner G. & Ilan E. T. "Ultrasound in Gynecology and Obstetrics" Textbook and Atlas 312, 326-336. 1991 Georg Thieme Verlag, pp.326~327

Rempen A., 1991 Arztliche Fragen. Biometrie in der Fruhgraviditat (i.Trimenon): 425-430.

Hansmann M, Hackelöer BJ, Staudach A Ultraschalldiagnostik in Geburtshilfe und Gynäkologie 1985

Jeanty P, Romero R. "Obstetrical Ultrasound." McGraw-Hill Book Company, 1984, pp. 57-61.

Sabbagha RE, Hughey M. Standardization of sonar cephalometry and gestational age. Obstetrics and Gynecology October 1978; 52:402-406.

Kurtz AB, Wapner RJ, Kurtz RJ, et al. Analysis of bipariental diameter as an accurate indicator of gestational age. J Clin Ultrasound 1980;8:319-326.

Fetal Growth Chart Using the Ultrasonotomographic Technique, Keiichi Kurachi, Mineo Aoki, Department of Obstetrics and Gynecology, Osaka University Medical School Revision 3 (September 1983)

Studies on Fetal Growth and Functional Developments, Takashi Okai, Department of Obstetrics and Gynecology, Faculty of Medicine, University of Tokyo

Chitty LS, Altman DG British Journal of Obstetrics and Gynaecology January 1994, Vol.101 P29-135.

### China

Written by Zhou Yiongchang & Guo Wanxue

in Chapter 38 of "Ultrasound Medicine" (3rd edition) Science & Technology Literature Press, 1997

Altmann D.G.; Chitty L.S. New charts for ultrasound dating of pregnancy Obstetrics and Gynecology Vol. 10: 174-191, 1997

Hadlock FP, et al. Estimating Fetal Age: Computer-Assisted Analysis of Multiple Fetal Growth Parameters. Radiology 1984:152: 497-501

Hansmann, Hackeloer, Staudach, Wittmann. Ultrasound Diagnosis in Obstetrics and Gynecology. Springer-Verlag, New York, 1985

Jeanty P., Cousaert E., Hobbins J.C., Tack B., Bracken M., Cantraine F. A longitudinal Study of fetal head biometry. American Journal of Perinatology; Volume1; Number 2; January 1984; pages 118-128

R. J. M. Snijders and K. H. Niicolaides. Fetal biometry at 14-40 weeks' gestation. Ultrasound Obstet. Gynecol. 4 (1994) 34-48

Norio Shinozuka, Takashi Okai, Masahiko Mizuno. Issued by Shindan & Tiryo Sya Tokyo University, School of Medicine, OB/GYN dept. How to interpret OB/GYN ultrasound measurement data. 80. Fetal Measurement Obstetrics & Gynecology Chapter 56 Separate volume; 1989, Oct. 27th Publication

https://www.cfef.org/archives/communication/biometrie2000/tableau.html

OFD Merz E., Werner G. & Ilan E. T., 1991 Ultrasound in Gynecology and Obstetrics Textbook and Atlas 312, 326-336.

> Hansmann M, Hackelöer BJ, Staudach A Ultraschalldiagnostik in Geburtshilfe und Gynäkologie 1985

Jeanty P., Cousaert E., Hobbins J.C., Tack B., Bracken M., Cantraine F "A longitudinal study of fetal head biometry" American Journal of Perinatology; Volume 1; Number 2; January 1984

<u>Ultrasonic fetal Measurement Standards for an Australian Population. compiled by Susan Campbell Westerway - Faculty of Health Sciences University of Sydney http://www.asum.com.au/open.home.htm Date: December 2003</u>

Hansmann, Hackelöer, Staudach, (Wittmann). Ultrasound Diagnosis in Obstetrics and Gynecology. Springer- Verlag, New York, 1986,p.433

R. J. M. Snijders and K. H. Niicolaides. Fetal biometry at 14-40 weeks'gestation. Ultrasound Obstet. Gynecol. 4 (1994) 34-48

HC Merz E., Werner G. & Ilan E. T., 1991 Ultrasound in Gynecology and Obstetrics Textbook and Atlas 312, 326-336.

Jeanty P, Romero R. "Obstetrical Ultrasound." McGraw-Hill Book Company, 1984.

Hadlock FP, et al. Estimating Fetal Age: Computer-Assisted Analysis of Multiple Fetal Growth Parameters. Radiology 1984; 152 (No. 2):499.

Hansmann M, Hackelöer BJ, Staudach A

Chitty LS, Altman DG

British Journal of Obstetrics and Gynaecology January 1994, Vol.101 P29-135.

Chitty L.S., Altman D.G., Hendesson A., Campell S., Charts of fetal size: 2 Head measurements, Br J Obstetric Gynecology 1994, Vol 101, P 35-43.

Altmann D.G.; Chitty L.S. "New charts for ultrasound dating of pregnancy" Ultrasound in Obstetrics and Gynecology Vol. 10: 174-191, 1997

Jeanty P., Cousaert E., Hobbins J.C., Tack B., Bracken M., Cantraine F "A longitudinal study of fetal head biometry" American Journal of Perinatology; Volume 1; Number 2; January 1984

Ultrasonic fetal Measurement Standards for an Australian Population. compiled by Susan Campbell Westerway - Faculty of Health Sciences University of Sydney <a href="http://www.asum.com.au/open.home.htm">http://www.asum.com.au/open.home.htm</a> Date: December 2003

R. J. M. Snijders and K. H. Niicolaides. Fetal biometry at 14-40 weeks' gestation. Ultrasound Obstet. Gynecol. 4 (1994) 34-48

https://www.cfef.org/archives/communication/biometrie2000/tableau.html

Merz E., Werner G. & Ilan E. T., 1991 Ultrasound in Gynecology and Obstetrics Textbook and Atlas 312, Georg Thieme Verlag,326-336.

Hadlock FP, et al. Estimating Fetal Age: Computer-Assisted Analysis of Multiple Fetal Growth Parameters. Radiology 1984; 152 (No. 2):499.

Jeanty P, Romero R. A longitudinal study of fetal abdominal growth, "Obstetrical Ultrasound." MacGraw-Hill Book Company, 1984.

Chitty LS, Altman DG

AC

British Journal of Obstetrics and Gynaecology January 1994, Vol.101 P29-135.

Ultrasonic fetal Measurement Standards for an Australian Population. compiled by Susan Campbell Westerway - Faculty of Health Sciences University of Sydney <a href="http://www.asum.com.au/open.home.htm">http://www.asum.com.au/open.home.htm</a> Date: December 2003"

Crequat, J., Duyme, M., Brodaty, G. Biometry 2000. Fetal growth charts by the French College of fetal ultrasonography and the Inserm U 155. Gynecol. Obstet Fertil., Vol. 28 No. 2, 2000, pages 435-455

Chitty L.S. Altman D.G. Hendesson A. Campell S. Charts of fetal size: 3. Abdominal measurements. Br J Obstetric Gynaecology 1994, Vol 101, pages 35-43.

Chitty,L.S., Altman,D.G., Henderson,A., Campbell,S. Charts of fetal size: 3. Abdominal measurements Br.J.Obstet.Gynaecol. Vol. 101 No. 2, 1994, pages 125-131

Hansmann, Hackeloer, Staudach, Wittmann. Ultrasound Diagnosis in Obstetrics and Gynecology Springer- Verlag, New York, 1986, p.431.

Jeanty P., Cousaert E., Cantraine F. Normal Growth of the Abdominal Perimeter. American Journal of Perinatology; Volume 1 Number 2; January 1984; pages 129-135

R. J. M. Snijders and K. H. Niicolaides. Fetal biometry at 14-40 weeks' gestation. Ultrasound Obstet. Gynecol. 4 (1994) 34-48

https://www.cfef.org/archives/communication/biometrie2000/tableau.html

FL Merz E., Werner G. & Ilan E. T., 1991 Ultrasound in Gynaecology and Obstetrics Textbook and Atlas 312, 326-336.

> Hansmann M, Hackelöer BJ, Staudach A Ultraschalldiagnostik in Geburtshilfe und Gynäkologie 1995

Hadlock FP, et al. Estimating Fetal Age: Computer-Assisted Analysis of Multiple Fetal Growth Parameters. Radiology 1984; 152 (No. 2):499.

Warda A. H., Deter R. L. & Rossavik, I. K., 1985. Fetal femur length: a critical re-evaluation of the relationship to menstrual age. Obstetrics and Gynaecology, 66,69-75.

O'Brien GD, Queenan JT (1981) Growth of the ultrasound femur length during normal pregnancy, American Journal of Obstetrics and Gynecology 141:833-837.

Jeanty P, Rodesch F, Delbeke D, Dumont J. Estimation of gestational age from measurements of fetal long bones. Journal of Ultrasound Medicine February 1984; 3:75-79.

Hohler C., Quetel T. Fetal femur length: equations for computer calculation of gestational age from ultrasound measurements. American Journal of Obstetrics and Gynecology June 15, 1982; 143 (No. 4):479-481.

Keiichi Kurachi, Mineo Aoki Department of Obstetrics and Gynecology, Osaka University Medical School Revision 3 (September 1983)

Studies on Fetal Growth and Functional Developments Takashi Okai Department of Obstetrics and Gynecology, Faculty of Medicine, University of Tokyo

Chitty LS, Altman DG

British Journal of Obstetrics and Gynaecology January 1994, Vol.101 P29-135.

Jeanty P., Cousaert E., Cantraine F., Hobbins J.C., Tack B., Struyven J. "A longitudinal Study of fetal limb growth" American Journal of Perinatology; Volume

1; Number 2; January 1984;136-144

Jeanty P., Rodesch F., Delbeke D., Dumont J. "Estimation of Gestational Age from Measurements of Fetal Long Bones" Journal of Ultrasound Medicine, 3: 75-79, February, 1984

### China

Written by Zhou Yiongchang & Guo Wanxue in Chapter 38 of "Ultrasound Medicine" (3rd edition) Science & Technology Literature Press, 1997

### **ASUM**

Ultrasonic fetal Measurement Standards for an Australian Population, compiled by Susan Campbell Westerway - Faculty of Health Sciences University of Sydney. http://www.asum.com.au/open/home.htm Date: December 2003

R. J. M. Snijders and K. H. Niicolaides; Fetal biometry at 14-40 weeks' gestation Ultrasound Obstet. Gynecol. 4 (1994) 34-48

https://www.cfef.org/archives/communication/biometrie2000/tableau.html

TAD Merz E., Werner G. & Ilan E. T., 1991
Ultrasound in Gynaecology and Obstetrics Textbook and Atlas 312, 326-336.
https://www.cfef.org/archives/communication/biometrie2000/tableau.html

APAD Merz E., Werner G. & Ilan E. T., 1991 Ultrasound in Gynecology and Obstetrics Textbook and Atlas 312, 326-336.

**THD** Hansmann M, Hackelöer BJ, Staudach A Ultraschalldiagnostik in Geburtshilfe und Gynäkologie 1985

FTA Fetal Growth Chart Using the Ultrasonotomographic Technique
Keiichi Kurachi, Mineo Aoki
Department of Obstetrics and Gynecology, Osaka University Medical School
Revision 3 (September 1983)

**HUM**Merz E., Werner G. & Ilan E. T., 1991
Ultrasound in Gynaecology and Obstetrics Textbook and Atlas 312, 326-336.

Jeanty P, Rodesch F, Delbeke D, Dumont J. Estimation of gestational age from measurements of fetal long bones. Journal of Ultrasound Medicine February 1984; 3:75-79.

Jeanty P., Cousaert E., Cantraine F., Hobbins J.C., Tack B., Struyven J. "A longitudinal Study of fetal limb growth" American Journal of Perinatology; Volume 1; Number 2; January 1984;136-144

Ultrasonic fetal Measurement Standards for an Australian Population, compiled by Susan Campbell Westerway - Faculty of Health Sciences University of Sydney. http://www.asum.com.au/open/home.htm Date: December 2003 **CLAV** "Clavicular Measurement: A New Biometric Parameter for Fetal Evaluation." Journal of Ultrasound in Medicine 4:467-470, September 1985.

Goldstein I, et al. Cerebellar measurements with ultrasonography in the evaluation of fetal growth and development. Am J Obstet Gynecol 1987; 156:1065-1069.

Hill LM, et al. Transverse cerebellar diameter in estimating gestational age in the large for gestational age fetus, Obstet Gynecol 1990; 75:981-985.

R. J. M. Snijders and K. H. Niicolaides; Fetal biometry at 14-40 weeks' gestation Ultrasound Obstet. Gynecol. 4 (1994) 34-48

Ulna Merz E., Werner G. & Ilan E. T., 1991 Ultrasound in Gynaecology and Obstetrics Textbook and Atlas 312, 326-336.

Jeanty P., Rodesch F., Delbeke D., Dumont J., "Estimation of Gestational Age from Measurements of Fetal Long Bones." J Ultrasound Med 3:75-79, 1984

Jeanty P., Cousaert E., Cantraine F., Hobbins J.C., Tack B., Struyven J. "A longitudinal Study of fetal limb growth" American Journal of Perinatology; Volume 1; Number 2; January 1984;136-144

**Tibia** Merz E., Werner G. & Ilan E. T., 1991 Ultrasound in Gynaecology and Obstetrics Textbook and Atlas 312, 326-336.

Jeanty P., Rodesch F., Delbeke D., Dumont J., "Estimation of Gestational Age from Measurements of Fetal Long Bones." J Ultrasound Med 3:75-79, 1984

Jeanty P., Cousaert E., Cantraine F., Hobbins J.C., Tack B., Struyven J. "A longitudinal Study of fetal limb growth" American Journal of Perinatology; Volume 1; Number 2; January 1984;136-144

RAD Merz E., Werner G. & Ilan E. T., 1991 Ultrasound in Gynecology and Obstetrics Textbook and Atlas 312, 326-336.

Fetal Limb Bimetry (Letter), Radiology 147:602, 1983

FIB Merz E., Werner G. & Ilan E. T., 1991 Ultrasound in Gynaecology and Obstetrics Textbook and Atlas 312, 326-336.

Fetal Limb Bimetry (Letter), Radiology 147:602, 1983

Jeanty P, Cantraine R, Cousaert E, et al. The Binocular Distance: A New Way to Estimate Fetal Age. J Ultrasound Med 1984; 3: 241-243.

**Ultrasound** *Hadlock,Radiology,1984 152:497-501* **GA** 

Cist Magna R. J. M. Snijders and K. H. Niicolaides. Fetal biometry at 14-40 weeks' gestation. Ultrasound Obstet. Gynecol. 4 (1994) 34-48

## **Estimated Fetal Weight (EFW)**

Merz E., Werner G. & Ilan E. T., Ultrasound in Gynaecology and Obstetrics. Textbook and Atlas 1991 Georg Thieme Verlag, 308-338

Hansmann M, Hackel**ö**er BJ, Staudach A Ultraschalldiagnostik in Geburtshilfe und Gyn**ä**kologie 1995

Campbell S, Wilkin D. "Ultrasonic Measurement of Fetal Abdomen Circumference in the Estimation of Fetal Weight." Br J Obstetrics and Gynaecology September 1975; 82 (No. 9):689-697.

Hadlock FP, Harrist R, et al. Estimation of fetal weight with the use of head, body, and femur measurements - a prospective study. American Journal of Obstetrics and Gynecology February 1, 1985; 151 (No. 3):333-337.

Shepard M, Richards V, Berkowitz R, Warsof S, Hobbins J. An Evaluation of Two Equations for Predicting Fetal Weight by Ultrasound. American Journal of Obstetrics and Gynecology January 1982; 142 (No. 1): 47-54.

Fetal Growth Chart Using the Ultrasonotomographic Technique Keiichi Kurachi, Mineo Aoki Department of Obstetrics and Gynecology, Osaka University Medical School Revision 3 (September 1983)

Studies on Fetal Growth and Functional Developments Takashi Okai Department of Obstetrics and Gynecology, Faculty of Medicine, University of Tokyo

Brenner W.E., Edelman D.A., Hendricks C.H. A standard of fetal growth for the United States of America. VOL. 91, NO. 6, JUNE 1998

Hadlock FP, Harrist R, Martinez-Poyer J. In utero analysis of fetal growth: A sonographic standard. Radiology 1991;181:129-133

Ronald Williams, Robert Creasy, George Cunningham, Warren Hawes, Rank Norris, Michiko Tashiro. Fetal Growth and Perinatal Viability in California. Obstetric & Gynecology Vol. 59, NO. 5, May 1982

Hansmann, Hackeloer, Staudach, Wittmann. Ultrasound Diagnosis in Obstetrics and Gynecology. Springer-Verlag, New York, 1986

Shinozuka N., Okai T., Kohzuma S., Mukubo M., Shih C.T., Maeda T., et al. Formulas for Fetal Weight Estimation by Ultrasound Measurements based on Neonatal Specific Gravities and Volumes. American Journal of Obstetrics and Gynecology 157: 1140-1145; 1987

## **Fetal Biophysical Profile**

Manning FA. Dynamic ultrasound-based fetal assessment: the fetal biophysical profile score. Women's Hospital, Department of Obstetrics and Gynecology, Winnipeg, Manitoba, Canada.

Dynamic ultrasound-based fetal Assessment: The Fetal Biophysical Profile Score, Clinical obstetrics and gynecology, Manning FA,38:26-44,1995a.

## Weight Percentile for Age

Hadlock FP, Harrist R, Martinez-Poyer J. In utero analysis of fetal growth: A sonographic standard. Radiology 1991;181:129-133.

### AFI

Thomas R, Moore MD, Jonathan E, Cayle MD. The amniotic fluid index in normal human pregnancy. American journal of Obstetrics and Gynecology May 1990; 162: 1168-1173.

### **Z-Score**

Schneider C. et. al., "Development of Z-scores for fetal cardiac dimensions from echocardiography", Ultrasound Obstet Gynecol. Vol. 26, 2005: 599-605.

### CI

Hadlock, F., Deter, R., Carpenter, R., Park, D. Estimating Fetal Age: effect of Head Shape on BPD. American Journal of Roentgenology, 137: 83-85, July 1981

### FL/AC

Hadlock F., Deter R., Harrist R., Roecker E., Park S. A Date-Independent Predictor of Intrauerine Growth Retardation: Femur Length/Abdominal Circumference Ratio American Journal of Roentgenology, 141:979-984, November 1983

### FL/HC(Hadlock)

Hadlock, F.P., Harrist, R.B., Shah, Y., Park, S.K. The femur length/head circumference relation in obstetric sonography. J Ultrasound Med 1984, 3: 439-442 (Fetal Growth)

## **HC/AC(Campbell)**

Campbell S. Ultrasound Measurement of Fetal Head and Abdomen Circumference Ratio in the Assessment of Growth Retardation. Obstetrics and Gynaecology, Vol 84, 165- 174, March 1977

## FL/BPD

Hohler C.W., Quetel, T:A: Comparison of Ultrasound Femur Length and Biparietal Diameter in Late pregnancy. American Journal of Obstetrics and Gynecology, volume 14, No. 7: 759-762, 1-Dec.-1981

# 6 Cardiology

# 6.1 Cardiac Exam Preparations

Make the following preparations before measurement:

- 1. Confirm that the current probe is appropriate.
- 2. Check if the current date of the system is correct.
- Press <Patient>, input patient information in [Patient Info] -> [CARD] page.
   For more details, refer to "Exam Preparation -> Patient Information" in the Operator's Manual [Basic Volume].
- 4. Switch to the correct exam mode.

## 6.2 Basic Cardiac Measurement Procedures

- 1. Press <Patient>, input patient information in [Patient Info] -> [CARD] page.
- 2. Press <Measure> to enter the Application Measurement.
- Select measurement tool in the menu (or touch screen) to start the measurement.
   See the table in "6.3 Cardiac Measurement Tools" for measurement tools.
   See section "6.4 Cardiac Measurement Operations" and steps in "3 General Measurement" for measurement methods.
- 4. Press <Report> to view the exam report, see "6.5 Cardiac Exam Report" for details.

## 6.3 Cardiac Measurement Tools

The system supports the following cardiac measurements:

### NOTE:

- Measurement tools mentioned below are configured in the system. The application measurement packages provided in this system are generally different combinations of measurement tools. For more information about package preset, see "2.4.2.2 Application Measurement Preset".
- 2. The heartbeat of the traced spectrum in VTI measurement should equal to that is preset, otherwise the obtained HR (Heart Rate) is incorrect. See "2.2 Measurement Parameters Preset" for relevant preset.
- 3. Some application items in the measurement preset library (and matching list in result assignment) are displayed different from that in the measurement menu and result window.

In preset library (and matching list in result assignment), the item is followed with the word indicating the mode or location. Such as LA Diam (2D) means that the item is measured during 2D mode; LA Diam(LA Vol A-L) means that the item is contained in a study named LV Vol(A-L).

## 6.3.1 2D Cardiac Measurements

| Types       | Tools      | Descriptions                               | Methods or formulae                 |
|-------------|------------|--------------------------------------------|-------------------------------------|
|             | LA Diam    | Left Atrium Diameter                       |                                     |
|             | LA Major   | Left Atrium major Diameter                 |                                     |
|             | LA Minor   | Left Atrium minor Diameter                 |                                     |
|             | RA Major   | Right Atrium major Diameter                | Distance in 2D General Measurements |
|             | RA Minor   | Right Atrium minor Diameter                |                                     |
|             | LV Major   | Left Ventricular major Diameter            |                                     |
|             | LV Minor   | Left Ventricular minor Diameter            |                                     |
|             | RV Major   | Right Ventricular major<br>Diameter        | Distance in 2D General              |
| Measurement | RV Minor   | Right Ventricular minor<br>Diameter        | Measurements                        |
|             | LA Area    | Left Atrium area                           |                                     |
|             | RA Area    | Right Atrium area                          |                                     |
|             | LV Area(d) | Left Ventricular area at end-<br>diastole  |                                     |
|             | LV Area(s) | Left Ventricular area at end-<br>systole   | Area in 2D General<br>Measurements  |
|             | RV Area(d) | Right Ventricular area at end-<br>diastole |                                     |
|             | RV Area(s) | Right Ventricular area at end-<br>systole  |                                     |

| Types       | Tools         | Descriptions                                              | Methods or formulae                    |
|-------------|---------------|-----------------------------------------------------------|----------------------------------------|
|             | LVIDd         | Left Ventricular Internal Diameter at end-diastole        |                                        |
|             | LVIDs         | Left Ventricular Internal Diameter at end-systole         |                                        |
|             | RVDd          | Right Ventricular Diameter at end-diastole                |                                        |
|             | RVDs          | Right Ventricular Diameter at end-systole                 |                                        |
|             | LVPWd         | Left Ventricular Posterior wall thickness at end-diastole |                                        |
|             | LVPWs         | Left Ventricular Posterior wall thickness at end-systole  |                                        |
|             | RVAWd         | Right Ventricular Anterior wall thickness at end-diastole |                                        |
|             | RVAWs         | Right Ventricular Anterior wall thickness at end-systole  | Distance in 2D General                 |
|             | IVSd          | Interventricular Septal thickness at end-diastole         | Measurements                           |
|             | IVSs          | Interventricular Septal thickness at end-systole          |                                        |
|             | Ao Diam       | Aorta Diameter                                            |                                        |
|             | Ao Arch Diam  | Aorta arch Diameter                                       |                                        |
|             | Ao Asc Diam   | Ascending Aorta Diameter                                  |                                        |
|             | Ao Desc Diam  | Descending Aorta Diameter                                 |                                        |
|             | Ao Isthmus    | Aorta Isthmus Diameter                                    |                                        |
|             | Ao st junct   | Aorta ST junct Diameter                                   |                                        |
|             | Ao Sinus Diam | Aorta Sinus Diameter                                      |                                        |
|             | Duct Art Diam | Ductus Arteriosus Diameter                                |                                        |
| Measurement | Pre Ductal    | Previous ductal Diameter                                  |                                        |
|             | Post Ductal   | Posterior ductal Diameter                                 |                                        |
|             | ACS           | Aortic Valve Cusp Separation                              |                                        |
|             | LVOT Diam     | Left Ventricular Outflow Tract Diameter                   | Distance in 2D General<br>Measurements |
|             | AV Diam       | Aorta Valve Diameter                                      |                                        |
|             | AVA           | Aortic Valve Area                                         | Area in 2D General<br>Measurements     |
|             | PV Diam       | Pulmonary valve Diameter                                  |                                        |
|             | LPA Diam      | Left pulmonary Artery Diameter                            | Distance in 2D General                 |
|             | RPA Diam      | Right pulmonary Artery<br>Diameter                        | Measurements                           |

| Types       | Tools              | Descriptions                                                                         | Methods or formulae                    |  |
|-------------|--------------------|--------------------------------------------------------------------------------------|----------------------------------------|--|
|             | MPA Diam           | Main pulmonary Artery<br>Diameter                                                    |                                        |  |
|             | RVOT Diam          | Right Ventricular Outflow Tract Diameter                                             |                                        |  |
|             | MV Diam            | Mitral Valve diameter                                                                |                                        |  |
|             | MVA                | Mitral Valve area                                                                    | Area in 2D General<br>Measurements     |  |
|             | MCS                | Mitral Valve Cusp Separation                                                         |                                        |  |
|             | EPSS               | Distance between point E and Interventricular Septum when mitral valve is fully open | Distance in 2D General<br>Measurements |  |
|             | TV Diam            | Tricuspid valve Diameter                                                             |                                        |  |
|             | TVA                | Tricuspid Valve Area                                                                 | Area in 2D General<br>Measurements     |  |
|             | IVC Diam(Insp)     | Inferior vena cava inspiration Diameter                                              |                                        |  |
|             | IVC Diam(Expir)    | Inferior vena cava expiration<br>Diameter                                            |                                        |  |
|             | SVC Diam(Insp)     | Superior vena cava inspiration Diameter                                              | Distance in 2D General<br>Measurements |  |
|             | SVC<br>Diam(Expir) | Superior vena cava expiration Diameter                                               |                                        |  |
|             | LCA                | Left Coronary Artery                                                                 |                                        |  |
|             | RCA                | Right Coronary Artery                                                                |                                        |  |
|             | VSD Diam           | Ventricular Septal defect<br>Diameter                                                |                                        |  |
|             | ASD Diam           | Atrial Septal defect Diameter                                                        |                                        |  |
| Measurement | PDA Diam           | Patent ductus Arteriosus<br>Diameter                                                 | Distance in 2D General<br>Measurements |  |
|             | PFO Diam           | Patent Oval Foramen Diameter                                                         |                                        |  |
|             | PEd                | Pericardial Effusion at diastole                                                     |                                        |  |
|             | PEs                | Pericardial Effusion at systole                                                      |                                        |  |
|             | HR                 | Heart Rate                                                                           | Heart Rate in M General Measurements   |  |
|             | Diastole           | End-diastolic Left Ventricular<br>Measurement                                        | FoldLine in 2D mode                    |  |
|             | Systole            | End-systolic Left Ventricular<br>Measurement                                         |                                        |  |
| Coloulatian | LA/Ao              | Left Atrium Diameter/Aorta<br>Diameter                                               | LA Diam (cm) / Ao Diam (cm)            |  |
| Calculation | Ao/LA              | Aorta Diameter/Left Atrium<br>Diameter                                               | Ao Diam (cm) / LA Diam (cm)            |  |

| Types | Tools     | Descriptions | Methods or formulae |
|-------|-----------|--------------|---------------------|
| Study | See below |              |                     |

# **6.3.2** M Cardiac Measurements

| Types       | Tools         | Descriptions                                              | Methods or formulae                   |
|-------------|---------------|-----------------------------------------------------------|---------------------------------------|
|             | LA Diam       | Left Atrium Diameter                                      |                                       |
|             | LVIDd         | Left Ventricular Internal Diameter at end-diastole        |                                       |
|             | LVIDs         | Left Ventricular Internal Diameter at end-systole         |                                       |
|             | RVDd          | Right Ventricular Diameter at end-<br>diastole            |                                       |
|             | RVDs          | Right Ventricular Diameter at end-<br>systole             |                                       |
|             | LVPWd         | Left Ventricular Posterior wall thickness at end-diastole |                                       |
|             | LVPWs         | Left Ventricular Posterior wall thickness at end-systole  |                                       |
|             | RVAWd         | Right Ventricular Anterior wall thickness at end-diastole |                                       |
|             | RVAWs         | Right Ventricular Anterior wall thickness at end-systole  | Distance in M General<br>Measurements |
| Measurement | IVSd          | Interventricular Septal thickness at end-diastole         |                                       |
|             | IVSs          | Interventricular Septal thickness at end-systole          |                                       |
|             | Ao Diam       | Aorta Diameter                                            |                                       |
|             | Ao Arch Diam  | Aorta arch Diameter                                       |                                       |
|             | Ao Asc Diam   | Ascending Aorta Diameter                                  |                                       |
|             | Ao Desc Diam  | Descending Aorta Diameter                                 |                                       |
|             | Ao Isthmus    | Aorta Isthmus Diameter                                    |                                       |
|             | Ao st junct   | Aorta ST junct Diameter                                   |                                       |
|             | Ao Sinus Diam | Aorta Sinus Diameter                                      |                                       |
|             | LVOT Diam     | Left Ventricular outflow tract<br>Diameter                |                                       |
|             | ACS           | Aortic valve Cusp Separation                              |                                       |
|             | LPA Diam      | Left pulmonary Artery Diameter                            |                                       |
|             | RPA Diam      | Right pulmonary Artery Diameter                           |                                       |
|             | MPA Diam      | Main pulmonary Artery Diameter                            |                                       |

| Types       | Tools        | Descriptions                                             | Methods or formulae                   |
|-------------|--------------|----------------------------------------------------------|---------------------------------------|
|             | RVOT Diam    | Right Ventricular outflow tract<br>Diameter              |                                       |
|             | MV E Amp     | Amplitude of the Mitral Valve E wave                     |                                       |
|             | MV A Amp     | Amplitude of the Mitral Valve A wave                     |                                       |
|             | MV E-F Slope | Mitral Valve E-F slope                                   | Slope in M General                    |
|             | MV D-E Slope | Mitral Valve D-E slope                                   | Measurements                          |
|             | MV DE        | Amplitude of the Mitral Valve DE wave                    |                                       |
|             | MCS          | Mitral Valve Cusp Separation                             |                                       |
|             | EPSS         | Distance between point E and the interventricular septum | Distance in M General Measurements    |
|             | PEd          | Pericardial effusion at diastole                         |                                       |
|             | PEs          | Pericardial effusion at systole                          |                                       |
|             | LVPEP        | Left Ventricular pre-ejection period                     |                                       |
|             | LVET         | Left Ventricular ejection time                           | Time in M General<br>Measurements     |
|             | RVPEP        | Right Ventricular pre-ejection period                    |                                       |
|             | RVET         | Right Ventricular ejection time                          |                                       |
|             | HR           | Heart Rate                                               | Heart Rate in M General Measurements  |
|             | Diastole     | End-diastolic Left Ventricular<br>Measurement            | Parallel method in M mode             |
|             | Systole      | End-systolic Left Ventricular<br>Measurement             | Parallel Method III W Mode            |
|             | TAPSE        | Tricuspid Annular Plane Systolic Excursion               | Distance in M General<br>Measurements |
| Calculation | LA/Ao        | Left Atrium Diameter/Aorta<br>Diameter                   | LA Diam (cm) / Ao Diam (cm)           |
|             | Ao/LA        | Aorta Diameter/Left Atrium<br>Diameter                   | Ao Diam (cm) / LA Diam (cm)           |
| Study       | See below    |                                                          |                                       |

# **6.3.3 Doppler Cardiac Measurements**

| Types       | Tools    | Descriptions                     | Methods or formulae                      |
|-------------|----------|----------------------------------|------------------------------------------|
| Measurement | MV Vmax  | Mitral Valve Maximum<br>Velocity | D Vel in Doppler General<br>Measurements |
|             | MV E Vel | Mitral Valve E-wave Velocity     |                                          |
|             | MV A Vel | Mitral Valve A-wave Velocity     |                                          |

| Types       | Tools     | Descriptions                                             | Methods or formulae                             |  |
|-------------|-----------|----------------------------------------------------------|-------------------------------------------------|--|
|             | MV E VTI  | Mitral Valve E-wave Velocity-<br>Time Integral           |                                                 |  |
|             | MV A VTI  | Mitral Valve A-wave Velocity-<br>Time Integral           | D Trace in Doppler General<br>Measurements      |  |
|             | MV VTI    | Mitral Valve Velocity-Time<br>Integral                   |                                                 |  |
|             | MV AccT   | Mitral Valve Acceleration Time                           | Acceleration in Doppler                         |  |
|             | MV DecT   | Mitral Valve Deceleration Time                           | General Measurements                            |  |
|             | IVRT      | Mitral Valve Isovolumic<br>Relaxation Time               |                                                 |  |
|             | IVCT      | Mitral Valve Isovolumic<br>Contraction Time              | Time in Doppler General<br>Measurements         |  |
|             | MV E Dur  | Mitral Valve E-wave Duration                             |                                                 |  |
|             | MV A Dur  | Mitral Valve A-wave Duration                             |                                                 |  |
|             | LVOT Vmax | Left Ventricular Outflow Tract<br>Maximum Velocity       | D Vel in Doppler General<br>Measurements        |  |
|             | LVOT VTI  | Left Ventricular Outflow Tract<br>Velocity-Time Integral | D trace in Doppler General measurements         |  |
|             | LVOT AccT | Left Ventricular Outflow Tract<br>Acceleration Time      | Acceleration in Doppler<br>General Measurements |  |
|             | AAo Vmax  | Ascending Aorta Maximum Velocity                         |                                                 |  |
|             | DAo Vmax  | Descending Aorta Maximum<br>Velocity                     | D Vel in Doppler General<br>Measurements        |  |
|             | AV Vmax   | Aorta Valve Maximum<br>Velocity                          |                                                 |  |
|             | AV VTI    | Aorta Valve Velocity-Time Integral                       | D trace in Doppler General measurements         |  |
| Measurement | LVPEP     | Left Ventricular Pre-ejection Period                     |                                                 |  |
|             | LVET      | Left Ventricular Ejection Time                           | Time in Donnley Conord                          |  |
|             | AV AccT   | Aorta Valve Acceleration<br>Time                         | Time in Doppler General Measurements            |  |
|             | AV DecT   | Aorta Valve Deceleration Time                            |                                                 |  |
|             | RVET      | Right Ventricular Ejection<br>Time                       | Time in Doppler General                         |  |
|             | RVPEP     | Right Ventricular Pre-ejection Period                    | Measurements                                    |  |
|             | TV Vmax   | Tricuspid Valve Maximum<br>Velocity                      | D Vel in Doppler General<br>Measurements        |  |

| Types | Tools          | Descriptions                                              | Methods or formulae                             |
|-------|----------------|-----------------------------------------------------------|-------------------------------------------------|
|       | TV E Vel       | Tricuspid Valve E-wave Flow Velocity                      |                                                 |
|       | TV A Vel       | Tricuspid Valve A-wave Flow Velocity                      |                                                 |
|       | TV VTI         | Tricuspid Valve Velocity-Time Integral                    | D trace in Doppler General measurements         |
|       | TV AccT        | Tricuspid Valve Acceleration Time                         | Acceleration in Doppler                         |
|       | TV DecT        | Tricuspid Valve Deceleration Time                         | General Measurements                            |
|       | TV A Dur       | Tricuspid Valve A-wave Duration                           | Time in Doppler General<br>Measurements         |
|       | RVOT Vmax      | Right Ventricular Outflow<br>Tract Maximum Velocity       | D Vel in Doppler General<br>Measurements        |
|       | RVOT VTI       | Right Ventricular Outflow<br>Tract Velocity-Time Integral | D trace in Doppler General measurements         |
|       | PV Vmax        | Pulmonary Valve Maximum Velocity                          | D Vel in Doppler General<br>Measurements        |
|       | PV VTI         | Pulmonary Valve Velocity-<br>Time Integral                | D trace in Doppler General measurements         |
|       | PV AccT        | Pulmonary Valve<br>Acceleration Time                      | Acceleration in Doppler<br>General Measurements |
|       | MPA Vmax       | Main Pulmonary Artery<br>Maximum Velocity                 |                                                 |
|       | RPA Vmax       | Right Pulmonary Artery<br>Maximum Velocity                | D Vel in Doppler General<br>Measurements        |
|       | LPA Vmax       | Left Pulmonary Artery<br>Maximum Velocity                 |                                                 |
|       | PVein S Vel    | Pulmonary Vein S-wave<br>Flow Velocity                    |                                                 |
|       | PVein D Vel    | Pulmonary Vein D-wave<br>Flow Velocity                    | D Vel in Doppler General<br>Measurements        |
|       | PVein A Vel    | Pulmonary Vein A-wave Flow Velocity                       |                                                 |
|       | PVein A Dur    | Pulmonary Vein A-wave<br>Duration                         | Time in Doppler General<br>Measurements         |
|       | PVein S VTI    | Pulmonary Vein S-wave<br>Velocity-time Integral           | D trace in Doppler General                      |
|       | PVein D VTI    | Pulmonary Vein D-wave<br>Velocity-time Integral           | measurements                                    |
|       | PVein DecT     | Pulmonary Vein Deceleration<br>Time                       | Time in Doppler General measurements            |
|       | IVC Vel (Insp) | Inferior Vena Cava<br>Inspiration Maximum Velocity        | D Vel in Doppler General<br>Measurements        |

| Types | Tools           | Descriptions                                                 | Methods or formulae                             |
|-------|-----------------|--------------------------------------------------------------|-------------------------------------------------|
|       | IVC Vel (Expir) | Inferior Vena Cava<br>Expiration Maximum Velocity            |                                                 |
|       | SVC Vel (Insp)  | Superior Vena Cava<br>Inspiration Maximum Velocity           |                                                 |
|       | SVC Vel (Expir) | Superior Vena Cava<br>Expiration Maximum Velocity            |                                                 |
|       | MR Vmax         | Mitral Valve Regurgitation Maximum Velocity                  |                                                 |
|       | MR VTI          | Mitral Valve Regurgitation Velocity-Time Integral            | D trace in Doppler General measurements         |
|       | MS Vmax         | Mitral Valve Stenosis<br>Maximum Velocity                    | D Vel in Doppler General<br>Measurements        |
|       | dP/dt           | Rate of Pressure change                                      | dP/dt Measurement                               |
|       | AR Vmax         | Aortic Valve Regurgitation Maximum Velocity                  | D Vel in Doppler General<br>Measurements        |
|       | AR VTI          | Aortic Valve Regurgitation<br>Velocity-Time Integral         | D trace in Doppler General measurements         |
|       | AR DecT         | Aortic Valve Regurgitation Deceleration Time                 | Acceleration in Doppler<br>General Measurements |
|       | AR PHT          | Aortic Valve Regurgitation<br>Pressure Half Time             | Doppler measurement                             |
|       | AR Ved          | Aortic Valve Regurgitation<br>Velocity at end-Diastole       | D Vel in Doppler General                        |
|       | TR Vmax         | Tricuspid Valve Regurgitation Maximum Velocity               | Measurements                                    |
|       | TR VTI          | Tricuspid Valve Regurgitation Velocity-Time Integral         | D trace in Doppler General measurements         |
|       | PR Vmax         | Pulmonary Valve<br>Regurgitation Maximum<br>Velocity         | D Vel in Doppler General<br>Measurements        |
|       | PR VTI          | Pulmonary Valve<br>Regurgitation Velocity-Time<br>Integral   | D trace in Doppler General measurements         |
|       | PR PHT          | Pulmonary Valve<br>Regurgitation Pressure Half<br>Time       | Doppler Measurement                             |
|       | PR Ved          | Pulmonary Valve<br>Regurgitation Velocity at<br>end-Diastole |                                                 |
|       | VSD Vmax        | Ventricular Septal Defect<br>Maximum Velocity                | D Vel in Doppler General<br>Measurements        |
|       | ASD Vmax        | Atrial Septal Defect<br>Maximum Velocity                     |                                                 |

| Types       | Tools           | Descriptions                                         | Methods or formulae                                                                        |
|-------------|-----------------|------------------------------------------------------|--------------------------------------------------------------------------------------------|
|             | PDA Vel(d)      | Patent Ductus Arteriosus<br>Velocity at End-diastole |                                                                                            |
|             | PDA Vel(s)      | Patent Ductus Arteriosus<br>Velocity at End-systole  |                                                                                            |
|             | Coarc Pre-Duct  | Coarctation of Pre-Ductus                            |                                                                                            |
|             | Coarc Post-Duct | Coarctation of Post-Ductus                           |                                                                                            |
|             | HR              | Heart Rate                                           |                                                                                            |
|             | RAP             | Right Atrium Pressure                                | Select from the pop-up dialog box or input a value manually. See RAP measurement in "RVSP" |
|             | Hepatic V S Vel | Hepatic Vein Systolic Peak<br>Velocity               | D Vel in Doppler General<br>Measurements                                                   |
|             | Hepatic V D Vel | Hepatic Vein Diastolic Peak<br>Velocity              |                                                                                            |
|             | MV E/A          | Mitral Valve E-Vel/A-Vel                             | MV E Vel (cm/s) / MV A Vel (cm/s)                                                          |
| Calculation | MVA(PHT)        | Mitral Valve Orifice Area (PHT)                      | MVA(PHT) (cm <sup>2</sup> ) = 220 / MV<br>PHT (ms)                                         |
|             | TV E/A          | Tricuspid Valve E-Vel/A-Vel                          |                                                                                            |
|             | TVA(PHT)        | Tricuspid Valve Orifice Area (PHT)                   |                                                                                            |
| Study       | See below       |                                                      |                                                                                            |

# **6.3.4 TDI Cardiac Measurements**

The following measurement items are performed in TDI mode.

| Types       | Tools             | Descriptions                                | Methods or formulae                         |  |
|-------------|-------------------|---------------------------------------------|---------------------------------------------|--|
|             | MV Ea(medial)     | Mitral Valve medial Early diastolic motion  |                                             |  |
|             | MV Aa(medial)     | Mitral Valve medial Late diastolic motion   | D Vel in Doppler                            |  |
|             | MV Sa(medial)     | Mitral Valve medial Systolic motion         | General<br>Measurements                     |  |
| Measurement | MV<br>ARa(medial) | Mitral Valve medial Acceleration Rate       | ivicasui ettiettis                          |  |
|             | MV<br>DRa(medial) | Mitral Valve medial Deceleration Rate       |                                             |  |
|             | MV Ea(lateral)    | Mitral Valve lateral Early diastolic motion | D Vol in Donnlor                            |  |
|             | MV Aa(lateral)    | Mitral Valve lateral Late diastolic motion  | D Vel in Doppler<br>General<br>Measurements |  |
|             | MV Sa(lateral)    | Mitral Valve lateral Systolic motion        |                                             |  |
|             | MV ARa(lateral)   | Mitral Valve lateral Acceleration Rate      |                                             |  |
|             | MV DRa(lateral)   | Mitral Valve lateral Deceleration Rate      |                                             |  |

| Types       | Tools     | Descriptions | Methods or formulae |
|-------------|-----------|--------------|---------------------|
| Calculation | 1         | 1            |                     |
| Study       | See below |              |                     |

# 6.4 Cardiac Measurement Operations

**Tips:** 1. See the table in "6.3 Cardiac Measurement Tools" above for measurement tools and methods.

- 2. For the definitions of measurement, calculation and study, refer to "1.3 Measurement, Calculation and Study".
- 3. The order of the measurement items is presettable, see "2.4.2 Application Measurement Preset" for details.
- 4. A measurement tool can be activated by clicking the item either in the measurement menu or touch screen menu, it is described as "Select/Click ...(certain item) in the measurement menu" in the following procedures.
- 5. Measurements of some tools described in this Chapter are to be performed in several imaging modes, please select appropriate imaging modes before measurement.

## 6.4.1 Measurement Tool Operations

- 1. Select the item/tool in the measurement menu.
- 2. Perform the measurement referring to methods in table above.

## 6.4.2 Calculation Tool Operations

- 1. Select the item/tool in the measurement menu.
- 2. The system calculates and displays the results after relating measurement items have been completed.

## 6.4.3 Study Tool Operations

## 6.4.3.1 Left Ventricular Function

This group of studies is to estimates the Left Ventricular (LV) diastolic and systolic capabilities by a series of clinical indices measured on B or M image. Except for calculating left ventricular volume and end diastole and end systole, they may calculate the following indices (not all indices are calculated in every study, see Study Results table in each study for reference).

| Result | Descriptions          | Formulae                                                    |  |
|--------|-----------------------|-------------------------------------------------------------|--|
| SV     | Stroke Volume         | SV(ml) = EDV(ml)-ESV(ml)                                    |  |
| CO     | Cardiac Output        | CO(I/min) = SV(mI)×HR(bpm)/ 1000                            |  |
| EF     | Ejection Fraction     | EF(No unit) = SV(ml)/ EDV(ml)                               |  |
| SI     | SV Index              | SI(No unit) = SV(ml)/ Body Surface Area (m²)                |  |
| CI     | Cardiac output        | CI(No unit) = CO(I/min)/Body Surface Area (m <sup>2</sup> ) |  |
| FS     | Fractional Shortening | FS (No unit) = (LVIDd (cm) – LVIDs [cm]) / LVIDd (cm)       |  |

| Result | Descriptions                                            | Formulae                                                |
|--------|---------------------------------------------------------|---------------------------------------------------------|
| MVCF   | Mean Velocity of<br>Circumferential<br>Fiber Shortening | MVCF = (LVIDd(cm) – LVIDs(cm)) / (LVIDd (cm) × ET (s) ) |

**NOTE:** The HR value inputted manually should be within the range of 1~999.

## S-P Ellipse

## ■ Study Items

| Tools       | Descriptions                                                         | Operations                             |
|-------------|----------------------------------------------------------------------|----------------------------------------|
| LVLd apical | Left Ventricular Long-axis Length at End-<br>diastole in apical view | Distance in 2D General<br>Measurements |
| LVAd apical | Left Ventricular Long-axis Area at End-<br>diastole in apical view   | Area in 2D General<br>Measurements     |
| LVLs apical | Left Ventricular Long-axis Length at End-<br>systole in apical view  | Distance in 2D General<br>Measurements |
| LVAs apical | Left Ventricular Long-axis Area at end-<br>systole in apical view    | Area in 2D General<br>Measurements     |
| HR          | Heart Rate                                                           | Obtained by ECG or input directly      |

## ■ Study Results

| Tools                    | Descriptions                                      | Formulae                                                                                                |
|--------------------------|---------------------------------------------------|----------------------------------------------------------------------------------------------------|
| EDV(SP Ellipse)          | End-diastolic Left<br>Ventricular Volume          | EDV(SP Ellipse)(ml) = $\frac{8}{3\pi} \times \frac{\text{LVAd apical}(cm^2)^2}{\text{LVLd apical}(cm)}$ |
| ESV(SP Ellipse)          | End-systolic Left<br>Ventricular Volume           | ESV(SP Ellipse)(ml) = $\frac{8}{3\pi} \times \frac{\text{LVAs apical}(cm^2)^2}{\text{LVLs apical}(cm)}$ |
| EDV Index(SP<br>Ellipse) | End-diastolic Left<br>Ventricular Volume<br>Index | EDV Index=EDV/BSA                                                                                       |
| ESV Index(SP<br>Ellipse) | End-systolic Left<br>Ventricular Volume<br>Index  | ESV Index=ESV/BSA                                                                                       |
| SV(SP Ellipse)           | Stroke Volume                                     |                                                                                                    |
| CO(SP Ellipse)           | Cardiac Output                                    |                                                                                                    |
| EF(SP Ellipse)           | Ejection Fraction                                 | See table in "6.4.3.1 Left Ventricular Function"                                                        |
| SI(SP Ellipse)           | SV Index                                          |                                                                                                    |
| CI(SP Ellipse)           | CO Index                                          |                                                                                                    |

- Operating Procedures
- 1. Select [S-P Ellipse] in the measurement menu.
- 2. In apical long-axis view at end-diastole, measure the following parameters:

LVLd apical

LVAd apical

EDV value is then calculated.

3. In apical long-axis view at end-systole, measure the following parameters:

LVLs apical

LVAs apical

ESV value is then calculated.

The system calculates SV and EF;

If height and weight have been input already, SI, EDV Index and ESV Index are calculated.

4. Using touch screen knob to select HR source: ECG or input.

The CO and CI are calculated automatically.

## **B-P Ellipse**

## ■ Study Items

| Tools       | Descriptions                                                                   | Operations                        |  |
|-------------|--------------------------------------------------------------------------------|-----------------------------------|--|
| LVIDd       | Left Ventricular Internal Diameter at End-<br>diastole                         | Distance in 2D General            |  |
| LVIDs       | Left Ventricular Internal Diameter at End-<br>systole                          | Measurements                      |  |
| LVAd sax MV | Left Ventricular Area at Mitral Valve level at End-diastole in Short-axis view |                                   |  |
| LVAs sax MV | Left Ventricular Area at Mitral Valve level at End-systole in Short-axis view  | Area in 2D General                |  |
| LVAd apical | Left Ventricular Long-axis Area at End-diastole in apical view  Measurements   |                                   |  |
| LVAs apical | Left Ventricular Long-axis Area at end-systole in apical view                  |                                   |  |
| HR          | Heart Rate                                                                     | Obtained by ECG or input directly |  |

## Study Results

| Tools                 | Descriptions                                   | Formulae                                         |
|-----------------------|------------------------------------------------|--------------------------------------------------|
| EDV(BP Ellipse)       | End-diastolic Left<br>Ventricular Volume       | *1                                               |
| ESV(BP Ellipse)       | End-systolic Left<br>Ventricular Volume        | *2                                               |
| EDV Index(BP Ellipse) | End-diastolic Left<br>Ventricular Volume Index | EDV Index=EDV/BSA                                |
| ESV Index(BP Ellipse) | End-systolic Left<br>Ventricular Volume Index  | ESV Index=ESV/BSA                                |
| SV(BP Ellipse)        | Stroke Volume                                  |                                                  |
| CO(BP Ellipse)        | Cardiac Output                                 |                                                  |
| EF(BP Ellipse)        | Ejection Fraction                              | See table in "6.4.3.1 Left Ventricular Function" |
| SI(BP Ellipse)        | SV Index                                       |                                                  |
| CI(BP Ellipse)        | CO Index                                       |                                                  |

<sup>\*1</sup> means:

EDV(BP Ellipse)
$$(ml) = \frac{8}{3\pi} \times \text{LVAd apical}(cm^2) \times \text{LVAd sax MV}(cm^2) / LVIDd(cm)$$

\*2 means:

ESV(BP Ellipse)(ml)=
$$\frac{8}{3\pi}$$
 × LVAs apical(cm<sup>2</sup>) × LVAs sax MV(cm<sup>2</sup>)/LVIDs(cm)

- Operating Procedures
- 1. Select [B-P Ellipse] in the menu.
- 2. In left ventricular short-axis view, measure the following parameters:

At end diastole: LVIDd At end systole: LVIDs

3. In short-axis view at mitral valve level, measure the following parameters:

At end diastole: LVAd sax MV At end systole: LVAs sax MV

4. In apical long-axis view, measure the following parameters:

LVAd apical, the EDV is calculated LVAs apical, the ESV is calculated

The system calculates SV and EF after LVAs apical has been measured;

If height and weight have been input already, SI, EDV Index and ESV index are calculated.

5. Using touch screen knob to select HR source: ECG or input.

The CO and CI are calculated automatically.

### **Bullet**

## Study Items

| Tools       | Descriptions                                                                      | Operations                             |
|-------------|-----------------------------------------------------------------------------------|----------------------------------------|
| LVLd apical | Left Ventricular Long-axis Length at End-<br>diastole in apical view              | Distance in 2D General<br>Measurements |
| LVLs apical | Left Ventricular Long-axis Length at End-<br>systole in apical view               |                                        |
| LVAd sax MV | Left Ventricular Area at Mitral Valve level at<br>End-diastole in Short-axis view | Area in 2D General                     |
| LVAs sax MV | Left Ventricular Area at Mitral Valve level at End-systole in Short-axis view     |                                        |
| HR          | Heart Rate                                                                        | Obtained by ECG or input directly      |

## ■ Study Results

| Tools             | Descriptions                                      | Formulae                                         |
|-------------------|---------------------------------------------------|--------------------------------------------------|
| EDV(Bullet)       | End-diastolic Left<br>Ventricular Volume          | EDV(ml)= 5/6×LVLd apical(cm)×LVAd sax MV(cm²)    |
| ESV(Bullet)       | End-systolic Left<br>Ventricular Volume           | ESV(ml)= 5/6×LVLs apical(cm)×LVAs sax MV(cm²)    |
| EDV Index(Bullet) | End-diastolic Left<br>Ventricular Volume<br>Index | EDV Index=EDV/BSA                                |
| ESV Index(Bullet) | End-systolic Left<br>Ventricular Volume<br>Index  | ESV Index=ESV/BSA                                |
| SV(Bullet)        | Stroke Volume                                     |                                                  |
| CO(Bullet)        | Cardiac Output                                    |                                                  |
| EF(Bullet)        | Ejection Fraction                                 | See table in "6.4.3.1 Left Ventricular Function" |
| SI(Bullet)        | SV Index                                          |                                                  |
| CI(Bullet)        | CO Index                                          |                                                  |

## Operating Procedures

1. Select [Bullet] in the measurement menu.

In apical long-axis view, measure the following parameters:

At end diastole: LVLd apical At end systole: LVLs apical.

2. In short-axis view at mitral valve level, , measure the following parameters:

At end diastole: LVAd sax MV, the EDV is calculated At end systole: LVAs sax MV, the ESV is calculated

The system calculates SV and EF; If height and weight have been input already, SI, EDV Index and ESV Index are calculated.

3. Using touch screen knob to select HR source: ECG or input.

The CO and CI are calculated automatically.

## Mod.Simpson

## Study Items

| Tools       | Descriptions                                                                                     | Operations                        |  |
|-------------|--------------------------------------------------------------------------------------------------|-----------------------------------|--|
| LVLd apical | Left Ventricular Long-axis Length at End-diastole in apical view                                 | Distance in 2D General            |  |
| LVLs apical | Left Ventricular Long-axis Length at End-systole in apical view                                  | Measurements                      |  |
| LVAd sax MV | Left Ventricular Area at Mitral Valve level at End-<br>diastole in Short-axis view               |                                   |  |
| LVAs sax MV | Left Ventricular Area at Mitral Valve level at Endsystole in Short-axis view                     | Area in 2D General                |  |
| LVAd sax PM | Left Ventricular Area at Papillary Muscle level at end-diastole in short axis view  Measurements |                                   |  |
| LVAs sax PM | Left Ventricular Area at Papillary Muscle level at end-systole in short axis view                |                                   |  |
| HR          | Heart Rate                                                                                       | Obtained by ECG or input directly |  |

## Study Results

| Tools                     | Descriptions                                | Formulae                                         |  |
|---------------------------|---------------------------------------------|--------------------------------------------------|--|
| EDV(Mod.Simpson)          | End-diastolic Left Ventricular Volume       | *1                                               |  |
| ESV(Mod.Simpson)          | End-systolic Left Ventricular Volume        | *2                                               |  |
| EDV<br>Index(Mod.Simpson) | End-diastolic Left Ventricular Volume Index | EDV Index=EDV/BSA                                |  |
| ESV<br>Index(Mod.Simpson) | End-systolic Left Ventricular Volume Index  | ESV Index=ESV/BSA                                |  |
| SV(Mod.Simpson)           | Stroke Volume                               |                                                  |  |
| CO(Mod.Simpson)           | Cardiac Output                              |                                                  |  |
| EF(Mod.Simpson)           | Ejection Fraction                           | See table in "6.4.3.1 Left Ventricular Function" |  |
| SI(Mod.Simpson) SV Index  |                                             |                                                  |  |
| CI(Mod.Simpson)           | CO Index                                    | 1                                                |  |

## \*1 means:

$$EDV[mL] = \frac{\text{LVLdapical}[cm]}{9} \times \left(\frac{4 \times \text{LVAdsax MV}[cm^2] + 2 \times \text{LVAdsax MV}[cm^2] + 2 \times \text{LVAdsax PM}[cm^2]}{\text{sax PM}[cm^2] + \sqrt{\text{LVAdsax MV}[cm^2] \times \text{LVAdsax PM}[cm^2]}}\right)$$

## \*2 means:

$$ESV[mL] = \frac{\text{LVLsapical}[cm]}{9} \times \left(\frac{4 \times \text{LVAssax MV}[cm^2] + 2 \times \text{LVAssax MV}[cm^2] + 2 \times \text{LVAssax MV}[cm^2]}{\text{sax PM}[cm^2] + \sqrt{\text{LVAssax MV}[cm^2] \times \text{LVAssax PM}[cm^2]}}\right)$$

1. Select [Mod.Simpson] in the measurement menu.

2. In apical long-axis view, measure the following parameters:

At end diastole: LVLd apical At end systole: LVLs apical

3. In short-axis view at mitral valve level, measure the following parameters:

At end diastole: LVAd sax MV At end systole: LVAs sax MV

4. In short-axis view at papillary muscle level, measure the following parameters:

At end diastole: LVAd sax PM, the EDV is calculated At end systole: LVAs sax PM, the ESV is calculated

The system calculates SV and EF;

If height and weight have been input already, SI, EDV Index and ESV Index are calculated.

5. Using touch screen knob to select HR source: ECG or input.

The CO and CI are calculated automatically.

## Simpson SP

This method includes two studies: Simp SP(A4C) and Simp SP(A2C).

## Study Items

| Tools        | Descriptions                                                        | Operations                        |
|--------------|---------------------------------------------------------------------|-----------------------------------|
| EDV(A2C/A4C) | End-diastolic Left Ventricular Volume (apical 2-chamber/ 4-chamber) | Simpson measurement (Trace/       |
| ESV(A2C/A4C) | End-systolic Left Ventricular Volume (apical 2-chamber/ 4-chamber)  | Spline/ Auto)                     |
| HR           | Heart Rate                                                          | Obtained by ECG or input directly |

## ■ Study Results

| Tools        | Descriptions                            | Formulae                                                                                                    |
|--------------|-----------------------------------------|----------------------------------------------------------------------------------------------------|
| EDV(Simp SP) | End-diastolic Left                      | $EDV(ml) = \pi \times \frac{LVLd \operatorname{apical}(cm)}{20} \times \sum_{i=1}^{20} r_i^2(cm)$ $LVLd \operatorname{apical: Left Ventricular Long-axis Length at}$ |
| EDV(SIMP SP) | Ventricular Volume                      | End-diastole in apical view, i.e. the long-axis length obtained in measurement. $r_i$ : Radiuses obtained from diastolic measurement                                 |
|              |                                         | ESV(ml)= $\pi \times \frac{\text{LVLs apical}(cm)}{20} \times \sum_{i=1}^{20} r_i^2(cm)$                                                                             |
| ESV(Simp SP) | End-systolic Left<br>Ventricular Volume | LVLs apical: Left Ventricular Long-axis Length at End-systole in apical view, i.e. the long-axis length obtained in measurement.                                     |
|              |                                         | $r_i$ : Radiuses obtained from systolic measurement                                                                                                    |

| Tools              | Descriptions                                      | Formulae                                         |
|--------------------|---------------------------------------------------|--------------------------------------------------|
| EDV Index(Simp SP) | End-diastolic Left<br>Ventricular Volume<br>Index | EDV Index=EDV/BSA                                |
| ESV Index(Simp SP) | End-systolic Left<br>Ventricular Volume<br>Index  | ESV Index=ESV/BSA                                |
| SV                 | Stroke Volume                                     |                                                  |
| СО                 | Cardiac Output                                    |                                                  |
| EF                 | Ejection Fraction                                 | See table in "6.4.3.1 Left Ventricular Function" |
| SI                 | SV Index                                          |                                                  |
| CI                 | CO Index                                          |                                                  |

- 1. Select [Simp SP] in the measurement menu.
- 2. Measure the endocardium.

Measure the left ventricular endocardium at end-diastolic, and set the long axis, the EDV is obtained;

Measure the left ventricular endocardium at end-systolic, and set the long axis, the ESV is obtained;

The system calculates SV and EF;

If height and weight have been input already, SI, EDV Index and ESV Index are calculated.

3. Using touch screen knob to select HR source: ECG or input.

The CO and CI are calculated automatically.

#### Measurement Methods

The endocardium can be measured using trace, spline or auto, rotate the knob under [EDV] or [ESV] on the touch screen to select the method.

#### Trace

Trace the endocardium along the edge of the target area using the method similar to the "Trace" method in 2D Area measurements; and then set the long axis.

#### Spline

Set reference points (up to 12) along the edge of the endocardium using the method similar to the "Spline" method in 2D Area measurements; and then set the long axis.

- Auto
- (1) Set point A and B using the trackball and <Set> key, where in,
  - ➤ A: Left ventricular interventricular septal and mitral valve junction;
  - B: Left ventricular wall and mitral valve junction;
- (2) After setting A and B, the cursor positions automatically at point D where is considered as the apical part by system detecting, also the long axis (line segment CD) and the line that traces the endocardium are displayed at the same time. Where in,
  - > C: Midpoint of A and B.
  - > D: Apical part of left ventricle.

You can:

Adjust the long axis

- a) Rotate the trackball to position the cursor on the long axis (which turns yellow), and then press <Set>;
- b) Rotate the trackball, adjust the point D (with point C unchanged) after the cursor changes to ...
- Adjust the trace line
  - a) Rotate the trackball to position the cursor on the trace line (which turns yellow), and then press <Set>;
  - b) Rotate the trackball, move the cursor along the endocardium edge to adjust the line after the cursor changes to  $\Leftrightarrow$  (with ABC points unchanged).

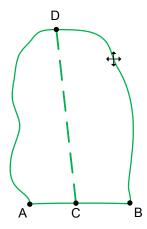

(3) Press <Set> outside the line to confirm the adjustment.

## Simpson BP

## Study Items

| Tools    | Descriptions                                               | Operations                                   |
|----------|------------------------------------------------------------|----------------------------------------------|
| EDV(A2C) | End-diastolic Left Ventricular Volume (apical 2-chamber)   |                                              |
| ESV(A2C) | End-systolic Left Ventricular<br>Volume (apical 2-chamber) | Simpson measurement (Trace/ Spline/ Auto)    |
| EDV(A4C) | End-diastolic Left Ventricular Volume (apical 4-chamber)   | See "Simpson SP" for endocardium measurement |
| ESV(A4C) | End-systolic Left Ventricular<br>Volume (apical 4-chamber) |                                              |
| HR       | Heart Rate                                                 | Obtained by ECG or input directly            |

## Study Results

| Tools                 | Descriptions                          | Formulae          |
|-----------------------|---------------------------------------|-------------------|
| EDV(Simpson BP)       | End-diastolic Left Ventricular Volume | *1                |
| ESV(Simpson BP)       | End-systolic Left Ventricular Volume  | *2                |
| EDV Index(Simp<br>BP) | End-diastolic Left Ventricular Volume | EDV Index=EDV/BSA |
| ESV Index(Simp<br>BP) | End-systolic Left Ventricular Volume  | ESV Index=ESV/BSA |

| Tools          | Descriptions      | Formulae                                              |
|----------------|-------------------|-------------------------------------------------------|
| SV(Simpson BP) | Stroke Volume     |                                                       |
| CO(Simpson BP) | Cardiac Output    |                                                       |
| EF(Simpson BP) | Ejection Fraction | See table in "6.4.3.1 Left<br>  Ventricular Function" |
| SI(Simpson BP) | SV Index          |                                                       |
| CI(Simpson BP) | CO Index          |                                                       |

<sup>\*1</sup> means:

$$EDV(ml) = \pi \times \frac{MAX\{LVLd_{2i}(cm), LVLd_{4i}(cm)\}}{20} \times \sum_{i=1}^{20} (r_{2i}(cm) \times r_{4i}(cm))$$

\*2 means:

$$ESV(ml) = \pi \times \frac{MAX\{LVLs_{i}(cm), LVLs_{4i}(cm)\}}{20} \times \sum_{i=1}^{20} (r_{2i}(cm) \times r_{4i}(cm))$$

Calculate the LV volume on the apical 2-chamber view image:

EDV 
$$2(ml) = \pi \times \frac{LVLd}{2i} (cm) / (20 \times \sum_{i=1}^{20} r_{2i}^{2} (cm)$$

ESV 
$$2(ml) = \pi \times \frac{LVLs_{2i}(cm)}{20} \times \sum_{i=1}^{20} r_{2i}^{2}(cm)$$

Calculate the LV volume on the apical 4-chamber view image:

EDV 
$$4(ml) = \pi \times \frac{LVLd}{4i} (cm) / 20 \times \sum_{i=1}^{20} r_{4i}^{2} (cm)$$

ESV 
$$4(ml) = \pi \times \frac{LVLs_{4i}(cm)}{20} \times \sum_{i=1}^{20} r_{4i}^{2}(cm)$$

Where,

 $LVLd_{2i}$  – Left ventricular long-axis length at end diastole at apical two-chamber view, which is the long-axis length obtained by EDV(A2C) measurement

 $LVLd_{4i}$  – Left ventricular long-axis length at end diastole at apical four-chamber view, which is the long-axis length obtained by EDV(A4C) measurement

 $LVL_{S_{2i}}$  – Left ventricular long-axis length at end systole at apical two-chamber view, which is the long-axis length obtained by ESV(A2C) measurement

 $LVL_{S_{4i}}$  – Left ventricular long-axis length at end systole at apical four-chamber view, which is the long-axis length obtained by ESV(A4C) measurement

 $r_{2i}$  - Radiuses obtained by EDV(A2C) or ESV(A2C) at apical two-chamber view

 $r_{\!\scriptscriptstyle 4i}$  – Radiuses obtained by EDV(A4C) or ESV(A4C) at apical four-chamber view

# ⚠CAUTION: When using Simpson BP to measure LV function, be sure to keep the apical four-chamber view and apical two-chamber view perpendicular. Otherwise the measurement result will be incorrect.

- Operating Procedures
- 1. Select [Simpson BP] in the measurement menu.

- In apical two-chamber view, measure the following parameters:
   Left ventricular endocardium at end-diastolic, and set the long axis, the EDV(A2C) is obtained;
   Left ventricular endocardium at end-systolic, and set the long axis, the ESV(A2C) is obtained;
- In apical four-chamber view, measure the following parameters:
   Left ventricular endocardium at end-diastolic, and set the long axis, the EDV(A4C) is obtained;
   Left ventricular endocardium at end-systolic, and set the long axis, the ESV(A4C) is obtained;
- 4. If height and weight have been input already, SV, EF, SI, EDV Index and ESV Index are calculated.
- 5. Using touch screen knob to select HR source: ECG or input. The CO and CI are calculated automatically.

#### Cube

## Study Items

| Tools    | Descriptions                                       | Operations                                          |
|----------|----------------------------------------------------|-----------------------------------------------------|
| Diastole | End-diastolic Left Ventricular Measurement         | FoldLine in 2D mode Parallel method in M mode       |
| Systole  | End-systolic Left Ventricular<br>Measurement       |                                                     |
| LVIDd    | Left Ventricular Internal Diameter at End-diastole | Distance in 2D/M General<br>Measurements            |
| LVIDs    | Left Ventricular Internal Diameter at End-systole  |                                                     |
| HR       | Heart Rate                                         | Obtained by ECG, input directly or measure manually |

## Study Results

| Tools              | Descriptions                                              | Formulae                        |  |
|--------------------|-----------------------------------------------------------|---------------------------------|--|
| IVSd               | Interventricular Septal Thickness at End-<br>diastole     |                                 |  |
| LVPWd              | Left Ventricular Posterior Wall Thickness at End-diastole | Distance in 2D/M General        |  |
| IVSs               | Interventricular Septal Thickness at Endsystole           | Measurements                    |  |
| LVPWs              | Left Ventricular Posterior Wall Thickness at End-systole  |                                 |  |
| EDV(Cube)          | End-diastolic Left Ventricular Volume                     | EDV(ml)= LVIDd(cm) <sup>3</sup> |  |
| ESV(Cube)          | End-systolic Left Ventricular Volume                      | ESV(ml)= LVIDs(cm) <sup>3</sup> |  |
| EDV<br>Index(Cube) | End-diastolic Left Ventricular Volume                     | EDV Index=EDV/BSA               |  |
| ESV Index(Cube)    | End-systolic Left Ventricular Volume                      | ESV Index=ESV/BSA               |  |
| SV(Cube)           | Stroke Volume                                             | See table in "6.4.3.1 Left      |  |
| CO(Cube)           | Cardiac Output                                            | Ventricular Function"           |  |

| Tools      | Descriptions                                      | Formulae |
|------------|---------------------------------------------------|----------|
| EF(Cube)   | Ejection Fraction                                 |          |
| FS(Cube)   | Fractional Shortening                             |          |
| MVCF(Cube) | Mean Velocity of Circumferential Fiber Shortening |          |
| SI(Cube)   | SV Index                                          |          |
| CI(Cube)   | CO Index                                          |          |

- Operating Procedures (take the method using LVIDd, LVIDs, HR as an example)
- 1. Select [Cube] in the measurement menu.
- 2. Measure LVIDd in 2D or M mode.

The LVIDd and EDV are obtained.

3. Measure LVIDs in 2D or M mode.

LVIDs and ESV are obtained.

The system calculates SV, EF and FS;

4. Measure HR (heart rate) in M mode, or using touch screen knob to select HR source: ECG or input.

If height and weight have been input already, SI, CO, CI, EDV Index and ESV Index are calculated.

MVCF is calculated if LVET is measured.

In [Preset]-[System Preset]-[Application] screen, you can set the method for Cube/Teichholz/HR study.

## Teichholz

## ■ Study Items

| Tools    | Descriptions                                       | Operations                                          |
|----------|----------------------------------------------------|-----------------------------------------------------|
| Diastole | End-diastolic Left Ventricular<br>Measurement      | FoldLine in 2D mode Parallel method in M mode       |
| Systole  | End-systolic Left Ventricular<br>Measurement       |                                                     |
| LVIDd    | Left Ventricular Internal Diameter at End-diastole | Distance in 2D/M General<br>Measurements            |
| LVIDs    | Left Ventricular Internal Diameter at End-systole  |                                                     |
| HR       | Heart Rate                                         | Obtained by ECG, input directly or measure manually |

## Study Results

| Tools | Descriptions                                                 | Formulae                 |
|-------|--------------------------------------------------------------|--------------------------|
| IVSd  | Interventricular Septal Thickness at End-diastole            | Distance in 2D/M General |
| LVPWd | Left Ventricular Posterior Wall<br>Thickness at End-diastole | Measurements             |

| Tools            | Descriptions                                             | Formulae                                              |
|------------------|----------------------------------------------------------|-------------------------------------------------------|
| IVSs             | Interventricular Septal Thickness at End-systole         |                                                       |
| LVPWs            | Left Ventricular Posterior Wall Thickness at End-systole |                                                       |
| EDV(Teichholz)   | End-diastolic Left Ventricular Volume                    | EDV(ml)= $(7 \times (LVIDd(cm))^3)/(2.4 + LVIDd(cm))$ |
| ESV(Teichholz)   | End-systolic Left Ventricular Volume                     | ESV(ml)=(7×(LVIDs(cm)) <sup>3</sup> )/(2.4+LVIDs(cm)) |
| EDV Index(Teich) | End-diastolic Left Ventricular<br>Volume                 | EDV Index=EDV/BSA                                     |
| ESV Index(Teich) | End-systolic Left Ventricular Volume                     | ESV Index=ESV/BSA                                     |
| SV(Teichholz)    | Stroke Volume                                            |                                                       |
| CO(Teichholz)    | Cardiac Output                                           |                                                       |
| EF(Teichholz)    | Ejection Fraction                                        |                                                       |
| FS(Teichholz)    | Fractional Shortening                                    | See table in "6.4.3.1 Left Ventricular                |
| MVCF(Teichholz)  | Mean Velocity of Circumferential Fiber Shortening        | Function"                                             |
| SI(Teichholz)    | SV Index                                                 |                                                       |
| CI(Teichholz)    | CO Index                                                 |                                                       |

See table above for methods and formulae of the measurement items.

See section "Cube" for measurement procedures.

In [Preset]-[System Preset]-[Application] screen, you can set the method for Cube/Teichholz/HR study.

## Gibson

## ■ Study Items

| Tools    | Descriptions                                       | Operations                                          |
|----------|----------------------------------------------------|-----------------------------------------------------|
| Diastole | End-diastolic Left Ventricular<br>Measurement      | FoldLine in 2D mode                                 |
| Systole  | End-systolic Left Ventricular<br>Measurement       | Parallel method in M mode                           |
| LVIDd    | Left Ventricular Internal Diameter at End-diastole | Distance in 2D/M General                            |
| LVIDs    | Left Ventricular Internal Diameter at End-systole  | Measurements                                        |
| HR       | Heart Rate                                         | Obtained by ECG, input directly or measure manually |

## ■ Study Results

| Tools                                    | Descriptions                                                 | Formulae                                                                             |
|------------------------------------------|--------------------------------------------------------------|--------------------------------------------------------------------------------------|
| IVSd                                     | Interventricular Septal<br>Thickness at End-diastole         |                                                                                      |
| LVPWd                                    | Left Ventricular Posterior Wall<br>Thickness at End-diastole | Distance in 2D/M General Measurements                                                |
| IVSs                                     | Interventricular Septal<br>Thickness at End-systole          | Distance in 2D/M General Measurements                                                |
| LVPWs                                    | Left Ventricular Posterior Wall<br>Thickness at End-systole  |                                                                                      |
| EDV(Gibson)                              | End-diastolic Left Ventricular Volume                        | $EDV(ml) = \frac{\pi}{6} \times (0.98 \times LVIDd(cm) + 5.90) \times LVIDd(cm)^{2}$ |
| ESV(Gibson)                              | End-systolic Left Ventricular Volume                         | $ESV(ml) = \frac{\pi}{6} \times (1.14 \times LVIDs(cm) + 4.18) \times LVIDs(cm)^{2}$ |
| EDV<br>Index(Gibson)                     | End-diastolic Left Ventricular Volume                        | EDV Index=EDV/BSA                                                                    |
| ESV End-systolic Left Ventricular Volume |                                                              | ESV Index=ESV/BSA                                                                    |
| SV(Gibson)                               | Stroke Volume                                                |                                                                                      |
| CO(Gibson)                               | Cardiac Output                                               |                                                                                      |
| EF(Gibson)                               | Ejection Fraction                                            |                                                                                      |
| SI(Gibson)                               | SV Index                                                     | See table in "6.4.3.1 Left Ventricular                                               |
| CI(Gibson)                               | CO Index                                                     | Function"                                                                            |
| MVCF(Gibson)                             | Mean Velocity of<br>Circumferential Fiber<br>Shortening      |                                                                                      |
| FS(Gibson)                               | Fractional Shortening                                        |                                                                                      |

## Operating Procedures

See table above for methods and formulae of the measurement items.

See section "Cube " for measurement procedures.

## 6.4.3.2 Left Ventricular Mass (LV Mass)

Estimates the Index of Left Ventricular Mass (LV Mass-I) by calculating the LV Mass. LV MASS-I (No unit) = LV Mass (g) / Body Surface Area  $(m^2)$ 

## LV Mass (Cube)

## ■ Study Items

| Tools | Descriptions                                               | Operations       |
|-------|------------------------------------------------------------|------------------|
| IVSd  | Interventricular Septal Thickness at End-diastole          | Distance in 2D/M |
| LVIDd | Left Ventricular Internal Diameter at End-diastole General |                  |
| LVPWd | Left Ventricular Posterior Wall Thickness at End-diastole  | Measurements     |

## Study Results

| Tools            | Descriptions                      | Formulae                                                                                |
|------------------|-----------------------------------|-----------------------------------------------------------------------------------------|
| LV Mass (Cube)   | Left Ventricular Mass             | LV Mass (g) = $1.04 \times ((LVPWd(cm) + IVSd(cm) + LVIDd(cm))^3 - LVIDd(cm)^3) - 13.6$ |
| LV MASS-I (Cube) | Index of Left<br>Ventricular Mass | See LV Mass-I formula in "Left Ventricular Mass (LV Mass)"                              |

## Operating Procedures

- 1. Select [LV Mass (Cube)] in the measurement menu.
- 2. At end diastole, measure the following parameters:

**IVSd** 

LVIDd

**LVPWd** 

The LV Mass (Cube) is calculated.

If height and weight have been input already, LV Mass-I(Cube) is calculated.

## LV Mass (A-L)

## ■ Study Items

| Tools         | Descriptions                                                                                                 | Operations                             |
|---------------|----------------------------------------------------------------------------------------------------|----------------------------------------|
| LVAd sax Epi  | Left Ventricular Epicardial Area at Papillary<br>Muscle level at end-diastole in Short-axis view             | Area in 2D General                     |
| LVAd sax Endo | Left Ventricular Endocardial Area at Papillary Muscle level at end-diastole in Short-axis view  Measurements |                                        |
| LVLd apical   | Left Ventricular Long-axis Length at End-<br>diastole in apical view                                         | Distance in 2D General<br>Measurements |

## Study Results

| Tools           | Descriptions                      | Formulae                                                   |
|-----------------|-----------------------------------|------------------------------------------------------------|
| LV Mass (A-L)   | Left Ventricular Mass             | *1                                                         |
| LV MASS-I (A-L) | Index of Left<br>Ventricular Mass | See LV Mass-I formula in "Left Ventricular Mass (LV Mass)" |

<sup>\*1</sup> means:

$$LV \, Mass(g) = 1.05 \times 5/6 \times (\, LVAd \, sax \, Epi(cm^2) \times (LVLd \, apical(cm) + t(cm))$$
$$-LVAd \, sax \, Endo \, (cm^2) \times LVL(cm))$$

Where.

$$t (cm) = \sqrt{(LVAdsax Epi(cm^2)/\pi)} - \sqrt{(LVAdSax Endo(cm^2)/\pi)}$$

## Operating Procedures

- 1. Select [LV Mass (A-L)] in the measurement menu.
- 2. In long-axis view at end diastole, measure LVLd apical;
- 3. In short-axis view at papillary muscle level at end diastole, measure the following parameters:

Endocardium area: LVAd sax Endo;

Epicardium area: LVAd sax Epi

The LV Mass (A-L) is calculated.

If height and weight have been input already, LV Mass-I(A-L) is calculated.

## LV Mass (T-E)

## ■ Study Items

| Tools                                                                                                    | Descriptions                                                                                     | Operations             |
|----------------------------------------------------------------------------------------------------|--------------------------------------------------------------------------------------------------|------------------------|
| LVAd sax Epi                                                                                                  | Left Ventricular Epicardial Area at Papillary<br>Muscle level at end-diastole in Short-axis view | Area in 2D General     |
| LVAd sax Endo  Left Ventricular Endocardial Area at Papillary Muscle level at end-diastole in Short-axis view |                                                                                                  | Measurements           |
| a                                                                                                    | Semi-major axis from widest minor axis radius to apex                                            | Distance in 2D General |
| d Truncated semi-major axis from widest minor axis radius to mitral annulus plane                             |                                                                                                  | Measurements           |

## Study Results

Except for values in upper table, the following results can be obtained in this study:

| Tools           | Descriptions                      | Formulae                                                   |
|-----------------|-----------------------------------|------------------------------------------------------------|
| LV Mass (T-E)   | Left Ventricular Mass             | *1                                                         |
| LV MASS-I (T-E) | Index of Left<br>Ventricular Mass | See LV Mass-I formula in "Left Ventricular Mass (LV Mass)" |

<sup>\*1</sup> means:

LV Mass(g) = 
$$1.05\pi \times \{(b+t)^2 \times [\frac{2(a+t)}{3} + d - \frac{d^3}{3(a+t)^2}] - b^2 \times (\frac{2a}{3} + d - \frac{d^3}{3a^2})\}$$

Where, units of a, b, d, t are cm.

- a: Semi-major axis from widest minor axis radius to apex
- d: Truncated semi-major axis from widest minor axis radius to mitral annulus plane
- t: Thickness of the myocardium

$$t (cm) = \sqrt{(LVAd sax Epi(cm^2)/\pi)} - \sqrt{(LVAd Sax Endo(cm^2)/\pi)}$$

b: Short axis radius, usually measured where the radius is largest.

$$b(cm) = \sqrt{(LVAdSax Endo(cm^2)/\pi)}$$

- Operating Procedures
- 1. Select [LV Mass(T-E)] in the measurement menu.
- 2. In short-axis view at papillary muscle level at end diastole, measure the following parameters:

Endocardium area: LVAd sax Endo;

Epicardium area LVAd sax Epi

3. Measure a and d.

The LV Mass(T-E) is calculated.

If height and weight have been input already, LV Mass-I(T-E) is calculated.

## 6.4.3.3 Mitral Valve Area (MVA)

Mitral Valve Area (MVA) can be calculated by two methods: pressure half time (PHT) or velocity-time integral (VTI).

**Tips:** MVA Calculation by PHT method should be performed in CW mode, See MVA(PHT) in "6.3.3 Doppler Cardiac Measurement" for formula of MVA Calculated by PHT method.

## MVA(VTI)

## Study Items

| Tools     | Descriptions                                             | Operations                          |
|-----------|----------------------------------------------------------|-------------------------------------|
| LVOT Diam | Left Ventricular Outflow Tract<br>Diameter               | Distance in 2D General Measurements |
| LVOT VTI  | Left Ventricular Outflow Tract<br>Velocity-Time Integral | D trace in General D measurements   |
| MV VTI    | Mitral Valve Velocity-Time Integral                      |                                     |

## Study Results

Except for values in upper table, the following results can be obtained in this study:

| Tools    | Descriptions      | Formulae                                                                                               |
|----------|-------------------|----------------------------------------------------------------------------------------------------|
| MVA(VTI) | Mitral Valve Area | $MVA(VTI)(cm^{2}) = \frac{\pi \times  LVOTVTI(cm)  \times LVOTDiam(cm^{2})^{2}}{4 \times  MVVTI(cm) }$ |

## Operating Procedures

See table above for methods and formulae of the measurement items.

## 6.4.3.4 AVA(VTI)

Aortic Valve Area (AVA) can be calculated by velocity-time integral (VTI). Measurements should be performed on 2D and Doppler image.

## Study Items

| Tools     | Descriptions                                             | Operations                          |
|-----------|----------------------------------------------------------|-------------------------------------|
| LVOT Diam | Left Ventricular Outflow Tract<br>Diameter               | Distance in 2D General Measurements |
| LVOT VTI  | Left Ventricular Outflow Tract<br>Velocity-Time Integral | D trace in General D measurements   |
| AV VTI    | Aortic Valve Velocity-Time Integral                      |                                     |

## Study Results

Except for values in upper table, the following results can be obtained in this study:

| Tools    | Descriptions      | Formulae                                                                                               |
|----------|-------------------|----------------------------------------------------------------------------------------------------|
| AVA(VTI) | Aortic Valve Area | $AVA(VTI)(cm^{2}) = \frac{\pi \times  LVOTVTI(cm)  \times LVOTDiam(cm^{2})^{2}}{4 \times  AVVTI(cm) }$ |

See table above for methods and formulae of the measurement items.

## 6.4.3.5 LA Vol

LA Vol (Left Atrium Volume) used to estimate the size of left atrium.

## LA Vol(A-L)

Estimates Left Atrium Volume using area and length.

## Study Items

| Tools    | Descriptions                              | Operations                          |
|----------|-------------------------------------------|-------------------------------------|
| LA Diam  | Left Atrium Diameter                      | Distance in 2D General Measurements |
| LAA(A2C) | Left Atrium Area at apical 2-chamber view | Area in 2D General Measurements     |
| LAA(A4C) | Left Atrium Area at apical 4-chamber view | Area iii 2D General Measurements    |

## ■ Study Results

Except for values in upper table, the following results can be obtained in this study:

| Tools                    | Descriptions        | Formulae                                                                                                    |
|--------------------------|---------------------|----------------------------------------------------------------------------------------------------|
| LA<br>Vol(A-L)           | Left Atrium<br>Area | $LA \text{ Vol(A-L)(ml)} = \frac{8\pi}{3} LAA(A4C)(\text{cm}^2) \times LAA(A2C)(\text{cm}^2) / LA \text{ Diam(cm)}$ |
| LA Vol<br>Index<br>(A-L) | Left Atrium<br>Area | LA Vol Index= LA Vol/ BSA                                                                                           |

## Operating Procedures

See table above for methods and formulae of the measurement items.

## LA Vol (Simp)

Estimates the left atrium volume using Simpson method. Performed at apical two-chamber view and apical four-chamber view.

## ■ Study Items and Results

| Tools                     | Descriptions                                | Operations                |  |
|---------------------------|---------------------------------------------|---------------------------|--|
| LA Vol(A2C)               | Left Atrium Volume at apical 2-chamber view | Same as Simpson SP        |  |
| LA Vol(A4C)               | Left Atrium Volume at apical 4-chamber view | measurement               |  |
| LA Vol Index<br>(A2C/A4C) | Left Atrium Volume Index                    | LA Vol Index= LA Vol/ BSA |  |

## Operating Procedures

See "Simpson SP" for measurement procedures.

## 6.4.3.6 RA Vol (Simp)

Estimates right atrium volume using Simpson methods, performed at apical four-chamber view.

## ■ Study Items and Results

| Tools                 | Descriptions                                 | Operations                     |
|-----------------------|----------------------------------------------|--------------------------------|
| RA Vol(A4C)           | Right Atrium Volume at apical 4-chamber view | Same as Simpson SP measurement |
| RA Vol Index<br>(A4C) | Right Atrium Volume Index                    | RA Vol Index= RA Vol/ BSA      |

## Operating Procedures

See "Simpson SP" for measurement procedures.

## 6.4.3.7 LV TEI (LVIMP)

LVIMP (Left Ventricular Index of Myocardial Performance) is used to analyze the integrative ventricular diastolic and systolic capabilities.

## ■ Study Items

| Tools      | Descriptions                     | Operations                             |
|------------|----------------------------------|----------------------------------------|
| MV C-O dur | Mitral Valve close-open Duration | Time in M/Doppler General Measurements |
| LVET       | Left Ventricular Ejection Time   | Time in M/Doppler General Measurements |

## Study Results

Except for values in upper table, the following results can be obtained in this study:

| Tools   | Descriptions              | Formulae                                             |
|---------|---------------------------|------------------------------------------------------|
| LVIMP   | Left Ventricular Index of | $LVIMP(Nounit) = \frac{MV C - O dur(s) - LVET(s)}{}$ |
| LVIIVIP | Myocardial Performance    | LVET(s)                                              |

## Operating Procedures

See table above for methods and formulae of the measurement items.

## 6.4.3.8 RVSP

RVSP measures the right ventricular systolic pressure.

## Study Items

| Tools   | Descriptions                                   | Operations                            |
|---------|------------------------------------------------|---------------------------------------|
| TR Vmax | Tricuspid Valve Regurgitation Maximum Velocity | D Vel in Doppler General Measurements |
| RAP     | Right Atrium Pressure                          | See below                             |

## ■ Study Results

Except for values in upper table, the following results can be obtained in this study:

| Tools    | Descriptions                                          | Formulae                                                |
|----------|-------------------------------------------------------|---------------------------------------------------------|
| TR PGmax | Tricuspid Valve<br>Regurgitation Pressure<br>Gradient | TR PGmax (mmHg) = $4 \times TR \ Vmax \ (m/s)^2$        |
| RVSP     | Right Ventricular Systolic Pressure                   | $RVSP(mmHg) = RAP(mmHg) + 4 \times (TRV \max(m/s))^{2}$ |

- Operating Procedures
- 1. Select [RVSP] in the measurement menu.
- 2. Measure TR Vmax in Doppler mode.

The TR PGmax is calculated.

3. Select [RAP] in the [RVSP] sub-menu, and select (or enter) the pressure in the dialog box popped up. As shown in figure below:

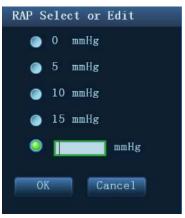

Range of input values is [0, 50.0mmHg].

4. Click [OK] after selecting (or inputting) the pressure, the RAP is obtained. RVSP is calculated.

## 6.4.3.9 PAEDP

PAEDP measures the pulmonary artery end diastolic pressure.

## Study Items

| Tools  | Descriptions                                           | Operations                            |
|--------|--------------------------------------------------------|---------------------------------------|
| PR Ved | Pulmonary Valve Regurgitation Velocity at end-Diastole | D Vel in Doppler General Measurements |
| RAP    | Right Atrium Pressure                                  | See RAP measurement in "RVSP"         |

## Study Results

Except for values in upper table, the following results can be obtained in this study:

| Tools   | Descriptions                                                           | Formulae                                             |
|---------|------------------------------------------------------------------------|------------------------------------------------------|
| PR PGed | Pulmonary Valve Regurgitation<br>Pressure Gradient at end-<br>Diastole | 1                                                    |
| PAEDP   | Pulmonary Pressure at end-<br>Diastole                                 | PAEDP(mmHg) = $RAP(mmHg) + 4 \times (PR Ved(m/s))^2$ |

#### Operating Procedures

See table above for methods and formulae of the measurement items.

## 6.4.3.10 RV TEI (RVIMP)

Measurement of RVIMP (Right Ventricular Index of Myocardial Performance) is similar to that of LVIMP.

## ■ Study Items

| Tools      | Descriptions                        | Operations              |
|------------|-------------------------------------|-------------------------|
| TV C-O dur | Tricuspid Valve close-open Duration | Time in Doppler General |
| RVET       | Right Ventricular Ejection Time     | Measurements            |

## ■ Study Results

Except for values in upper table, the following results can be obtained in this study:

| Tools   | Descriptions                                      | Formulae                                                    |
|---------|---------------------------------------------------|-------------------------------------------------------------|
| RVIIVIE | Right Ventricular Index of Myocardial Performance | $RVIMP(Nounit) = \frac{TV C - O dur(s) - RVET(s)}{RVET(s)}$ |

## Operating Procedures

See table above for methods and formulae of the measurement items.

## 6.4.3.11 Qp/Qs

Flow ration of pulmonary circulation and systemic circulation.

## ■ Study Items

| Tools     | Descriptions                                           | Operations                             |
|-----------|--------------------------------------------------------|----------------------------------------|
| RVOT Diam | Right Ventricular Outflow Tract Diameter               | Distance in 2D General<br>Measurements |
| LVOT Diam | Left ventricular outflow tract diameter                |                                        |
| RVOT VTI  | Right ventricular outflow tract velocity-time integral | D Trace in Doppler General             |
| LVOT VTI  | Left ventricular outflow tract velocity-time integral  | Measurements                           |

## ■ Study Results

Except for values in upper table, the following results can be obtained in this study:

| Item    | Description                                    | Operations                         |
|---------|------------------------------------------------|------------------------------------|
| RVOT HR | Right ventricular outflow tract heart rate     |                                    |
| RVOT SV | Right ventricular outflow tract stroke volume  | Obtained from RVOT VTI measurement |
| RVOT CO | Right ventricular outflow tract cardiac output |                                    |
| RVOT SI | Right ventricular outflow tract SV index       |                                    |
| RVOT CI | Right ventricular output tract CO index        |                                    |
| LVOT HR | Left ventricular outflow tract heart rate      |                                    |
| LVOT SV | Left ventricular outflow tract stroke volume   |                                    |
| LVOT SI | Left ventricular outflow tract SV index        | Obtained from LVOT VTI measurement |
| LVOT CO | Left ventricular outflow tract cardiac output  |                                    |
| LVOT CI | Left ventricular output tract CO index         |                                    |

| Item  | Description                                                       | Operations |
|-------|-------------------------------------------------------------------|------------|
| Qp/Qs | Flow ration of Pulmonary circulation and Systemic circulation     | See below  |
| Qp-Qs | Flow difference of Pulmonary circulation and Systemic circulation | See below  |

Where,

$$Qp(ml)$$
=RVOT SV(ml) =  $\pi$ (RVOT Diam(cm)/2)<sup>2</sup> × RVOT VTI(cm)  
 $Qs(ml)$ =LVOT SV(ml) =  $\pi$ (LVOT Diam(cm)/2)<sup>2</sup> × LVOT VTI(cm)  
 $Qp/Qs(Nounit)$ =  $\frac{\text{RVOT SV}(ml)}{\text{LVOT SV}(ml)}$   
 $Qp-Qs(Nounit)$ =RVOT SV(ml) - LVOT SV(ml)

## Operating Procedures

See table above for methods and formulae of the measurement items.

## 6.4.3.12 PISA

PISA (Proximal Isovelocity Surface Area) is used in quantitative analysis of the mitral valve regurgitation (PISA MR), aortic valve regurgitation (PISA AR), tricuspid valve regurgitation (PISA TR), and pulmonary valve regurgitation (PISA PR) in color mode.

The PISA measurement procedures are as follows:

- 1. Start PISA, move the semicircular caliper by rotating the trackball.
- 2. Fix the center of the semicircular by pressing <Set>.
- 3. Adjust the radius length orientation of the semicircular by rotating the trackball.
- 4. Press <Set> to fix the caliper.

## **PISA MR**

Mitral valve regurgitation (PISA MR) needs to be measured in Color and Doppler mode.

## Study Items

| Tools      | Descriptions                                         | Operations                                                                                           |
|------------|------------------------------------------------------|----------------------------------------------------------------------------------------------------|
| MR Rad     | Mitral Valve Stenosis Radius                         | PISA measurement                                                                                     |
| MR VTI     | Mitral Valve Regurgitation<br>Velocity-Time Integral | D Trace in Doppler General Measurements                                                              |
| MR Als.Vel | Mitral Valve Regurgitation Aliasing Maximum Velocity | You can select to use top aliasing velocity or bottom aliasing velocity or input the value directly. |

## Study Results

| Tools   | Descriptions                             | Formulae                                                                                               |
|---------|------------------------------------------|----------------------------------------------------------------------------------------------------|
| MR Vmax | Mitral Regurgitation<br>Maximum Velocity | Obtained from MR VTI measurement                                                                       |
| MR Flow | Mitral Regurgitation Flow                | $MR Flow(ml) = \frac{2\pi MR Rad(cm)^2 \times MR Als. Vel(cm/s)}{ MRV max(cm/s) } \times  MR VTI(cm) $ |

| Tools           | Descriptions                                             | Formulae                                                                                 |
|-----------------|----------------------------------------------------------|------------------------------------------------------------------------------------------|
| MR Flow<br>Rate | Mitral Regurgitation Flow Rate                           | MR Flow Rate(ml/s) = $2\pi$ MR Rad(cm) <sup>2</sup> × MR Als. Vel(cm/s)                  |
| MR Fraction     | Mitral Valve<br>Regurgitation<br>Fraction                | MR Fraction (Nounit) = $\frac{MR \text{ Flow(ml)}}{MV \text{ SV(ml)}} \times 100 \%$     |
| MR EROA         | Mitral Valve<br>Effective<br>Regurgitant Orifice<br>Area | $MR  EROA(cm)^2 = \frac{2\pi MR  Rad(cm)^2 \times MR  Als. Vel(cm/s)}{ MR  Vmax(cm/s) }$ |

- 1. Enter color mode, adjust the color map until the aliasing appears.
- 2. Select [PISA MR] in the measurement menu.
- Measure MR Rad using PISA caliper. Input MR Als.Vel.
- 4. Measure the MR spectrum by D trace to obtain:

MR Vmax

MR VTI

MR Flow, MR Flow Rate and MR EROAare calculated automatically. If MV SV is measured, MR Fraction will be calculated automatically.

## **PISA AR**

Aortic valve regurgitation (PISA AR) needs to be measured in Color and Doppler mode.

## ■ Study Items

| Tools      | Descriptions                                         | Operations                                                                                           |
|------------|------------------------------------------------------|----------------------------------------------------------------------------------------------------|
| AR Rad     | Aortic Valve Stenosis Radius                         | PISA measurement                                                                                     |
| AR VTI     | Aortic Valve Regurgitation Velocity-Time Integral    | D Trace in Doppler General Measurements                                                              |
| AR Als.Vel | Aortic Valve Regurgitation Aliasing Maximum Velocity | You can select to use top aliasing velocity or bottom aliasing velocity or input the value directly. |

## ■ Study Results

| Tools           | Descriptions                              | Formulae                                                                                                    |
|-----------------|-------------------------------------------|----------------------------------------------------------------------------------------------------|
| AR Vmax         | Aortic Regurgitation<br>Maximum Velocity  | Obtained from AR VTI measurement                                                                               |
| AR Flow         | Aortic Regurgitation Flow                 | $AR Flow(ml) = \frac{2\pi AR \ Rad(cm)^2 \times AR \ Als. Vel(cm/s)}{ ARV \ max(cm/s) } \times  AR \ VTI(cm) $ |
| AR Flow<br>Rate | Aortic Regurgitation Flow Rate            | AR Flow Rate(ml/s) = $2\pi AR \text{ Rad(cm)}^2 \times AR \text{ Als.Vel(cm/s)}$                               |
| AR Fraction     | Aortic Valve<br>Regurgitation<br>Fraction | AR Fraction (Nounit) = $\frac{AR \text{ Flow(ml)}}{AV \text{ SV(ml)}} \times 100 \%$                           |

| Tools   | Descriptions                                             | Formulae                                                                                |
|---------|----------------------------------------------------------|-----------------------------------------------------------------------------------------|
| AR EROA | Aortic Valve<br>Effective<br>Regurgitant Orifice<br>Area | $AR  EROA(cm)^2 = \frac{2\pi AR  Rad(cm)^2 \times AR  Als. Vel(cm/s)}{ ARV max(cm/s) }$ |

Same with the PISA MR measurement.

## **PISA TR**

Tricuspid valve regurgitation (PISA TR) needs to be measured in Color and Doppler mode.

## ■ Study Items

| Tools      | Descriptions                                            | Operations                                                                                           |
|------------|---------------------------------------------------------|----------------------------------------------------------------------------------------------------|
| TR Rad     | Tricuspid Valve Stenosis<br>Radius                      | PISA measurement                                                                                     |
| TR VTI     | Tricuspid Valve Regurgitation Velocity-Time Integral    | D Trace in Doppler General Measurements                                                              |
| TR Als.Vel | Tricuspid Valve Regurgitation Aliasing Maximum Velocity | You can select to use top aliasing velocity or bottom aliasing velocity or input the value directly. |

## ■ Study Results

| Tools           | Descriptions                                       | Formulae                                                                                                    |
|-----------------|----------------------------------------------------|----------------------------------------------------------------------------------------------------|
| TR Vmax         | Tricuspid Regurgitation Maximum Velocity           | Obtained from TR VTI measurement                                                                               |
| TR Flow         | Tricuspid<br>Regurgitation Flow                    | $TR Flow(ml) = \frac{2\pi TR \ Rad(cm)^2 \times TR \ Als. Vel(cm/s)}{ TRV \ max(cm/s) } \times  TR \ VTI(cm) $ |
| TR Flow<br>Rate | Tricuspid<br>Regurgitation Flow<br>Rate            | TR Flow Rate(ml/s) = $2\pi$ TR Rad(cm) <sup>2</sup> ×TR Als.Vel(cm/s)                                          |
| TR Fraction     | Tricuspid Valve<br>Regurgitation<br>Fraction       | TR Fraction (Nounit) = $\frac{\text{TR Flow(ml)}}{\text{TV SV(ml)}} \times 100 \%$                             |
| TR EROA         | Tricuspid Valve Effective Regurgitant Orifice Area | $TR EROA(cm)^{2} = \frac{2\pi TR Rad(cm)^{2} \times TR Als.Vel(cm/s)}{ TR Vmax(cm/s) }$                        |

## Operating Procedures

Same with the PISA MR measurement.

## **PISA PR**

Pulmonary valve regurgitation (PISA PR) needs to be measured in Color and Doppler mode.

## ■ Study Items

| Tools      | Descriptions                                                  | Operations                                                                                           |
|------------|---------------------------------------------------------------|----------------------------------------------------------------------------------------------------|
| PR Rad     | Pulmonary Valve Stenosis<br>Radius                            | PISA measurement                                                                                     |
| PR VTI     | Pulmonary Valve<br>Regurgitation Velocity-Time<br>Integral    | D Trace in Doppler General Measurements                                                              |
| PR Als.Vel | Pulmonary Valve<br>Regurgitation Aliasing<br>Maximum Velocity | You can select to use top aliasing velocity or bottom aliasing velocity or input the value directly. |

## ■ Study Results

| Tools           | Descriptions                                                | Formulae                                                                                                |  |
|-----------------|-------------------------------------------------------------|----------------------------------------------------------------------------------------------------|--|
| PR Vmax         | Pulmonary<br>Regurgitation<br>Maximum Velocity              | Obtained from PR VTI measurement                                                                        |  |
| PR Flow         | Pulmonary<br>Regurgitation Flow                             | $PR Flow(ml) = \frac{2\pi PR Rad(cm)^2 \times PR Als.Vel(cm/s)}{ PRV max(cm/s) } \times  PR VTI(cm/s) $ |  |
| PR Flow<br>Rate | Pulmonary<br>Regurgitation Flow<br>Rate                     | PR Flow Rate(ml/s) = $2\pi$ PR Rad(cm) <sup>2</sup> × PR Als.Vel(cm/s)                                  |  |
| PR Fraction     | Pulmonary Valve<br>Regurgitation<br>Fraction                | PR Fraction (Nounit) = $\frac{PR \text{ Flow(ml)}}{PV \text{ SV(ml)}} \times 100 \%$                    |  |
| PR EROA         | Pulmonary Valve<br>Effective<br>Regurgitant Orifice<br>Area | $PR EROA(cm)^{2} = \frac{2\pi PR Rad(cm)^{2} \times PR Als.Vel(cm/s)}{ PR Vmax(cm/s) }$                 |  |

## Operating Procedures

Same with the PISA MR measurement.

## 6.4.3.13 TDI

## ■ Study Items

| Tools                                                  | Descriptions                                | Operations                             |  |
|--------------------------------------------------------|---------------------------------------------|----------------------------------------|--|
| MV Sa(medial)                                          | Mitral Valve medial Systolic motion         | D Vel in Doppler General Measurements  |  |
| MV Ea(medial)                                          | Mitral Valve medial Early diastolic motion  |                                        |  |
| MV Aa(medial)                                          | Mitral Valve medial Late diastolic motion   |                                        |  |
| MV ARa(medial)                                         | Mitral Valve medial Acceleration Rate       | Acceleration in Doppler General        |  |
| MV DRa(medial)                                         | Mitral Valve medial Deceleration Rate       | Measurements                           |  |
| MV Sa(lateral)                                         | Mitral Valve lateral Systolic motion        |                                        |  |
| MV Ea(lateral)                                         | Mitral Valve lateral Early diastolic motion | D Vel in Doppler General  Measurements |  |
| MV Aa(lateral)                                         |                                             |                                        |  |
| MV ARa(lateral)                                        | Mitral Valve lateral Acceleration Rate      | Acceleration in Doppler General        |  |
| MV DRa(lateral) Mitral Valve lateral Deceleration Rate |                                             | Measurements                           |  |

## ■ Study Results

| Tools            | Descriptions                                    | Formulae                                                                                                    |
|------------------|-------------------------------------------------|----------------------------------------------------------------------------------------------------|
| Ea/Aa(medial)    | MV medial E-Vel/ A-Vel                          | $Ea/Aa(medial)(Nounit) = \frac{Ea(medial)}{Aa(medial)}$                                                             |
| ATa(medial)      | MV medial E-wave<br>Acceleration Time           | Obtained from ARa(medial) measurement                                                                               |
| DTa(medial)      | MV medial E-wave<br>Deceleration Time           | Obtained from DRa(medial) measurement                                                                               |
| Ea/Aa(lateral)   | MV lateral E-Vel/ A-Vel                         | $Ea/Aa(lateral)(Nounit) = \frac{Ea(laterall)}{Aa(laterall)}$                                                        |
| ATa(lateral)     | MV lateral E-wave<br>Acceleration Time          | Obtained from ARa(lateral) measurement                                                                              |
| DTa(lateral)     | MV lateral E-wave<br>Deceleration Time          | Obtained from DRa(lateral) measurement                                                                              |
| MV E/Ea(medial)  | Used to estimate the diastolic function of left | Calculate after measuring MV E Vel and MV Ea(medial): $MV E/Ea(medial)(Nounit) = \frac{MV E Vel}{MV Ea(medial)}$    |
| MV E/Ea(lateral) | ventricular                                     | Calculate after measuring MV E Vel and MV Ea(lateral): $MV E/Ea(lateral)(Nounit) = \frac{MV E Vel}{MV Ea(lateral)}$ |

| Tools                | Descriptions | Formulae                                                  |
|----------------------|--------------|-----------------------------------------------------------|
|                      |              | Calculate after measuring MV E Vel, MV                    |
| MV                   |              | Ea(medial) and MV Ea(lateral)                             |
| E/Ea(medial+lateral) |              | E / Ea( medial + lateral )( Nounit )=                     |
| ,                    |              | MV E Vel(cm/s)                                            |
|                      |              | $\overline{(MVEa(medial)(cm/s) + MVEa(lateral)(cm/s))/2}$ |

See table above for methods and formulae of the measurement items.

# 6.5 Cardiac Exam Report

During or after a measurement, press <Report> on the Control Panel to browse the report. For details about report browsing, printing and exporting etc., see "1.7 Report".

## 6.6 References

Body Surface Are (BSA):

 DuBois, D., DuBois, E.F., "A Formula to Estimate the Approximate Surface Area if Height and Weight Be Known," Nutrition, Sept-Oct 1989, Vol. 5, No. 5, pp. 303-313.

## EDV(S-P Ellipse):

Folland, E.D., et al., "Assessment of Left Ventricular Ejection Fraction and Volumes by Real-Time, Two-Dimensional Echocardiography," Circulation, October 1979, Vol. 60, No.4, pp. 760-766

## ESV(S-P Ellipse):

■ Folland, E.D., et al., "Assessment of Left Ventricular Ejection Fraction and Volumes by Real-Time, Two-Dimensional Echocardiography," Circulation, October 1979, Vol. 60, No.4, pp. 760-766

## Stroke Volume (SV):

- Gorge, G., et al., "High Resolution Two-dimensional Echocardiography Improves the Quantification of Left Ventricular Function", Journal of the American Society of Echocardiography, 1992, 5: 125-34.
- Roelandt, Joseph, Practical Echocardiology, vol. 1 of Ultrasound in Medicine Series, ed. Denis White, Research Studies Press, 1977, p. 124.

#### Ejection Fraction (EF):

Pombo, J.F., "Left Ventricular Volumes and Ejection by Echocardiography," Circulation, 1971, Vol. 43, pp. 480-490.

## Stroke Volume Index (SI):

- Gorge, G., et al., "High Resolution Two-dimensional Echocardiography Improves the Quantification of Left Ventricular Function", Journal of the American Society of Echocardiography, 1992, 5: 125-34.
- Roelandt, Joseph, Practical Echocardiology, vol. 1 of Ultrasound in Medicine Series, ed. Denis White, Research Studies Press, 1977, p. 124.

## Cardiac Output (CO):

■ Belenkie, Israel, et al., "Assessment of Left Ventricular Dimensions and Function by Echocardiography," American Journal of Cardiology, June 1973, Vol. 31

## Cardiac output Index (CI):

- The Merck Manual of Diagnosis and Therapy, ed. 15, Robert Berkon, ed., Merck and Co., Rahway, NJ, 1987, p. 378.
- Schiller, N.B., et al., "Recommendations for Quantification of the LV by Two-Dimensional Echocardiography," J Am Soc Echo, Sept.-Oct., 1989, Vol. 2, No. 5,p. 364.

## EDV(B-P Ellipse):

Folland, E.D., et al., "Assessment of Left Ventricular Ejection Fraction and Volumes by Real-Time, Two-Dimensional Echocardiography," Circulation, October 1979, Vol. 60, No.4, pp. 760-766

## ESV(B-P Ellipse):

Folland, E.D., et al., "Assessment of Left Ventricular Ejection Fraction and Volumes by Real-Time, Two-Dimensional Echocardiography," Circulation, October 1979, Vol. 60, No.4, pp. 760-766

## EDV (Bullet):

Folland, E.D., et al., "Assessment of Left Ventricular Ejection Fraction and Volumes by Real-Time, Two-Dimensional Echocardiography," Circulation, October 1979, Vol. 60, No.4, pp. 760-766

## ESV (Bullet):

Folland, E.D., et al., "Assessment of Left Ventricular Ejection Fraction and Volumes by Real-Time, Two-Dimensional Echocardiography," Circulation, October 1979, Vol. 60, No.4, pp. 760-766

## EDV (Simpson):

■ Weyman, Arthur E., Cross-Sectional Echocardiography, Lea & Febiger, 1985, p. 295.Folland, E.D., et al., "Assessment of Left Ventricular Ejection Fraction and Volumes by Real-Time, Two-Dimensional Echocardiography," Circulation, October 1979, Vol. 60, No.4, pp. 760-766

## ESV (Simpson):

■ Weyman, Arthur E., Cross-Sectional Echocardiography, Lea & Febiger, 1985, p. 295.Folland, E.D., et al., "Assessment of Left Ventricular Ejection Fraction and Volumes by Real-Time, Two-Dimensional Echocardiography," Circulation, October 1979, Vol. 60, No.4, pp. 760-766

#### EDV (Simpson SP):

 Schiller, N.B., et al., "Recommendations for Quantification of the LV by Two-Dimensional Echocardiography," Journal of the American Society of Echocardiography, Sept-Oct 1989, Vol.2, No. 5, p. 364

#### ESV (Simpson SP:

 Schiller, N.B., et al., "Recommendations for Quantification of the LV by Two-Dimensional Echocardiography," Journal of the American Society of Echocardiography, Sept-Oct 1989, Vol.2, No. 5, p. 364

## EDV (Simpson BP):

 Schiller, N.B., et al., "Recommendations for Quantification of the LV by Two-Dimensional Echocardiography," Journal of the American Society of Echocardiography, Sept-Oct 1989, Vol.2, No. 5, p. 364

## ESV (Simpson BP):

 Schiller, N.B., et al., "Recommendations for Quantification of the LV by Two-Dimensional Echocardiography," Journal of the American Society of Echocardiography, Sept-Oct 1989, Vol.2, No. 5, p. 364

## EDV (Cube):

- Dodge, H.T., Sandler, D.W., et al., "The Use of Biplane Angiography for the Measurement of Left Ventricular Volume in Man," American Heart Journal, 1960, Vol. 60, pp. 762-776.
- Belenkie, Israel, et al., "Assessment of Left Ventricular Dimensions and Function by Echocardiography," American Journal of Cardiology, June 1973, pg. 31.

## ESV (Cube):

- Dodge, H.T., Sandler, D.W., et al., "The Use of Biplane Angiography for the Measurement of Left Ventricular Volume in Man," American Heart Journal, 1960, Vol. 60, pp. 762-776.
- Belenkie, Israel, et al., "Assessment of Left Ventricular Dimensions and Function by Echocardiography," American Journal of Cardiology, June 1973, pg. 31.

#### Fractional Shortening (FS):

■ Belenkie, Israel, et al., "Assessment of Left Ventricular Dimensions and Function by Echocardiography," American Journal of Cardiology, June 1973, Vol. 31.

#### MVCF:

- Colan, S.D., Borow, K.M., Neumann, A., "Left Ventricular End-Systolic Wall Stress-Velocity of Fiber Shortening Relation: A Load-Independent Index of Myocardial Contractility," J Amer Coll Cardiol, October, 1984, Vol. 4, No. 4,pp. 715-724.
- Snider, A.R., Serwer, G.A., Echocardiography in Pediatric Heart Disease, Year Book Medical Publishers, Inc., Littleton, MA, 1990, p. 83.

#### Teichholz:

■ Teichholz, L.E., et al., "Problems in Echocardiographic Volume Determinations: Echocardiographic-Angiographic Correlations in the Presence or Absence of Asynergy," American Journal of Cardiology, January 1976, Vol. 37, pp. 7-11

#### LVMW:

John H. Phillips, "Practical Quantitative Doppler Echocardiography", CRC Press, 1991, .Page 96.

#### LV MASS-I:

■ John H. Phillips, "Practical Quantitative Doppler Echocardiography", CRC Press, 1991, .Page 96.

## LA/Ao:

- Roelandt, Joseph, Practical Echocardiology, Ultrasound in Medicine Series, Vol. 1,Denis White, ed., Research Studies Press, 1977, p. 270.
- Schiller, N.B., et al., "Recommendations for Quantification of the LV by Two-Dimensional Echocardiography," J Am Soc Echo, Sept-Oct, 1989, Vol. 2, No. 5,p. 364.

## MV CA/CE:

- Maron, Barry J., et al., "Noninvasive Assessment of Left Ventricular Diastolic Function by Pulsed Doppler Echocardiography in Patients with Hypertrophic
- Cardiomyopathy, J Am Coll Cardio, 1987, Vol. 10, pp. 733-742.

## MV E/A:

Maron, Barry J., et al., "Noninvasive Assessment of Left Ventricular Diastolic Function by Pulsed Doppler Echocardiography in Patients with Hypertrophic Cardiomyopathy," Journal of the American College of Cardiology, 1987, Vol. 10, pp. 733-742.

#### Pressure Half Time (PHT):

 Oh, J.K., Seward, J.B., Tajik, A.J. The Echo Manual. Boston: Little, Brown and Company, 1994, p.59-60

#### Mitral valve area:

- Goldberg, Barry B., Kurtz, Alfred B., Atlas of Ultrasound Measurements, Year Book Medical Publishers, Inc., 1990, p. 65.
- Stamm, R. Brad, et al., "Quantification of Pressure Gradients Across Stenotic Valves by Doppler Ultrasound," J Am Coll Cardiol, 1983, Vol. 2, No. 4,pp. 707-718.

## Right Ventricular Systolic Pressure:

- Stevenson, J.G., "Comparison of Several Noninvasive Methods for Estimation of Pulmonary Artery Pressure," Journal of the American Society of Echocardiography, June 1989, Vol. 2, pp. 157-171.
- Yock, Paul G. and Popp, Richard L., "Noninvasive Estimation of Right Ventricular Systolic Pressure by Doppler Ultrasound in Patients with Tricuspid Regurgitation," Circulation, 1984, Vol. 70, No. 4, pp. 657-662.

#### MV E/Ea

Recommendations for the Evaluation of Left Ventricular Diastolic Function by
 Echocardiography" 2009 Published by Elsevier Inc. on behalf of the American Society of Echocardiography.

# **7** Vascular

# 7.1 Vascular Exam Preparations

Make the following preparations before measurement:

- 1. Confirm that the current probe is appropriate.
- 2. Check if the current date of the system is correct.
- Press <Patient>, input patient information in [Patient Info] -> [VAS] page.
   For more details, refer to "Exam Preparation -> Patient Information" in the Operator's Manual [Basic Volume].
- 4. Switch to the correct exam mode.

## 7.2 Basic Vascular Measurement Procedures

- 1. Press <Patient>, input patient information in [Patient Info] -> [VAS] page.
- 2. Press <Measure> to enter the Application Measurement.
- Select measurement tool in the menu (or touch screen) to start the measurement.
   See table in "7.3 Vascular Measurement Tools" below for measurement tools.
   See section "7.4 Vascular Measurement Operations" and steps in "3 General Measurement" for measurement methods.
- 4. Press <Report> to view the exam report, see "7.5 Vascular Exam Report" for details.

## 7.3 Vascular Measurement Tools

Vascular measurements are mainly used for carotid, cerebral, upper and lower extremities vessels. The system supports the following 2D and Doppler vascular measurements.

**NOTE:** Measurement tools mentioned below are configured in the system. The application measurement packages provided in this system are generally different combinations of measurement tools.

## **2D Vascular Measurements**

| Types       | Tools                    | Descriptions                                                                                                    | Methods or formulae                                                                                                 |
|-------------|--------------------------|----------------------------------------------------------------------------------------------------|----------------------------------------------------------------------------------------------------|
|             | CCA IMT                  | Common Carotid<br>Artery IMT                                                                                    |                                                                                                    |
|             | Bulb IMT                 | Bulbillate IMT                                                                                                  |                                                                                                    |
| Measurement | ICA IMT                  | Internal Carotid<br>Artery IMT                                                                                  | ROI measurement in IMT                                                                                              |
|             | ECA IMT                  | External Carotid<br>Artery IMT                                                                                  |                                                                                                    |
|             |                          | Stenosis Diameter                                                                                               | Stenosis D (No unit) = (Normal Diam(cm) – Resid Diam (cm)) / Normal Diam (cm) × 100%                                |
|             | Stenosis D               |                                                                                                    | Stenosis D (No unit) =   (D1-D2) /MAX (D1, D2)  *100%                                                               |
| Calculation |                          |                                                                                                    | Where, D1 and D2 refers to the measured vascular diameter, and MAX (D1, D2) represents the larger value of the two. |
|             |                          |                                                                                                    | Stenosis A (No unit) =   (A1-A2) /MAX (A1, A2)  *100%                                                               |
|             | Stenosis A Stenosis Area | Where, A1 and A2 refers to the measured vascular area, and MAX (D1, D2) represents the larger value of the two. |                                                                                                    |
| Study       | IMT                      | Intima-Media<br>Thickness                                                                                       | See below                                                                                                    |

## **Doppler Vascular Measurements**

| Types       | Tools   | Descriptions            | Methods or formulae                                 |  |
|-------------|---------|-------------------------|-----------------------------------------------------|--|
|             | CCA     | Common Carotid Artery   |                                                     |  |
|             | Bulb    | Bulbillate              |                                                     |  |
| Measurement | ICA     | Internal Carotid Artery | <ul><li>D trace in General D measurements</li></ul> |  |
| Measurement | ECA     | External Carotid Artery | D liace in General D measurements                   |  |
|             | Vert A  | Vertebral Artery        |                                                     |  |
|             | Innom A | Innominate Artery       |                                                     |  |

| Types       | Tools      | Descriptions                    | Methods or formulae               |  |
|-------------|------------|---------------------------------|-----------------------------------|--|
|             | Subclav A  | Subclavian Artery               |                                   |  |
|             | Axill A    | Axillary Artery                 |                                   |  |
|             | Brachial A | Brachial Artery                 |                                   |  |
|             | Ulnar A    | Ulnar Artery                    | D trace in Coneral D massurements |  |
|             | Radial A   | Radial Artery                   | D trace in General D measurements |  |
|             | Subclav A  | Subclavian Artery               |                                   |  |
|             | Axill V    | Axillary Vein                   |                                   |  |
|             | Cephalic V | Cephalic Vein                   |                                   |  |
|             | Basilic V  | Basilic Vein                    |                                   |  |
|             | Ulnar V    | Ulnar Vein                      |                                   |  |
|             | Radial V   | Radial Vein                     |                                   |  |
|             | C.Iliac A  | Common Iliac Artery             |                                   |  |
|             | Ex.Iliac A | External Iliac Artery           |                                   |  |
|             | CFA        | Common Femoral<br>Artery        |                                   |  |
|             | SFA        | Superficial Femoral<br>Artery   |                                   |  |
|             | Pop A      | Popliteal Artery                |                                   |  |
| Measurement | TP Trunk A | Tibial Peroneal Trunk<br>Artery | D trace in General D measurements |  |
|             | Peroneal A | Peroneal Artery                 |                                   |  |
|             | P.Tib A    | Posterior Tibial Artery         |                                   |  |
|             | A.Tib A    | Anterior Tibial Artery          |                                   |  |
|             | Dors.Ped A | Dorsalis Pedis Artery           |                                   |  |
|             | C.Iliac V  | Common Iliac Vein               |                                   |  |
|             | Ex.Iliac V | External Iliac Vein             |                                   |  |
|             | Femoral V  | Femoral Vein                    |                                   |  |
|             | Saph V     | Great Saphenous Vein            |                                   |  |
|             | Pop V      | Popliteal Vein                  |                                   |  |
|             | TP Trunk V | Tibial Peroneal Trunk<br>Vein   |                                   |  |
|             | Sural V    | Sural Vein                      |                                   |  |
|             | Soleal V   | Soleal Vein                     | 1                                 |  |
| Measurement | Peroneal V | Peroneal Vein                   | D trace in General D measurements |  |
|             | P.Tib V    | Posterior Tibial Vein           | 1                                 |  |
|             | A.Tib V    | Anterior Tibial Vein            |                                   |  |
|             | ACA        | Anterior Cerebral<br>Artery     |                                   |  |

| Types       | Tools       | Descriptions                  | Methods or formulae               |  |
|-------------|-------------|-------------------------------|-----------------------------------|--|
|             | MCA         | Middle Cerebral Artery        |                                   |  |
|             | PCA         | Posterior Cerebral<br>Artery  |                                   |  |
|             | AComA       | Ant.communicating br.         |                                   |  |
|             | PComA       | Post.communicating br.        |                                   |  |
|             | ВА          | Basilar Artery                |                                   |  |
|             | IIA         | Internal Iliac Artery         |                                   |  |
|             | PFA         | Deep Femoral Artery           |                                   |  |
|             | Ba V        | Basilar Vein                  | D trace in General D measurements |  |
|             | Brachial V  | Brachial Vein                 |                                   |  |
|             | IIV         | Internal Iliac Vein           |                                   |  |
|             | CFV         | Common Femoral Vein           |                                   |  |
| Measurement | SFV         | Superficial Femoral<br>Vein   |                                   |  |
|             | PFV         | Deep Femoral Vein             |                                   |  |
|             | SSV         | Small Saphenous Vein          |                                   |  |
|             | ASP         | Ankle Systolic<br>Pressure    | Type in                           |  |
|             | BSP         | Brachial Systolic<br>Pressure | Type in                           |  |
| Calculation | ICA/CCA(PS) | 1                             | See below                         |  |
| Study       | ABI         | Ankle Brachial Index          | See below                         |  |

# 7.4 Vascular Measurement Operations

**Tips:** 1. See the table in "7.3 Vascular Measurement Tools" above for measurement tools and methods.

- 2. For the definitions of measurement, calculation and study, refer to "1.3 Measurement, Calculation and Study".
- 3. The order of the measurement items is presettable, see "2.4.2 Application Measurement Preset" for details.
- 4. A measurement tool can be activated by clicking the item either in the measurement menu or touch screen menu, it is described as "Select/Click ...(certain item) in the measurement menu" in the following procedures.
- 5. Measurements of some tools described in this Chapter are to be performed in several imaging modes, please select appropriate imaging modes in measurement.

## 7.4.1 Measurement Tool Operations

1. Select the item/tool in the measurement menu.

2. Perform the measurement referring to methods in table above.

## 7.4.2 Calculation Tool Operations

#### Stenosis D

Function: Measures Normal Diam and Resid Diam, calculates Stenosis D.

- 1. Select [Stenosis D] in the measurement menu.
- 2. Use the method of Distance measurement of 2D General Measurements to measure Normal(D) and Resid(D).

Stenosis D is calculated automatically.

#### Stenosis A

Function: Measures Normal Area and Resid Area, calculates Stenosis A.

- 1. Select [Stenosis A] in the measurement menu.
- 2. Use the method of Area measurement of 2D General Measurements to measure Normal(A) and Resid(A).

Stenosis A is calculated automatically.

#### ICA/CCA

Function: measures the flow velocity ratio between ICA and CCA to calculate the stenosis.

- 1. Select [ICA/CCA] in the measure menu.
- 2. Measure PS value of ICA and CCA using 2 PT method in D trace, and the system calculates the stenosis. Where, ICA value can be measured in proximal, middle and distal end where CCA adopts the distal PS value by default.

## 7.4.3 Study Tool Operations

#### **IMT**

NOTE: 1. The IMT function is unavailable on the product not configured with IMT.

2. IMT measurement is available on frozen (or history) linear array image only.

Function: IMT (Intima-Media Thickness) measures the distance between LI (Lumen-Intima) and MA (Media-Adventia).

The IMT values at 4 positions: CCA (common Carotid Artery), ICA (Internal Carotid Artery), ECA (External Carotid Artery) and Bulb (Bulbillate) need to be measured here.

- 1. Enter IMT exam mode, scan and freeze the image (or review a history image).
- 2. Select [IMT] in the measurement menu and enters the IMT measurement.
- 3. Select the side (Left/ Right), angle and vessel wall (Near/ Far).
- 4. Select an item such as [ICC IMT], the ROI box displays on screen.

It appears as when Near is selected;
It appears as when Far is selected:

**Tips**Make sure that you select the right vessel wall (Near/ Far) before IMT measurement; otherwise the intima may be recognized incorrectly due to different algorithm that applied in near/ far wall recognition.

5. Move ROI box to the desired position, press <Set>. Two auto trace lines appear in the box.

The ROI box is green while you can:

- Adjust the size of the ROI box.
- Erase the trace lines inside the box by pressing <Clear>. (Long press <Clear>: to clear all measurement calipers on the screen.)
- Trace manually
  - a) Move the cursor to a trace line. The trace line turns yellow. Press <Set>.
  - b) Move the cursor along the interface of vessel. Press <Set> to confirm the trace after re-adjusting.
- 6. Press <Set> outside the box to confirm the adjustment result after the manual-trace is completed. The results are recorded in IMT report.

The system calculates:

- > IMT Max
- IMT Min
- > IMT Mean
- ➤ IMT SD
- > IMT ROI Length
- IMT Measure Length
- IMT Quality Index

Quality Index indicates the reliability of one measurement, the manual trace or re-scan an image with clear endocardium edges are recommended if the Quality Index value is small.

**Tips:** To achieve a good tracing result, try to place the ROI box parallel with vessel and adjust the box size to reduce unwanted interferences.

For multiple measurements in the same side, vessel and angle, the system calculates the following parameters in report:

- Average Mean IMT
- Average Max IMT
- Standard deviation

Also it provides Composite Mean IMT, which is an overall mean value of all IMT mean values derived from the measured items.

#### **ABI**

Function: Calculates Ankle Brachial Index (ABI) by measuring Ankle Systolic Pressure (ASP) and Brachial Systolic Pressure (BSP) on Doppler image.

## ABI = ASP/BSP

NOTE: Need to be measured in left and right side respectively.

Select [ABI] in the measurement menu.

- 1. Click [ASP] from the [ABI] menu and type in the value.
- 2. Click [BSP] from the [ABI] menu and type in the value.

The ABI is calculated by the system automatically.

# 7.5 Vascular Exam Report

During or after a measurement, press <Report> on the Control Panel to browse the report. For details about report browsing, printing and exporting etc, see "1.7 Report".

An IMT report is applied to record results in IMT measurements, where selecting the patient conditions (smoker or not, diabetic or not etc.) and modifying the result data are available.

## 7.6 References

**Stenosis D:** Honda, Nobuo, et al., "Echo-Doppler Velocimeter in the Diagnosis of Hypertensive

Patients: The Renal Artery Doppler Technique," Ultrasound in Medicine and

Biology, 1986, Vol. 12(12), pp. 945-952.

Stenosis A: Jacobs, Norman M., et al., "Duplex Carotid Sonography: Criteria for Stenosis,

Accuracy, and Pitfalls," Radiology, 1985, 154:385-391.

# **8** Gynecology

# 8.1 Gynecology Exam Preparations

Make the following preparations before measurement:

- 1. Confirm that the current probe is appropriate.
- 2. Check if the current date of the system is correct.
- Register patient information in [Patient Info] -> [GYN] dialog box.
   For more details, refer to "Exam Preparation -> Patient Information" in the Operator's Manual [Basic Volume].
- 4. Switch to the correct exam mode.

# 8.2 Basic Gynecology Measurement Procedures

- 1. Register patient information in [Patient Info] -> [GYN] dialog box.
- 2. Press <Measure> to enter the Application Measurement.
- Select measurement tool in the menu (or touch screen) to start the measurement.
   See table in "8.3 Gynecology Measurement Tools" below for measurement tools.
   See section "8.4 Gynecology Measurement Operations" and steps in "3 General Measurement" for measurement methods.
- 4. Press <Report> to view the exam report, see "8.5 Gynecology Exam Report" for details.

# 8.3 **Gynecology Measurement Tools**

The system supports the following gynecology measurements.

**NOTE:** Measurement tools mentioned below are configured in the system. The application measurement packages provided in this system are generally different combinations of measurement tools. For more information about package preset, see "2.4.2.2 Application Measurement Preset".

| Modes   | Types       | Tools          | Descriptions             | Methods or formulae                                       |
|---------|-------------|----------------|--------------------------|-----------------------------------------------------------|
|         |             | UT H           | Uterine Height           | Same as Distance                                          |
|         |             | UT W           | Uterine Width            | measurement in 2D General Measurements                    |
|         |             | UTL            | Uterine Length           | Same as Distance, Trace and                               |
|         |             | Cervix L       | Uterine Cervix<br>Length | Spline measurement in 2D General Measurements             |
|         |             | Cervix H       | Uterine Cervix<br>Height |                                                           |
|         |             | Cervix W       | Uterine Cervix Width     |                                                           |
|         |             | Endo           | Endometrium<br>Thickness |                                                           |
|         |             | Ovary L        | Ovary Length             | Same as Distance measurement in 2D General                |
|         |             | Ovary H        | Ovary Height             | Measurements                                              |
|         |             | Ovary W        | Ovary Width              |                                                           |
|         |             | Follicle1~16 L | Follicle 1~16 Length     |                                                           |
|         |             | Follicle1~16 W | Follicle 1~16 Width      |                                                           |
|         |             | Follicle1~16 H | Follicle1~16 Height      |                                                           |
|         |             | Ovary Vol      | Ovary Volume             |                                                           |
|         | Calculation | UT Vol         | UT Volume                |                                                           |
|         |             | Uterus Sum     | 1                        | See below                                                 |
|         |             | UT-L/ CX-L     | 1                        |                                                           |
|         |             | Follicle 1-16  | 1                        |                                                           |
|         |             | Uterus         | 1                        | Length, height and width of uterus, endometrium thickness |
|         | Study       | Uterine Cervix | 1                        | Length, height and width of uterine cervix                |
|         | ·           | Ovary          | 1                        | Length, height and width of ovary                         |
|         |             | Follicle 1~16  | 1                        | Length, height and width of follicle 1~16                 |
| М       | 1           |                | 1                        |                                                           |
| Doppler | 1           |                | 1                        |                                                           |

# 8.4 Gynecology Measurement Operations

## Tips:

- 1. See the table in "8.3 Gynecology Measurement Tools" above for measurement tools and methods.
- 2. For the definitions of measurement, calculation and study, refer to "1.3 Measurement, Calculation and Study".
- 3. The order of the measurement items is presettable, see "2.4.2 Application Measurement Preset" for details.
- 4. A measurement tool can be activated by clicking the item either in the measurement menu or touch screen menu, it is described as "Select/Click ...(certain item) in the measurement menu" in the following procedures.

## 8.4.1 Measurement Tool Operations

All items are measured by Distance method except for UT L and Cervix L which support the Distance, Trance and Spline methods.

## 8.4.2 Calculation Tool Operations

## **Ovary Vol**

Function: measures Ovary L, Ovary H and Ovary W, calculates Ovary Vol.

NOTE: Need to be measured in left and right side respectively.

- 1. Select [Ovary Vol] in the measurement menu.
- 2. Use the Distance method in 2D General Measurements to measure Ovary L, Ovary H and Ovary W. The Ovary Vol is calculated automatically.

## UT Vol

Function: measures UT L, UT H and UT W, calculates UT Vol.

- 1. Select [UT Vol] in the measurement menu.
- 2. Use the Distance method in 2D General Measurements to measure UT L, UT H and UT W. UT Vol is calculated automatically.

## **UT Sum**

Function: measures UT L, UT H and UT W, calculates UT Sum.

Uterus Sum (cm) = UT L (cm) + UT H (cm) + UT W (cm)

- 1. Select [UT Sum] in the measurement menu.
- 2. Use the Distance method in 2D General Measurements to measure UT L, UT H and UT W. UT Sum is calculated automatically.

## UT-L/CX-L

Function: measures UT L and Cervix L, calculates their ratio UT-L/CX-L.

UT-L/CX-L (No unit) = UT L (cm) / Cervix L (cm)

1. Select [UT-L/CX-L] in the measurement menu.

2. Use the Distance method in 2D General Measurements to measure UT L and Cervix L. The system calculates UT-L/CX-L.

## 8.4.3 Study Tool Operations

#### Uterus

Function: measures UT L, UT H, UT W and Endo, calculates UT Vol, Uterine Body and UT-L/CX-L.

- 1. Select [Uterus] in the measurement menu.
- 2. Use the Distance method in 2D General Measurements to measure UT L, UT H, UT W and Endo.

UT Vol and Uterus Sum are calculated automatically.

If Cervix L has been measured, the system also calculates UT-L/CX-L.

#### **Uterine Cervix**

Function: measures Cervix L, Cervix H and Cervix W, calculates UT-L/CX-L.

- 1. Select [Uterine Cervix] in the measurement menu.
- 2. Use the Distance method in 2D General Measurements to measure Cervix L, Cervix H and Cervix W.

## Ovary

Function: measures Ovary L, Ovary H and Ovary W, calculates Ovary Vol.

NOTE: Need to be measured in left and right side respectively.

- 1. Select [Ovary] in the measurement menu.
- 2. Use the Distance method in 2D General Measurements to measure Ovary L, Ovary H and Ovary W. The Ovary Vol is calculated automatically.

#### **Follicle**

Function: Measures the length, width and height of follicle using method Distance and calculates the average of length, width and height as well as the follicle volume.

| Results          | Method     | Formulae                                                |
|------------------|------------|---------------------------------------------------------|
| Average Diameter | 2-distance | Average Diam = $\frac{\left(Length + Width\right)}{2}$  |
| Average Diameter | 3-distance | Average Diam = $\frac{(Length + Width + Height)}{3}$    |
|                  | 1-distance | $Vol = \frac{\pi}{6} (Length)^3$                        |
| Follicle Volume  | 2-distance | $Vol = \frac{\pi}{6} (Length)^2 \times Width$           |
|                  | 3-distance | $Vol = \frac{\pi}{6} length \times Width \times Height$ |

Up to 16 follicles can be measured. Specify the serial numbers of the follicles before measuring a follicle.

NOTE: Need to be measured in left and right side respectively.

Takes Follicle1 as an example. Measurements of other items are similar.

1. Select [Follicle1] in the measurement menu.

2. Use the method of Distance measurement of 2D General Measurements to measure Follicle1 L, Follicle1 W and Follicle1 H.

The system automatically calculates the average value of Follicle1 L, Follicle1 W and Follicle1 H as well as the volume of Follicle1.

Wherein the calculation methods of the follicle diameter and volume can be preset via [Setup]-> [System Preset]-> [Application].

# 8.5 Gynecology Exam Report

During or after a measurement, press <Report> on the Control Panel to browse the report. For details about report browsing, printing and exporting etc., see "1.7 Report".

## 8.6 References

**Uterus** Feng Kui, Sun Yanling, Li Hezhou. Ultrasonic diagnosis of adenomyosis. Journal

**Sum:** of Henan Medical University, 1995; 30 (2).

UT-L/ CX-L: Ji Jindi, et al. Ultrasonographic study of the intersex problems and the internal

genitalia abnormalities. Journal of China medical ultrasound. 1996, Volume 12,

No8 P40.

# **9** Urology

## 9.1 Urology Exam Preparations

Make the following preparations before performing a urology exam:

- 1. Confirm that the current probe is appropriate.
- 2. Check if the current date of the system is correct.
- 3. Press <Patient>, register the patient information in [Patient Info] -> [URO] dialog box. For more details, refer to "Exam Preparation -> Patient Information" in the Operator's Manual [Basic Volume].
- 4. Switch to the correct exam mode.

# 9.2 Basic Urology Measurement Procedures

- 1. Press <Patient>, register the patient information in [Patient Info] -> [URO] dialog box.
- 2. Press <Measure> to enter the Application Measurements.
- Select measurement tool in the menu (or touch screen) to start the measurement.
   See table in "9.3 Urology Measurement Tools" below for measurement tools.
   See section "9.4 Urology Measurement Operations" and steps in "3 General Measurement" for measurement methods.
- 4. Press <Report> to view the exam report, see "9.5 Urology Exam Report" for details.

# 9.3 Urology Measurement Tools

**NOTE:** Measurement tools mentioned below are configured in the system. The application measurement packages provided in this system are generally different combinations of measurement tools. For more information about package preset, see "2.4.2.2 Application Measurement Preset".

The system supports the following measurements (no measurement tools in M mode).

| Modes | Types       | Tools      | Descriptions                | Methods or formulae                    |
|-------|-------------|------------|-----------------------------|----------------------------------------|
|       |             | Renal L    | Renal Length                |                                        |
|       |             | Renal H    | Renal Height                |                                        |
|       |             | Renal W    | Renal Width                 |                                        |
|       |             | Cortex     | Renal Cortical<br>Thickness |                                        |
|       |             | Adrenal L  | Adrenal Length              |                                        |
|       |             | Adrenal H  | Adrenal Height              |                                        |
|       |             | Adrenal W  | Adrenal Width               |                                        |
|       |             | Prostate L | Prostate Length             |                                        |
|       |             | Prostate H | Prostate Height             |                                        |
|       |             | Prostate W | Prostate Width              |                                        |
|       |             | Seminal L  | Seminal Vesicle<br>Length   |                                        |
|       | Measurement | Seminal H  | Seminal Vesicle<br>Height   | Distance in 2D General<br>Measurements |
| 2D    |             | Seminal W  | Seminal Vesicle<br>Width    |                                        |
|       |             | Testis L   | Testicular Length           |                                        |
|       |             | Testis H   | Testicular Height           |                                        |
|       |             | Testis W   | Testicular Width            |                                        |
|       |             | Ureter     | 1                           |                                        |
|       |             | Pre-BL L   | Pre-void Bladder<br>Length  |                                        |
|       |             | Pre-BL H   | Pre-void Bladder<br>Height  |                                        |
|       |             | Pre-BL W   | Pre-void Bladder<br>Width   |                                        |
|       |             | Post-BL L  | Post-void Bladder<br>Length |                                        |
|       |             | Post-BL H  | Post-void Bladder<br>Height |                                        |
|       |             | Post-BL W  | Post-void Bladder<br>Width  |                                        |

| Modes   | Types         | Tools                     | Descriptions                | Methods or formulae                    |  |
|---------|---------------|---------------------------|-----------------------------|----------------------------------------|--|
|         |               | Prostate Mass1<br>d1-3    | 1                           |                                        |  |
|         |               | Prostate Mass2<br>d1-3    | 1                           |                                        |  |
|         |               | Prostate Mass3<br>d1-3    | 1                           |                                        |  |
|         |               | Testis Mass1<br>d1-3      | 1                           |                                        |  |
|         | Measurement   | Testis Mass2<br>d1-3      | 1                           | Distance in 2D General<br>Measurements |  |
|         |               | Testis Mass3<br>d1-3      | 1                           |                                        |  |
|         |               | Epididymis L              | Epididymis Length           |                                        |  |
|         |               | Epididymis W              | Epididymis Width            |                                        |  |
|         |               | Epididymis H              | Epididymis Height           |                                        |  |
|         |               | Scrotal Wall<br>Thickness | 1                           |                                        |  |
| 2D      |               | Renal Vol                 | Renal Volume                |                                        |  |
|         | Calculation   | Prostate Vol              | Prostate Volume             |                                        |  |
|         |               | Testis Vol                | Testicular Volume           | See below                              |  |
|         |               | Pre-BL Vol                | Pre-void Bladder<br>Volume  |                                        |  |
|         |               | Post-BL Vol               | Post-void Bladder<br>Volume |                                        |  |
|         |               | Mictur.Vol                | Micturated Volume           |                                        |  |
|         |               | Kidney                    | 1                           |                                        |  |
|         |               | Adrenal                   | 1                           |                                        |  |
|         |               | Prostate                  | 1                           |                                        |  |
|         | Study         | Seminal Vesicle           | 1                           | See below                              |  |
|         | Olddy         | Testis                    | 1                           | OCC BCIOW                              |  |
|         |               | Bladder                   | 1                           |                                        |  |
|         |               | Mass1-10                  | 1                           |                                        |  |
|         |               | Epididymis                | 1                           |                                        |  |
| Doppler |               | Testis A                  | Testis Aorta                |                                        |  |
|         | Measurement   | Testis V                  | Testis Vein                 | Distance in 2D General                 |  |
|         | ivieasurement | Epididymis A              | Epididymis Aorta            | Measurements                           |  |
|         |               | Epididymis V              | Epididymis Vein             |                                        |  |

## 9.4 Urology Measurement Operations

Tips:

- 1. See the table in "9.3 Urology Measurement Tools" above for measurement tools and methods.
- 2. For the definitions of measurement, calculation and study, refer to "1.3 Measurement, Calculation and Study".
- 3. The order of the measurement items is presettable, see "2.4.2 Application Measurement Preset" for details.
- 4. A measurement tool can be activated by clicking the item either in the measurement menu or touch screen menu; it is described as "Select/Click ... (certain item) in the measurement menu" in the following procedures.

## 9.4.1 Measurement Tool Operations

Operations of all Urology measurement tools are the same as Distance measurement of 2D General Measurements.

The measurement procedures are as follows taking Prostate L measurement as an example:

- 1. Select [Prostate L] in the measurement menu.
- 2. Use the Distance of 2D General Measurements to measure Prostate L.

## 9.4.2 Calculation Tool Operations

#### Renal Vol

Function: measures Renal L, Renal H and Renal W, calculates Renal Vol.

NOTE: Need to be measured in left and right side respectively.

- 1. Select [Renal Vol] in the measurement menu.
- 2. Use the method of Distance measurement of 2D General Measurements to measure Renal L, Renal H and Renal W. The Renal Vol is calculated automatically.

#### **Prostate Vol**

Function: measures Prostate L, Prostate H and Prostate W, calculates Prostate Vol and PPSA. If [Serum PSA] in [Patient Info] -> [URO] has been input, PSAD (Prostate Special Antigen Density) will also be calculated.

PPSA (ng/ml) = PPSA Coefficient (ng/ml $^2$ ) × Prostate Vol (ml)

PSAD (ng/ml<sup>2</sup>) = Serum PSA (ng/ml) / Prostate Vol (ml)

Here, PPSA Coefficient and Serum PSA are input in [Patient Info] -> [URO] dialog box. The default value of PPSA Coefficient is 0.12.

- 1. Select [Prostate Vol] in the measurement menu.
- 2. Use the Distance method in 2D General Measurements to measure Prostate L, Prostate H and Prostate W.

The system calculates Prostate Vol and PPSA.

The PSAD displays in the report if the PSA value is input.

## Testis Vol

Function: measures Testis L, Testis H and Testis W, calculates Testis Vol.

NOTE: Need to be measured in left and right side respectively.

- 1. Select [Testis Vol] in the measurement menu.
- 2. Use the method of Distance measurement of 2D General Measurements to measure Testis L, Testis H and Testis W. The Testis Vol is calculated automatically.

#### Pre-BL Vol

Function: measures the Pre-BL L, Pre-BL H and Pre-BL W, calculates the Pre-BL Vol.

- 1. Select [Pre-BL Vol] in the measurement menu.
- 2. Use the Distance method in 2D General Measurements to measure Pre-BL L, Pre-BL H and Pre-BL W. The Pre-BL Vol is calculated automatically. The Mictur.Vol is displayed in the report if the Post-BL Vol is measured.

### Post-BL Vol

Function: measures the Post-BL L, Post-BL H and Post-BL W, calculates the Post-BL Vol.

- 1. Select [Post-BL Vol] in the measurement menu.
- 2. Use the Distance method in 2D General Measurements to measure Post-BL L, Post-BL H and Post-BL W. The Post-BL Vol is calculated automatically. The Mictur.Vol is displayed in the report if the Pre-BL Vol is measured.

#### Mictur.Vol

Function: measures the Pre-BL Vol and Post-BL Vol, calculates the Mictur. Vol.

- 1. Select [Mictur.Vol] in the measurement menu.
- 2. Use the Distance method in 2D General Measurements to measure Pre-BL L, Pre-BL H and Pre-BL W. The Pre-BL Vol is calculated automatically.
- 3. Use the Distance method in 2D General Measurements to measure Post-BL L, Post-BL H and Post-BL W. The Post-BL Vol and Mictur.Vol are calculated automatically.

## 9.4.3 Study Tool Operations

### **Kidney**

Function: measures Renal L, Renal H and Renal W, calculates Renal Vol.

NOTE: Need to be measured in left and right side respectively.

- 1. Select the [Kidney] in the measurement menu.
- 2. Use the method of Distance measurement of 2D General Measurements to measure Renal L, Renal H and Renal W. The Renal Vol is calculated automatically.
- 3. Use the method of Distance measurement of 2D General Measurements to measure Cortex.

### Adrenal

Function: measures Adrenal L, Adrenal H and Adrenal W.

NOTE: Need to be measured in left and right side respectively.

- 1. Select the [Adrenal] in the measurement menu.
- 2. Use the method of Distance measurement of 2D General Measurements to measure Adrenal L, Adrenal H and Adrenal W.

#### **Prostate**

Function: measures Prostate L, Prostate H and Prostate W, calculates Prostate Vol and PPSA. If [Serum PSA] in [Patient Info] -> [URO] has been input, PSAD (Prostate Special Antigen Density) will also be calculated.

PPSA (ng/ml) = PPSA Coefficient (ng/ml<sup>2</sup>) × Prostate Vol (ml)

PSAD (ng/ml<sup>2</sup>) = Serum PSA (ng/ml) / Prostate Vol (ml)

Here, PPSA Coefficient and Serum PSA are input in [Patient Info] -> [URO] dialog box. The default value of PPSA Coefficient is 0.12.

- 1. Select the [Prostate] in the measurement menu.
- 2. Use the Distance method in 2D General Measurements to measure Prostate L, Prostate H and Prostate W.

The system calculates Prostate Vol and PPSA.

The PSAD displays in the report if the PSA value is input.

#### **Seminal Vesicle**

Function: measures Seminal L, Seminal H and Seminal W.

NOTE: Need to be measured in left and right side respectively.

- 1. Select the [Seminal Vesicle] in the measurement menu.
- 2. Use the method of Distance measurement of 2D General Measurements to measure Seminal L, Seminal H and Seminal W.

#### **Testis**

Function: measures Testis L, Testis H and Testis W, calculates Testis Vol.

NOTE: Need to be measured in left and right side respectively.

- 1. Select the [Testis] in the measurement menu.
- 2. Use the method of Distance measurement of 2D General Measurements to measure Testis L, Testis H and Testis W. The Testis Vol is calculated automatically.

#### **Bladder**

Function: measures Pre-BL L, Pre-BL H, Pre-BL W, Post-BL L, Post-BL H and Post-BL W, calculates Pre-BL Vol, Post-BL Vol and Mictur. Vol.

- 1. Select the [Bladder] in the measurement menu.
- 2. Use the Distance method in 2D General Measurements to measure Pre-BL L, Pre-BL H and Pre-BL W. The Pre-BL Vol is calculated automatically.
- 3. Use the Distance method in 2D General Measurements to measure Post-BL L, Post-BL H and Post-BL W. The Post-BL Vol and Mictur.Vol is calculated automatically.

#### Mass

Function: measures 3 distances in the mass.

Take Mass1 as an example, the procedures are as follows:

- 1. Select [Mass1] in the measurement menu.
  - Rotate the knob under [Position] on the touch screen to record the mass position.
- 2. Use the Distance tool in the 2D General Measurement to measure Mass1 d1, Mass1 d2 and Mass1 d3.

### **Epididymis**

Function: measures Epididymis L, Epididymis H and Epididymis W.

NOTE: Need to be measured in left and right side respectively.

- 1. Select the [Epididymis] in the measurement menu.
- 2. Use the method of Distance measurement of 2D General Measurements to measure Epididymis L, Epididymis H and Epididymis W.

# 9.5 Urology Exam Report

During or after a measurement, press <Report> on the Control Panel to browse the report. For details about report browsing, printing and exporting etc, see "1.7 Report".

## 9.6 References

**PPSA:** Peter J. Littrup MD, Fed LeE. MD, Curtis Mettin. PD.Prostate Cancer Screening:

Current Trends and Future Implications. CA-A CANCER JOURNAL FOR

CLINICIANS, Jul/Aug 1992, Vol.42, No.4.

PSAD: MITCHELL C. BENSON, IHN SEONG, CARL A. OLSSON, J, McMahon,

WILLIAM H.COONER. The Use of Prostate Specific Antigen Density to Enhance the Predictive Value of the Intermediate Levels of Serum Prostate Specific

Antigen. THE JOURNAL OF UROLOGY, 1992, Vol.147, p817-821

# 10 Small Parts

## 10.1 Small Parts Exam Preparations

Make the following preparations before measurement:

- 1. Confirm that the current probe is appropriate.
- 2. Check if the current date of the system is correct.
- Press <Patient>, register the patient information in [Patient Info] -> [SMP] dialog box.
   For more details, refer to "Exam Preparation -> Patient Information" in the Operator's Manual [Basic Volume].
- 4. Switch to the correct exam mode.

# 10.2 Basic Small Parts Measurement Procedures

- 1. Press <Patient>, register the patient information in [Patient Info] -> [SMP] dialog box.
- 2. Press <Measure> to enter the Application Measurements.
- Select measurement tool in the menu (or touch screen) to start the measurement.
   See table in "10.3 Small Parts Measurement Tools" below for measurement tools.
   See section "10.4 Small Parts Measurement Operations" and steps in "3 General Measurement" for measurement methods.
- 4. Press <Report> to view the exam report, see "10.5 Small Parts Exam Report" for details.

## 10.3 Small Parts Measurement Tools

The system supports the following small parts measurements.

**NOTE:** Measurement tools mentioned below are configured in the system. The application measurement packages provided in this system are generally different combinations of measurement tools. For more information about package preset, see "2.4.2.2 Application"

Measurement Preset".

| Modes | Types       | Tools                     | Descriptions                     | Methods or formulae                                                                         |
|-------|-------------|---------------------------|----------------------------------|---------------------------------------------------------------------------------------------|
|       |             | Thyroid L                 | Thyroid Length                   |                                                                                             |
|       |             | Thyroid H                 | Thyroid Height                   |                                                                                             |
|       |             | Thyroid W                 | Thyroid Width                    |                                                                                             |
|       |             | Isthmus H                 | Isthmus height                   |                                                                                             |
|       |             | Testis L                  | Testicular Length                |                                                                                             |
|       |             | Testis H                  | Testicular Height                |                                                                                             |
|       |             | Testis W                  | Testicular Width                 | Distance in 2D General                                                                      |
|       |             | Epididymis L              | Epididymis<br>Length             | Measurements                                                                                |
|       | Measurement | Epididymis<br>W           | Epididymis Width                 |                                                                                             |
|       | Measurement | Epididymis<br>H           | Epididymis<br>Height             |                                                                                             |
|       |             | Scrotal Wall<br>Thickness | 1                                |                                                                                             |
| 2D    |             | Mass1~10 L                | Mass Length                      |                                                                                             |
|       |             | Mass1~10<br>W             | Mass Width                       |                                                                                             |
|       |             | Mass1~10 H                | Mass Height                      | Distance in 2D General                                                                      |
|       |             | NipMass<br>1~10 Dist.     | Distance between nipple and mass | Measurements                                                                                |
|       |             | Skin-Mass<br>1~10 Dist.   | Distance between skin and mass   |                                                                                             |
|       | Calculation | Thyroid Vol               | Thyroid Volume                   | Thyroid Vol (cm <sup>3</sup> ) = k × Thyroid L<br>(cm) × Thyroid H (cm) × Thyroid W<br>(cm) |
|       |             |                           |                                  | Where in, k= 0.479 or 0.523                                                                 |
|       |             | Thyroid                   | 1                                | Same formulae as in Thyroid Vol calculation                                                 |
|       | Study       | Testis                    | 1                                | See "Testis".                                                                               |
|       |             | Mass1~10                  | 1                                | Volume (3 Dist) in 2D General<br>Measurements                                               |
| М     | 1           | 1                         | 1                                | 1                                                                                           |

| Modes   | Types       | Tools | Descriptions               | Methods or formulae  |
|---------|-------------|-------|----------------------------|----------------------|
| Doppler | Measurement | STA   | Superior Thyroid<br>Artery | D trace in General D |
|         |             | ITA   | Inferior Thyroid<br>Artery | measurements         |
|         | Calculation | 1     | 1                          | 1                    |
|         | Study       | 1     | 1                          | 1                    |

# 10.4 Small Parts Measurement Operations

| Tips: | 1. | See table "10.3 Small Parts Measurement Tools" above for measurement tools and methods.                                                                                                    |
|-------|----|----------------------------------------------------------------------------------------------------|
|       | 2. | For the definitions of measurement, calculation and study, refer to "1.3 Measurement, Calculation and Study".                                                                                                    |
|       | 3. | The order of the measurement items is presettable, see "2.4.2 Application Measurement Preset" for details.                                                                                                    |
|       | 4. | A measurement tool can be activated by clicking the item either in the measurement menu or touch screen menu, it is described as "Select/Click (certain item) in the measurement menu" in the following procedures. |

## 10.4.1 Measurement Tool Operations

Take measurement "Thyroid L" for example; the measurement procedures are as follows:

- 1. Select [Thyroid L] in the measurement menu.
- 2. Use the Distance of 2D General Measurements to measure Thyroid L. The value displays in the result window and exam report.

## 10.4.2 Calculation Tool Operations

### **Thyroid Vol**

Function: measures Thyroid L, Thyroid H and Thyroid W respectively, and calculates Thyroid Vol.

**Tips:** Need to be measured in left and right side respectively.

- 1. Select [Thyroid Vol] in the measurement menu.
- Use the Distance of 2D General Measurements to measure Thyroid L, Thyroid H and Thyroid W.

Two Thyroid Vols are calculated automatically.

## 10.4.3 Study Tool Operations

### **Thyroid**

Function: measures Thyroid L, Thyroid H and Thyroid W respectively, and calculates Thyroid Vol. See "10.3 Small Parts Measurement Tools" for calculation formulae.

**Tips:** Need to be measured in left and right side respectively.

1. Select the [Thyroid] in the measurement menu.

2. Use the Distance tool in 2D General Measurements to measure Thyroid L, Thyroid H and Thyroid W. The Thyroid Vol is calculated automatically.

#### Mass

Function: measures Mass L, Mass W and Mass H to calculate the Mass Volume, as well as measures the Nip.-Mass Dist and Skin-Mass Dist. Up to 10 masses can be measured.

Take Mass1 as an example, the procedures are as follows:

1. Select [Mass1] in the measurement menu.

Rotate the knob under [Position] on the touch screen to record the mass position.

Rotate the knob under [Side] on the touch screen to record the mass side.

- 2. Use the Distance tool in the 2D General Measurement to measure Mass1 L, Mass1 W and Mass1 H.
- 3. Use the Distance tool in the 2D General Measurement to measure Nip.-Mass Dist and Skin-Mass Dist.

The measurements and the calculated Mass Volume are recorded in the report.

#### **Testis**

The same as "Testis" in "9 Urology".

## 10.5 Small Parts Exam Report

During or after a measurement, press <Report> on the Control Panel to browse the report. For details about report browsing, printing and exporting etc., see "1.7 Report".

## 10.6 References

**Thyroid Vol:** Volumetrie der Schilddruesenlappn mittels Realtime-Sonographie; J Brunn, U.

(k= 0.479) Block, G. Ruf, et al.; Dtsch.med. Wschr.106 (1981), 1338-1340.)

**Thyroid Vol:** Gomez JM, Gomea N, et al. Determinants of thyroid volume as measured by

(k=0.523) ultrasonography in healthy adults randomly selected. Clin Endocrinol(Oxf),

2000;53:629-634)

# 11 Orthopedics

HIP (Hip Joint Angle) measurement is used in pediatric orthopedics. Such measurement provides early diagnosis for infant hip joint dislocation.

## 11.1 Orthopedics Exam Preparations

Make the following preparations before measurement:

- 1. Confirm that the current probe is appropriate.
- 2. Check if the current date of the system is correct.
- Register patient information in [Patient Info] -> [PED] dialog box.
   For more details, refer to "Exam Preparation -> Patient Information" in the Operator's Manual [Basic Volume].
- 4. Switch to the correct exam mode.

# 11.2 Basic Orthopedics Measurement Procedures

- 1. Register patient information in [Patient Info] -> [PED] dialog box.
- 2. Press <Measure> to enter the Application Measurements.
- 3. Select measurement tool in the menu (or touch screen) to start the measurement.
- 4. See table in "11.3 Orthopedics Measurement Tools" below for measurement tools.
- 5. See section "11.4 HIP Measurement Operations" and steps in "3 General Measurement" for measurement methods.
- 6. Press <Report> to view the exam report, see "11.5 Orthopedics Exam Report" for details.

# 11.3 Orthopedics Measurement Tools

**NOTE:** Measurement tools mentioned below are configured in the system. The application measurement packages provided in this system are generally different combinations of measurement tools. For more information about package preset, see "2.4.2.2 Application Measurement Preset".

#### HIP

The HIP calculation assists in assessing the development of the infant hip. In this calculation, three straight lines are superimposed on the image and aligned with the anatomical features. The two angles are calculated and displayed.

The three lines are:

- The baseline (BL), connecting the osseous acetabular convexity to the point where the joint capsule and the perichondrium unite with the ilium.
- The roof line (RL), connecting the lower edge of the ilium to the osseous acetabular convexity.
- The inclination line (IL), connecting the osseous acetabular convexity to the labrum acetabular.

The angles are:

- $\blacksquare$   $\alpha$ : the angle between BL and RL.
- β: the angle between BL and IL

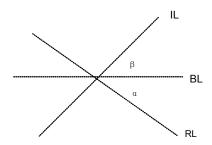

Dislocation type can be determined through Graf method, as described in the following table.

| DISLOCATION | CRITERIA                                            |       |                                                | RESULT |  |
|-------------|-----------------------------------------------------|-------|------------------------------------------------|--------|--|
| TYPE        | α                                                   | β     | Patient                                        | KEGGEI |  |
| I           | α≥60°                                               | β<77° | All ages                                       | 1      |  |
|             | 50°≤α≤59°                                           |       | Younger than three months of age               | lla    |  |
| II          | 50°≤α≤59°                                           | β<55° | Three months of age or older than three months | IIb    |  |
|             | 43°≤α≤49°                                           | β≤77° | All ages                                       | IIc    |  |
|             | 43°≤α≤49°                                           | β>77° | All ages                                       | IId    |  |
| III         | α<43°                                               | β>77° | All ages                                       | III    |  |
| IV          | Quantitative angle measurement cannot be performed. |       | All ages                                       | All    |  |
|             | Others Others                                       |       | All ages                                       | ?????  |  |

#### **HIP-Graf**

The measurement items, results and procedures are the same with "HIP".

#### d/D

Measures distance between baseline and bottom line of the osseous acetabular and maximum width of hip to estimate the hip osseous acetabular coverage.

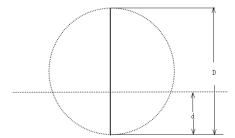

- 1. Click [d/D] in the measure menu.
- 2. Use the Distance tool in the 2D General Measurement to measure maximum width of hip (D), and distance between osseous acetabular roof and bottom (d). The system calculates d/D.

## 11.4 HIP Measurement Operations

Tips:

- For the definitions of measurement, calculation and study, refer to "1.3 Measurement, Calculation and Study".
- 2. A measurement tool can be activated by clicking the item either in the measurement menu or touch screen menu, it's described as "Select/Click ... (certain item) in the measurement menu" in the following procedures.
- 1. In B mode, select [HIP] from the measurement menu.
  - A line appears, and there is a fulcrum on the line.
- 2. Use the trackball to move the line to the position of the hip joint. Then rotate the <Angle> Knob to fix the baseline.
- 3. Press <Set> to confirm and the second line displays.
- 4. Use the method for adjusting the first line to anchor the RL and press <Set> to fix the RL.
- 5. Use the same method to fix the third line IL. The angles of  $\alpha$  and  $\beta$  come out. If patient age is entered, dislocation type is also displayed. Measure angles of  $\alpha$  and  $\beta$  separately: click [HIP ( $\alpha$ )] or [HIP ( $\beta$ )] to measure.

# 11.5 Orthopedics Exam Report

During or after a measurement, press <Report> on the Control Panel to browse the report. For details about report browsing, printing and exporting etc., see "1.7 Report".

## 11.6 References

Graf R., "Sonographic diagnosis of hip dysplasia. Principles, sources of error and consequences" Ultraschall Med. 1987 Feb;8(1):2-8

Schuler P., "Principles of sonographic examination of the hip" Ultraschall Med. 1987 Feb;8(1):9-1

Graf, R. "Fundamentals of Sonographic Diagnosis of Infant Hop Dysplasia." Journal Pediatric Orthopedics, Vol. 4, No. 6:735-740,1984.

Graf, R. Guide to Sonography of the Infant Hip. Georg Thieme Verlag, Stuttgart and New York, 1987.

Morin, C., Harcke, H., MacEwen, G. "The Infant Hip: Real-Time US Assessment of Acetabular Development." Radiology, 177:673-677, December 1985.

# 12 Emergency

The following optional emergency exam modes are available in current system:

- EM ABD
- EM FAST
- EM OB
- EM Vascular
- EM Superficial

## 12.1 Basic Measurement Procedures

- 1. Press <Patient>, register patient information in proper page under [Patient Info] screen.
- 2. Scan the desired ultrasonic views and save image(s).
- 3. Press <Measure> to enter the Application Measurements.
- 4. Select the item/tool to start the measurement.
- 5. Press <Report> to view and output measurement report.

## 12.2 EM Measurement Tools

The commonly used measurement tools are contained in the EM package corresponding to each EM exam mode.

#### NOTE:

- 1. Measurement tools in each EM package depend on the specific measurement data preset for each ultrasound system.
- 2. For detailed descriptions of the measurement item, please refer to the corresponding application chapter.
- 3. For more information about package preset, see "2.4.2.2 Application Measurement Preset".

# 12.3 EM Exam Report

During or after a measurement, press <Report> on the Control Panel to browse the report.

Each EM exam mode has its corresponding EM report. Similar to other reports, the following functions are available in the EM report:

- Selecting anatomic diagnosis
- Editing report data and adding remarks
- Adding/ deleting ultrasound image(s)
- Changing report type
- Printing/ previewing the report
- Exporting Report

For details about report browsing, printing and exporting etc., see "1.7 Report".

P/N: 046-002195-01 (V3.0)